# Documentation

HiPath 2000, HiPath 3000, HiPath 5000 HiPath OpenOffice

OpenStage 60/60 G, OpenStage 80/80 G OpenStage Key Module User Guide

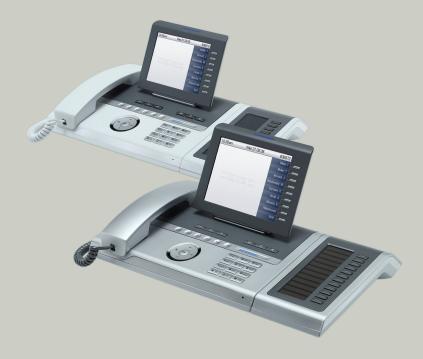

Communication for the open minded

Siemens Enterprise Communications www.siemens.com/open

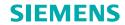

## Important information

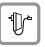

For safety reasons, the telephone should only be supplied with power:

- using the original power supply unit.
   Part number: L30250-F600-C14x (x: 1=EU, 2=UK, 3=US) or
- in a LAN with PoE (Power over Ethernet), which complies with the IEEE 802.3af standard.

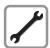

Never open the telephone or a key module. Should you encounter any problems, contact the responsible service personnel.

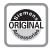

Use only original Siemens accessories. The use of other accessories may be hazardous and will render the warranty, extended manufacturer's liability and the CE marking invalid.

## **Trademarks**

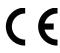

The device conforms to the EU directive 1999/5/EC as attested by the CE marking.

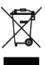

All electrical and electronic products should be disposed of separately from the municipal waste stream via designated collection facilities appointed by the government or the local authorities.

Proper disposal and separate collection of your old appliance will help prevent potential damage to the environment and human health. It is a prerequisite for reuse and recycling of used electrical and electronic equipment.

For more detailed information about disposal of your old appliance, please contact your city office, waste disposal service, the shop where you purchased the product or your sales representative.

The statements quoted above are only fully valid for equipment which is installed and sold in the countries of the European Union and is covered by the directive 2002/96/EC. Countries outside the European Union may impose other regulations regarding the disposal of electrical and electronic equipment.

## Location of the telephone

- The telephone should be operated in a controlled environment with an ambient temperature between 5°C and 40°C.
- To ensure good speakerphone quality, the area in front of the microphone (front right) should be kept clear. The optimum speakerphone distance is 50 cm.
- Do not install the telephone in a room where large quantities of dust accumulate; this can considerably reduce the service life of the telephone.
- Do not expose the telephone to direct sunlight or any other source of heat, as this is liable to damage the electronic components and the plastic casing.
- Do not operate the telephone in damp environments such as bathrooms.

## Software update

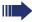

During a software update, the phone must not be disconnected from the power supply unit, the LAN line or the phone line. An update action is indicated by messages on the display and/or by flashing LEDs.

## **Product support on the Internet**

Information and support for our products can be found on the Internet: <a href="http://www.siemens-enterprise.com/">http://www.siemens-enterprise.com/</a>.

Technical notes, current information about firmware updates, frequently asked questions and lots more can be found on the Internet at: <a href="http://wiki.siemens-enterprise.com/">http://wiki.siemens-enterprise.com/</a>.

# **Contents**

| Important information                                | 2   |
|------------------------------------------------------|-----|
| Trademarks                                           |     |
| Location of the telephone                            |     |
| Software update                                      |     |
| Product support on the Internet                      |     |
| Troduct support on the internet                      | . 0 |
| General information                                  | .12 |
| About this manual                                    | 12  |
| Service                                              |     |
| Intended use                                         |     |
| Telephone type                                       |     |
| Voice encryption                                     |     |
| Speakerphone quality and display legibility          |     |
| Multi-line telephone, executive/secretary functions  |     |
| Team functions                                       |     |
|                                                      |     |
| Getting to know your OpenStage phone                 | 15  |
|                                                      |     |
| The user interface of your OpenStage 60/60 G/80/80 G |     |
| Ports on the underside of the phone                  |     |
| Using network ports more efficiently                 |     |
| Features                                             |     |
| OpenStage Key Module                                 |     |
| Keys and controls                                    |     |
| Function keys.                                       |     |
| Audio controls                                       |     |
| Mode keys                                            |     |
| TouchGuide                                           |     |
| Programmable sensor keys                             |     |
| Keypad                                               |     |
| Graphic display                                      |     |
| Appearance                                           |     |
| Display keyboard                                     |     |
| Context-dependent displays                           |     |
| Idle mode                                            |     |
| Telephony dialogs                                    |     |
| Messages                                             |     |
| Context menus                                        |     |
| Pop-up window                                        |     |
| Application tab                                      |     |
| Αμφιισατίστι ταυ                                     | 52  |

| Applications available on your OpenStage phone              | 33 |
|-------------------------------------------------------------|----|
| Application navigation                                      | 33 |
| Telephony interface                                         |    |
| Phonebooks                                                  | 35 |
| Personal phonebook                                          | 36 |
| LDAP directory                                              |    |
| System phonebook                                            |    |
| Call lists                                                  |    |
| Managing call lists                                         |    |
| Entry details                                               |    |
| Mailbox                                                     |    |
| Messages                                                    |    |
| Voicemail                                                   |    |
| Menu                                                        |    |
| Settings – Service Menu                                     |    |
| Settings – telephone user menu                              |    |
| Settings – administration                                   |    |
| Applications                                                |    |
| Control and monitoring function                             |    |
| Control and monitoring function                             | 44 |
| Basic functions                                             | 45 |
| Answering a call                                            |    |
| Answering a call via the handset                            |    |
| Answering a call via the loudspeaker (speakerphone mode)    |    |
| Accepting a call via the loadspeaker (speaker priorie mode) |    |
| Switching to speakerphone mode                              |    |
| Switching to the handset                                    |    |
| Open listening                                              |    |
| Making calls                                                |    |
| Off-hook dialing                                            |    |
| En-bloc dialing                                             |    |
| On-hook dialing                                             | 49 |
| Dialing with the headset connected                          |    |
| Dialing with DDS keys                                       |    |
| Ending a call                                               |    |
| Rejecting a call                                            |    |
| Turning the microphone on and off                           |    |
| Calling a second party (consultation)                       |    |
| Switching to the held party (alternating)                   |    |
| Transferring a call                                         |    |
| Using callback                                              |    |
| Storing a callback                                          |    |
| Accepting a callback                                        |    |
| Viewing and deleting a stored callback                      | 55 |

| Enhanced phone functions                                          | .56  |
|-------------------------------------------------------------------|------|
| Answering calls                                                   |      |
| Accepting calls via the Headset                                   |      |
| Answering a call for another phone                                |      |
| Using the speakerphone                                            |      |
| Answering calls from the entrance telephone                       |      |
| and opening the door                                              | . 58 |
| Accepting a call from an answering machine                        |      |
| Making calls                                                      |      |
| Redialing from a call list                                        |      |
| Using a personal phonebook                                        | . 60 |
| Using a system phonebook                                          |      |
| Using the LDAP directory                                          |      |
| Making calls using system speed-dial numbers                      | . 63 |
| Dialing with speed-dial keys                                      | . 63 |
| Talking to your colleague with a speaker call                     |      |
| Talking to your colleague with discreet calling                   | . 65 |
| Automatic connection setup/hotline                                | . 66 |
| Reserving a trunk                                                 | . 66 |
| Assigning a station number (not for U.S.)                         | . 67 |
| Associated dialing/dialing aid                                    | . 67 |
| During a call                                                     | . 68 |
| Using call waiting (second call)                                  | . 68 |
| Preventing and allowing a second call (call waiting)              | . 69 |
| Activating/deactivating the camp-on tone                          | . 69 |
| Parking a call                                                    |      |
| Placing an external call on hold                                  |      |
| Conducting a conference                                           |      |
| Activating tone dialing/DTMF suffix-dialing                       | . 74 |
| Recording a call                                                  |      |
| Transferring a call after a speaker call announcement in a group. | . 76 |
| Sending a trunk flash                                             |      |
| If you cannot reach a destination                                 |      |
| Call waiting (camp-on)                                            |      |
| Busy override – joining a call in progress                        |      |
| Using night answer                                                | . 79 |

| Call forwarding                                                          | . 80  |
|--------------------------------------------------------------------------|-------|
| Active call forwarding indication                                        | 80    |
| Overview of call forwarding types                                        |       |
| Call forwarding key                                                      |       |
| Editing call forwarding instructions                                     |       |
| Editing forwarding destinations                                          |       |
| Forwarding express activation for "all calls"                            |       |
| Activating call forwarding via the Program/Service menu                  |       |
| Configuration via the Program/Service menu  Deactivating call forwarding |       |
| Using system forwarding instructions                                     |       |
| Call forwarding no reply (CFNR)                                          |       |
| Call forwarding in the event of telephone failure (CFSS)                 |       |
| Call forwarding in the carrier network and                               | 07    |
| forwarding multiple subscriber numbers (MSN) (not for U.S.)              | 88    |
|                                                                          |       |
| Programming sensor keys                                                  | 80    |
|                                                                          |       |
| Configuring function keys                                                |       |
| Programming a procedure key                                              |       |
| Configuring repdial keys                                                 |       |
| Changing the label retrospectively                                       |       |
| Deleting sensor key programming                                          | 97    |
|                                                                          |       |
| Phonebooks and call lists                                                | 98    |
| Personal phonebook                                                       |       |
| Creating a new contact                                                   |       |
| Changing contact data                                                    |       |
| Managing the phonebook                                                   |       |
| Managing groups                                                          |       |
| LDAP database                                                            |       |
| Finding an LDAP entry                                                    |       |
| Quick search                                                             | . 105 |
| Call lists                                                               |       |
| View details                                                             |       |
| Deleting entries                                                         |       |
| Copying entries from the call logs into the personal phonebook.          | . 107 |
| B                                                                        | 400   |
| Displaying and assigning call charges                                    |       |
| Displaying call charges (not for U.S.)                                   | . 108 |
| Displaying call charges for another telephone (not for U.S.)             |       |
| Dialing with call charge assignment                                      | . 110 |

| Privacy/security                                                       | .111  |
|------------------------------------------------------------------------|-------|
| Voice encryption (only for HiPath 2000/3000/5000/OpenOffice EE) .      |       |
| Notes on voice encryption                                              | . 111 |
| User password                                                          |       |
| Turning ringer cutoff on and off                                       |       |
| Deactivating the ring tone                                             |       |
| Do not disturb                                                         |       |
| Suppressing your phone number on the called party's phone              |       |
| Monitoring a room                                                      |       |
| Trace call: identifying anonymous callers (not for U.S.)               |       |
| Locking the telephone to prevent unauthorized use                      |       |
| Locking another telephone to prevent unauthorized use  Saving your PIN |       |
| Saving your rive                                                       | . 110 |
| More functions/services                                                | .120  |
| Appointments function                                                  | . 120 |
| Saving appointments                                                    |       |
| Using timed reminders                                                  |       |
| Sending a message                                                      |       |
| Creating and sending a message                                         |       |
| Viewing and editing incoming messages                                  |       |
| Leaving an advisory message                                            |       |
| Deleting advisory messages                                             |       |
| Displaying the number of waiting calls/overload display                |       |
| Using another telephone like your own for a call                       |       |
| Mobility variants                                                      |       |
| Logging on to the "guest telephone"                                    |       |
| Moving the connection to the next telephone                            |       |
| Logging off the "guest telephone"                                      |       |
| Fax details and message on answering machine                           |       |
| Resetting services and functions                                       |       |
| (system-wide cancellation for a telephone)                             | . 130 |
| Activating functions for another telephone                             |       |
| Using system functions from outside                                    |       |
| DISA (direct inward system access)                                     |       |
| Using functions in ISDN via code dialing (keypad dialing)              | . 134 |
| Controlling Connected Computer or                                      |       |
| Their Programs/Tel. Data Service                                       |       |
| Communicating with PC applications over a CSTA interface               |       |
| Controlling relays (only for HiPath 3000)                              |       |
| Sensors (HiPath 33x0/35x0 only)                                        |       |
| Radio paging (not for U.S.).                                           | . 138 |

| Making calls in the team/executive/secretary                       |       |
|--------------------------------------------------------------------|-------|
| configuration                                                      | . 139 |
| Lines                                                              |       |
| Line utilization                                                   |       |
| Line seizure                                                       |       |
| Trunk keys                                                         |       |
| Answering calls with the trunk keys                                |       |
| Dialing with trunk keys                                            |       |
| Placing a call on hold on a trunk key and retrieving the held call | 141   |
| Making calls on multiple lines alternately                         |       |
| MULAP conference release                                           |       |
| Direct station selection key                                       |       |
| Using DSS keys to answer calls                                     |       |
| Calling a team member directly                                     |       |
| Transferring a call in progress                                    |       |
| Accepting a call for another team member                           |       |
| Forwarding calls on trunks                                         |       |
| Transferring calls directly to the executive phone                 | 147   |
| Using team functions                                               | . 148 |
| Activating/deactivating a group call                               |       |
| Accepting a call for another member of your team                   |       |
| Ringing group                                                      |       |
| Uniform Call Distribution (UCD)                                    |       |
|                                                                    |       |
| Special functions in the LAN                                       | . 153 |
| Leaving hunt group/group call                                      | 153   |
| Setting up "follow me" call forwarding                             |       |
| Using night answer                                                 | 155   |
| Ringing group                                                      | 156   |
| Controlling relays (only for HiPath 3000)                          | 157   |
| Opening a door                                                     | 158   |

| Individual phone configuration                         | 159 |
|--------------------------------------------------------|-----|
| Adjusting display settings                             |     |
| Adjusting the display to a comfortable reading angle   |     |
| Screensaver                                            |     |
| Color scheme                                           |     |
| Lamp brightness for TouchSlider                        |     |
| Set the sensitivity of the TouchGuide                  |     |
| Contrast for the OpenStage Key Module                  |     |
| Adjusting audio settings                               |     |
| Volumes                                                | 166 |
| Room character                                         | 167 |
| Setting headset port use                               | 168 |
| Ringtone                                               |     |
| Activating/deactivating the ringer                     |     |
| Adjusting the volume during a call                     |     |
| En-bloc dialing                                        |     |
| Language for system functions                          |     |
| Configuring Bluetooth                                  |     |
| Bluetooth settings                                     |     |
| Connecting/disconnecting a Bluetooth device            |     |
| Managing Bluetooth devices                             |     |
| Tone and indication with an unsecured voice connection |     |
| Context menu                                           |     |
| Closing automatically                                  |     |
| Setting the automatic display duration                 |     |
| Resetting user data                                    |     |
| Phone test                                             |     |
| THORE COSC                                             | 100 |
| Dissert                                                | 104 |
| Bluetooth                                              | 184 |
| Discoverability                                        | 184 |
| Linking                                                |     |
| Transferring contacts                                  |     |
| Receiving a vCard                                      |     |
| Sending a vCard                                        |     |
| Using a Bluetooth headset                              |     |
| Testing a Bluetooth headset                            | 187 |

| Data backup to USB memory stick            | 188 |
|--------------------------------------------|-----|
| Saving user data                           | 189 |
| Restoring user data                        |     |
| Restoring all user data                    |     |
| Restoring selected user data               |     |
| Checking backups                           |     |
|                                            | 102 |
| Differing display view                     |     |
| in a HiPath 4000 environment               | 193 |
| Web interface                              | 194 |
| User Pages                                 | 194 |
| Administrator Pages                        |     |
| Configuring settings on the User Pages     |     |
| Calling up the Web interface               |     |
|                                            |     |
| Fixing problems                            | 197 |
| Responding to error messages on the screen |     |
| Contact partner in the case of problems    |     |
| Troubleshooting                            |     |
| Caring for your telephone                  | 199 |
| Index                                      | 200 |
| Overview of functions and codes            | 205 |
| Display icons                              | 210 |

## **General information**

## About this manual

This document contains general descriptions of the technical options, which may not always be available in individual cases. The respective features must therefore be individually defined in the terms of the contract.

If a particular function on your phone is not available to you, this may be due to one of the following reasons:

- The function is not configured for you or your telephone. Please contact your system support representative.
- Your communications platform does not feature this function. Please contact your Siemens sales partner for information on how to upgrade.

This user guide is intended to help you familiarize yourself with OpenStage and all of its functions. It contains important information on the safe and proper operation of your OpenStage phone. These instructions should be strictly complied with to avoid operating errors and ensure optimum use of your multifunctional telephone in the network.

These instructions should be read and followed by every person installing, operating or programming an OpenStage phone.

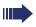

For your own protection, please read the section dealing with safety in detail. Follow the safety instructions carefully in order to avoid endangering yourself or other persons and to prevent damage to the unit.

This user guide is designed to be simple and easy to understand, providing clear step-by-step instructions for operating your OpenStage phone.

Administrative tasks are dealt with in a separate manual. The Quick Reference Guide contains quick and reliable explanations of frequently used functions.

#### Service

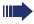

The Siemens service department can only help you if you experience problems or defects with the phone.

Should you have any questions regarding operation, your specialist retailer or network administrator will gladly help you.

For queries regarding connection of the telephone, please contact your network provider.

If you experience problems or defects with the phone, please dial the service number for your country.

#### Intended use

The OpenStage phone is a desktop unit designed for voice transmission and for connection to the LAN. Any other use is regarded as unauthorized.

## Telephone type

The identification details (exact product designation and serial number) of your telephone can be found on the nameplate on the underside of the base unit. Specific details concerning your communications platform can be obtained from your service technician.

Please have this information ready when you contact our service department regarding faults or problems with the product.

## **Voice encryption**

Your OpenStage 60/60 G/80/80 G 2 (software release V1 R2.xxxx and later) supports voice encryption on HiPath 2000 V2, HiPath 3000/5000 V7 (minR 4 and later), and HiPath OpenOffice EE (V1).

This allows you to use your OpenStage to perform tap-proof calls. Voice transmission is encrypted and data is decrypted at the other call party's phone and vice versa.

If "Secure Mode" is enabled on your phone (consult your service personnel), and a connection is established to a phone that does not support voice encryption, the call is not encrypted and thus unsecured.

Your service personnel can define at the communication system whether you are notified of unencrypted calls and how → page 111.

## Speakerphone quality and display legibility

- To ensure good speakerphone quality, the area in front of the telephone (front right) should be kept clear.
  - The optimum handsfree distance is 20 in. (50 cm).
- Proceed as follows to optimize display legibility:
  - Turn the phone to tilt the display. This ensures you have a frontal view of the display while eliminating light reflexes.

## Multi-line telephone, executive/secretary functions

Your OpenStage 60/60 G/80/80 G is a "multi-line telephone". This means that your service personnel can configure multiple lines on your phone, which is not the case with single-line phones. Each line is assigned an individual phone number which you can use to make and receive calls. The programmable sensor keys function as line keys on multi-line phones → page 140.

When using a multi-line phone to make and receive calls, certain particulars must be taken into account → page 141 ff.

The executive-secretary configuration is a special case. This is a multi-line telephone with special features (e.g. "Ring Transfer" and "Accept call"), configured especially for executive/secretary use → page 139 ff.

#### **Team functions**

To increase the efficiency of telephony, your service personnel can configure various Team functions such as pickup groups, hunt groups, and call distribution groups.

## Getting to know your OpenStage phone

The following sections describe the most frequently used operating elements and the displays on your OpenStage phone.

## The user interface of your OpenStage 60/60 G/80/80 G

The diagram shows an OpenStage 60/60 G, the description applies to all product variants.

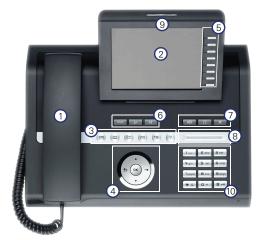

- 1 You can make and receive calls as normal using the **handset**.
- 2 The large **graphic display** permits intuitive operation of the phone → page 26.
- 3 The **mode keys** allow easy operation of the applications featured on your telephone. To select a tab within a function press the relevant key repeatedly until the required tab is displayed → page 20.
- 4 Use the **TouchGuide** to navigate conveniently through the applications on your telephone → page 21.
- 5 You can customize your telephone by assigning phone numbers and functions to the **programmable sensor keys** → page 23.
- 6 The **function keys** allow you to call up the most frequently used functions during a call (e.g. Disconnect) → page 19.
- 7 **Audio keys** are also available, allowing you to optimally configure the audio features on your telephone → page 19.
- 8 The **TouchSlider** allows you to adjust the current volume (e.g. telephone rings ringer volume) → page 19.
- 9 Incoming calls are visually signaled via the **call display**.
- 10 The **keypad** can be used to enter phone numbers and text → page 25.

## Ports on the underside of the phone

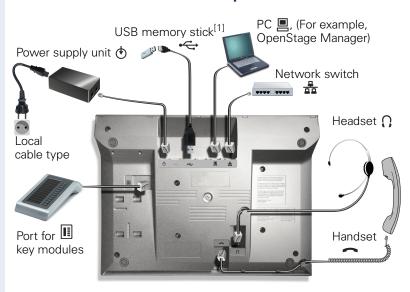

#### **OpenStage operating features**

| OpenStage                             | 80                  | 80 G          | 60       | 60 G |
|---------------------------------------|---------------------|---------------|----------|------|
| Display type                          | Color TFT Color TFT |               |          |      |
|                                       | 640                 | 0x480 320x240 |          |      |
| Illuminated display                   | ✓ ✓                 |               | /        |      |
| Programmable sensor keys              | ,                   | 9             |          | 8    |
| Full-duplex speakerphone function     | ,                   |               | ,        | /    |
| Headset                               | ,                   |               | ,        | /    |
| Bluetooth                             | ,                   | /             | ,        | /    |
| USB master <sup>[1]</sup>             | ✓ ✓                 |               | /        |      |
| 10/100 Mbps Ethernet switch → page 17 | ✓                   | -             | ✓        | -    |
| 1000 Mbps Ethernet switch → page 17   | -                   | ✓             | -        | ✓    |
| Interface for key modules             | ,                   | /             | ,        | /    |
| Web-based Management (WBM)            | ✓                   |               | <b>✓</b> |      |

<sup>[1]</sup> Use an extension cable such as C39195-Z7704-A5 to connect the USB memory stick. The port is not suitable for USB hubs.

## Using network ports more efficiently

OpenStage 60/80 has a built-in 10/100 Mbps Ethernet switch. OpenStage 60 G/80 G has a 1000 Mbps Ethernet switch. This means that you can connect a PC to the LAN directly via the phone. The telephone-PC connection option must first be activated on the telephone by service personnel.

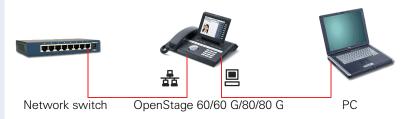

Using this connection option saves one network port for each switch used and requires fewer or shorter network cables when arranged correctly.

## **OpenStage Manager**

This program offers an additional option for tailoring your phone to your personal needs.

OpenStage Manager is suitable for the following models:

- OpenStage 60 (SIP/HFA)
- OpenStage 60 T
- OpenStage 80 (SIP/HFA)
- OpenStage 80 T
- OpenStage 60 G / 80 G (SIP/HFA)

#### **Features**

- Phonebook management
- Assignment of images to contacts
- Synchronization of contacts
- Save and restore
- Key programming
- Screensavers
- Ring tones

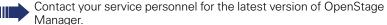

## **OpenStage Key Module**

The OpenStage Key Module is a key module attached to the side of the phone that provides 12 additional illuminated, programmable keys. Like keys on the phone, these keys can be programmed and used according to your needs → page 23.

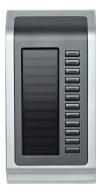

The diagram shows an OpenStage Key Module for OpenStage 80/80 G.

You can attach up to two OpenStage Key Modules to your OpenStage 60/ 60 G/80/80 G.

## **Keys and controls**

## **Function keys**

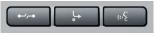

| Key           | Function when key is pressed                          |
|---------------|-------------------------------------------------------|
| a-/p-a        | End (disconnect) call → page 50.                      |
| <b>-</b>      | Call forwarding <sup>[1]</sup> $\rightarrow$ page 80. |
| (1/2 <u>*</u> | Key currently has no function.                        |

<sup>[1]</sup> If the LED key flashes on the phone, your phone was configured as a forwarding destina-

#### **Audio controls**

#### **Audio keys**

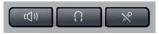

| Key | Function when key is pressed                                           |
|-----|------------------------------------------------------------------------|
| ((D | Activate/deactivate the loudspeaker → page 46.                         |
| 0   | Activate/deactivate headset → page 56.                                 |
| [X  | Activate/deactivate microphone (also for speakerphone mode) → page 51. |

#### **TouchSlider**

Similar to the TouchGuide → page 21, you can set properties for your telephone, such as the volume, by sliding your finger over the TouchSlider.

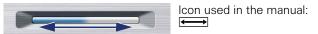

The blue illuminated slider control displays the volume setting for the current tone (ring tone, handset tone and loudspeaker tone). You can adjust the volume by moving the slider left or right.

Set the lamp brightness of the TouchSlider → page 163.

## Mode keys

These sensor keys allow you to switch to the required application with the simple stroke of a key. To select a tab within an application press the relevant key repeatedly until the required tab is displayed.

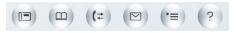

| Key        | Function when key is pressed                | LED display                                                  |
|------------|---------------------------------------------|--------------------------------------------------------------|
| ▣          | Display telephony interface<br>→ page 34    | Blue: Application is active                                  |
| <u>m</u>   | Display phonebooks → page 35                | Blue: Application is active                                  |
| (‡         | Display call lists → page 38                | Blue: Application is active<br>White: New entry in call list |
|            | Display messages → page 40                  | Blue: Application is active<br>White: New voicemail          |
| <b>(=)</b> | Display user/applications menu<br>→ page 41 | Blue: Application is active                                  |
| ?          | Display Help function → page 43             | Blue: Application is active                                  |

The icons for the mode keys also appear on the display  $\rightarrow$  page 32.

## **TouchGuide**

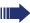

Before using the telephone, remove the protective covering from the TouchGuide ring surface.

With this control, you can manage most of your phone's functions, as well as its displays.

| Operation                                 | Functions when key is pressed                                                                                                    |
|-------------------------------------------|----------------------------------------------------------------------------------------------------|
| Press O                                   | In idle mode:  • Open the idle menu → page 29 In lists and menus: • Go to next level                                                                                                    |
|                                           | <ul> <li>Entry selected:</li> <li>Perform action</li> <li>You can now access a context menu:</li> <li>Open the context menu</li> </ul>                                                          |
| Press O                                   | In lists and menus:     One level back Entry selected:     cancel action In input fields:     Delete character to the left of the cursor                                                        |
| Press Q                                   | In lists and menus:                                                                                                    |
| Press (5)                                 | In lists and menus:     Scroll up     Hold down: Jump to the start of the list/menu                                                                                                    |
| Move your finger around the inner wheel W | <ul> <li>In lists and menus:</li> <li>Scroll up or down</li> <li>In input fields:</li> <li>Select a character in the display keyboard → page 27</li> <li>Set sensitivity → page 164.</li> </ul> |
| Press the (8) key.                        | Entry selected:  • Perform action  • Initiate call In idle mode:  • Open the idle menu → page 29                                                                                                |

#### Browsing in the call list and phonebook tabs

If you are in the phonebook, you normally navigate between the "Personal" and "Corporate" tabs using the 

key or if you are in the call lists you navigate between the "Missed", "Received", "Dialled" and "Forwarded" tabs using the 
key,

Alternatively you can use the TouchGuide to navigate between the tabs.

Firstly enter the tab line using the (8) key and then browse left or right using the (9) and (9) keys. Once you have reached the required tab, press the (2) or (8) key to enter the corresponding selection list.

If you are in one of the phonebook or caller lists or in one of the settings menu, you are go back to the telephony interface by repeatedly pressing the  $\bigcirc$  key.

## Programmable sensor keys

Your OpenStage 80/80 G has nine (OpenStage 60/60 G: eight) illuminated sensor keys. You can assign functions or numbers to them.

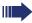

Increase the number of programmable sensor keys by connecting a key module → page 18.

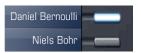

Depending on how they are programmed, you can use the sensor keys as:

- Function keys → page 89
- Repdial keys → page 95
- Procedure keys → page 93

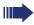

You can program internal and external station numbers on the second level for all programmable sensor keys (except the Shift key). The LED function is not available for internal station numbers on the second level.

Touch the key to activate the programmed function or dial the stored number.

Press and hold a function key or repdial key to open a menu for programming it. Direct station selection (DSS) keys can only be programmed via the service menu.

A label indicating the key's function is displayed to the left of the key; it cannot be changed. You can change the labels for repdial or DSS keys according to your requirements  $\rightarrow$  page 96.

The status of a function is shown by the LED on the corresponding sensor key.

#### Meaning of LED displays on function keys

| LED   | _                       | Meaning of function key        |
|-------|-------------------------|--------------------------------|
|       | Off                     | The function is deactivated.   |
| \\\\/ | Flashing <sup>[1]</sup> | Indicates the function status. |
|       | On                      | The function is activated.     |

<sup>[1]</sup> In this manual, flashing sensor keys are identified by this icon, regardless of the flashing interval. The flashing interval represents different statuses, which are described in detail in the corresponding sections of the manual.

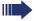

The programmable sensor keys on multi-line phones function as trunk keys  $\rightarrow$  page 140.

#### **Text input**

Example: Changing the key label → page 96.

Enter the required characters via the keypad.

Select the functions using the keys (2) and (5).

Confirm your entry with **®**.

| L1 label: Ma       | —Characters entered<br>—Save entry |
|--------------------|------------------------------------|
| #=Delete Character | —Delete character <sup>[1]</sup>   |
| Previous<br>Exit   |                                    |
|                    |                                    |

[1] Alternatively, press the key #=

#### Character overview (depends on the current language setting)

| Key              | 1x  | 2x | 3x | 4x | 5x |
|------------------|-----|----|----|----|----|
| lu               | [1] | 1  |    |    |    |
| 2 <sub>abc</sub> | а   | b  | С  | 2  |    |
| <b>3</b> def     | d   | е  | f  | 3  |    |
| <b>⊢</b> ghi     | g   | h  | i  | 4  |    |
| <b>S</b> jkl     | j   | k  | Ι  | 5  |    |
| 6 <sub>mno</sub> | m   | n  | 0  | 6  |    |
| pqrs             | р   | q  | r  | S  | 7  |
| <b>8</b> tuv     | t   | u  | V  | 8  |    |
| <b>⊆</b> wxyz    | W   | х  | У  | Z  | 9  |
| <b>-</b> +       | +   | -  | -  | 0  |    |
| ₩ ₽              | [2] |    |    |    |    |
| #=               | [3] |    |    |    |    |

<sup>[1]</sup> Space[2] Next letter in upper case.[3] Delete character

## **Keypad**

#### **Text input**

In cases where text input is possible, you can use the keypad to input text, punctuation and special characters in addition to the digits 0 to 9 and the hash and asterisk symbols. To do this, press the numerical keys repeatedly.

Example: To enter the letter "h", press the number  $\frac{\mathbf{H} \cdot \mathbf{g} \cdot \mathbf{h} \cdot \mathbf{l}}{\mathbf{H} \cdot \mathbf{g} \cdot \mathbf{h} \cdot \mathbf{l}}$  key on the keypad twice. When entering the text, all available characters for this key are displayed. After a short while, the character in focus is displayed in the input field.

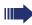

To speed up the input, you can confirm your entry by pressing "©" on the TouchGuide after you have selected the required character. To enter a digit in an alphanumerical input field, press the relevant key and hold it down. You no longer need to scroll through the entire list of possible characters.

Alphabetic labeling of dial keys is also useful when entering vanity numbers (letters associated with the phone number's digits as indicated on the telephone spell a name, e.g. 0700 - PATTERN = 0700 - 7288376).

#### **Multi-function keys**

| Function                      | <b>*</b> •                          | #*-                                                        |
|-------------------------------|-------------------------------------|------------------------------------------------------------|
| Long press (key held down)    | Turn ringtone on/off<br>→ page 113. | Turn phone lock on/off → page 117.                         |
| Key label → page 24           | Next letter in upper case.          | Delete character.                                          |
| Display keyboard<br>→ page 27 | Write special characters.           | Switch between upper and lower-case text and number entry. |

## **Graphic display**

Your OpenStage 60/60 G/80/80 G is equipped with a tilt-and-swivel color display → page 16.

## **Appearance**

You can customize your display to suit your personal requirements:

- Angle the display as required → page 13.
- Select your preferred display design → page 162.

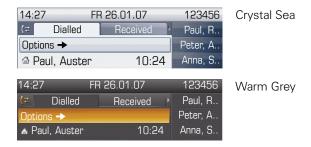

#### Status bar

The time, weekday, date, and your phone number are displayed in the status bar.

In addition, different icons represent different situations and switches:

| Icon | Explanation                                           |
|------|-------------------------------------------------------|
| ×    | The ring tone is deactivated → page 113               |
| -    | The "Do not disturb" function is activated → page 114 |
| 0    | The phone lock is activated → page 117                |
| *    | The Bluetooth function is activated → page 172        |
| S    | A mobility user is logged on to the phone → page 126  |
|      | Save the user data when logged off → page 129         |
| G    | The data for the new user is retrieved→ page 128      |
| G    | Saving user changes → page 128                        |
| G    | Error during transfer via DLS server → page 128       |
| S    | Transfer of caller list is aborted → page 129         |

## Display keyboard

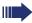

Simple text and characters can also be entered at any time using the keypad  $\rightarrow$  page 25.

Depending on the context, the display keyboard is displayed with different elements.

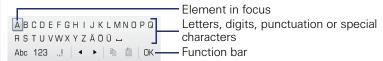

Use the TouchGuide to operate the display keyboard → page 21.

| Operation                         | Function                                                                    |
|-----------------------------------|-----------------------------------------------------------------------------|
| Move your finger around the wheel | Set the focus on the next/previous element                                  |
| Press <b>®</b>                    | Select the element in focus (enters the character or performs the function) |
| Press <b>5</b>                    | Delete character to the left                                                |
| Press →                           | Set focus to <a>V</a>                                                       |

You can select the following functions from the function bar:

| Element | Explanation                                                                                                    |
|---------|----------------------------------------------------------------------------------------------------|
| Abc     | Switch to upper/lower case characters for first letter of words (initial letter upper case, all subsequent letters lower case) |
| abc     | Switch to lower case characters                                                                                                |
| 123     | Switch to numeric characters                                                                                                   |
| .,!     | Switch to punctuation and special characters                                                                                   |
| •       | Move cursor one character to the right/left                                                                                    |
|         | Copy entire content of the active field to the clipboard                                                                       |
|         | Insert clipboard content at cursor position. Existing content is not overwritten.                                              |
| OK      | Confirm changes                                                                                                    |

#### Character overview (depends on the current language setting)

| Key              | 1x  | 2x  | 3х | 4x | 5х | 6x | 7x | 8x | 9х | 10x | 11x | 12x | 13x | 14x |
|------------------|-----|-----|----|----|----|----|----|----|----|-----|-----|-----|-----|-----|
| lш               | 1   | [1] |    |    |    |    |    |    |    |     |     |     |     |     |
| 2abc             | а   | b   | С  | 2  | ä  |    |    |    |    |     |     |     |     |     |
| <b>3</b> def     | d   | е   | f  | 3  |    |    |    |    |    |     |     |     |     |     |
| <b>4</b> ghi     | g   | h   | i  | 4  |    |    |    |    |    |     |     |     |     |     |
| <b>5</b> jkl     | j   | k   | I  | 5  |    |    |    |    |    |     |     |     |     |     |
| 6 <sub>mno</sub> | m   | n   | 0  | 6  | ö  |    |    |    |    |     |     |     |     |     |
| pqrs             | р   | q   | r  | S  | 7  | ß  |    |    |    |     |     |     |     |     |
| <b>8</b> tuv     | t   | u   | ٧  | 8  | ü  |    |    |    |    |     |     |     |     |     |
| <b>□</b> wxyz    | W   | х   | У  | Z  | 9  |    |    |    |    |     |     |     |     |     |
| 0+               | 0   | +   |    |    |    |    |    |    |    |     |     |     |     |     |
| <b>★</b> ♠ [2]   |     | *   | #  | ,  | ?  | ļ. | ,  | -  | (  | )   | @   | /   | :   | -   |
| #=               | [3] |     |    |    |    |    |    |    |    |     |     |     |     |     |

Space
 Additional special characters are available on the display keyboard
 Switch between upper and lower-case text and number entry

## **Context-dependent displays**

Depending on the situation at hand, the graphic display on your OpenStage phone displays different content, to which you can respond intuitively.

#### Idle mode

If there are no calls taking place or settings being made, your OpenStage is in idle mode.

In addition to the status bar and the programmable sensor key list, the graphic display offers a wide range of context-dependent displays.

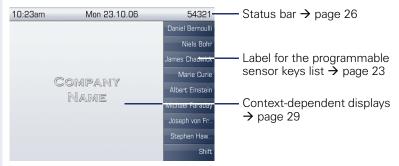

#### Idle menu

In idle mode, press → on the TouchGuide → page 21 to display the idle menu. You can call up various functions here. The sequence and status of the entries correspond to the status of the function.

The idle menu may contain the following entries:

- Caller list
- Forwarding on
- Lock phone
- DND on
- Advisory msg. on
- Ringer cutoff on
- Send message
- View callbacks<sup>[1]</sup>
- Directory
- HF answerback on
- Group call on
- Suppress call ID
- Waiting tone off
- DISA intern

## **Telephony dialogs**

The dialogs in the lower area of the display prompt you to input data or provide you with information about the call states.

Example: You dialed the phone number of a contact saved in the phone-book.

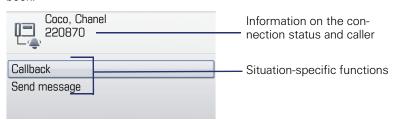

The pop-up menu ( $\rightarrow$  page 31) provides functions suited to the situation, which you can select and confirm using the TouchGuide  $\rightarrow$  page 21.

## Messages

The messages displayed in the upper left area of the display advise you of current settings or events.

#### Example:

- Call forwarding is activated for all calls. All calls are forwarded to the party named "Coco Chanel" [1].
- You received a message while you were absent.
- A call list contains a new entry

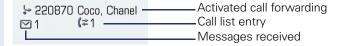

Explanation of all message icons:

| Icon        | Explanation                                               |
|-------------|-----------------------------------------------------------|
|             | You have received one or more new messages                |
| (≄          | One or more new entries have been added to the call lists |
| <b>&gt;</b> | Call forwarding is active                                 |

<sup>[1]</sup> The display depends on whether you defined a party from the personal phonebook or the system phonebook as the forwarding destination.

#### Context menus

If the arrow icon → appears next to a selected entry, additional menu levels or selection options are available in the form of a context menu. Navigate through these options using the TouchGuide → page 21.

You can set context menus to automatically close in certain situations (for example, during a connection)  $\rightarrow$  page 179. You can also select the display duration  $\rightarrow$  page 179.

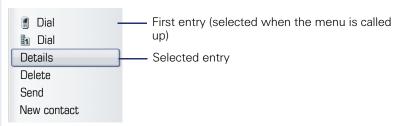

## Pop-up window

In certain situations, a pop-up window opens automatically in the lower third of the display.

#### Pop-up menu

You will be prompted to use a pop-up menu to select situation-dependant functions and to confirm them or to make entries.

You can use the TouchGuide to navigate within the pop-up menu  $\rightarrow$  page 21.

#### Example:

The following pop-up menu opens after you change a setting and press the key on your TouchGuide.

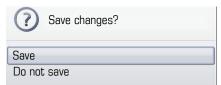

#### Pop-up message

Pop-up messages only indicate actions or states for which further action is not required.

#### Example:

The following pop-up message appears briefly when you change a setting.

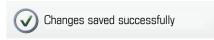

## **Application tab**

In many cases you can select further content within an application using tabs.

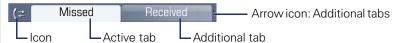

Example: Press the  $(\bar{c})$  mode key to open the call lists  $\rightarrow$  page 20. Press this key repeatedly to switch between the various tabs.

The icon displayed to the left of the tab indicates the application you are currently working in.

| Icon | Explanation                   |
|------|-------------------------------|
|      | Telephony interface → page 34 |
| Ш    | Phonebooks → page 35          |
| (≈   | Call lists → page 38          |
|      | Messages → page 40            |
| `≡   | Menu → page 41                |
| ¿    | Help function → page 43       |

# Applications available on your OpenStage phone

The following descriptions provide an overview of the various applications available on your OpenStage phone.

## **Application navigation**

#### **Activating an application**

You can switch to the relevant application using the mode keys  $\rightarrow$  page 20.

#### Scrolling through application tabs

If an application has more than one tab, you can press a mode key repeatedly to select the relevant tab  $\rightarrow$  page 32.

#### Scrolling through lists

You can use the TouchGuide to scroll through entries and confirm the functions you want → page 21.

#### **Opening context menus**

If the arrow → appears beside an entry, a context menu is available for this entry → page 31.

## **Telephony interface**

Additional information is displayed in the telephony interface when your phone rings, when you dial a number or during a call, for instance.

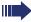

The same information is available on multi-line telephones for the selected line in the line overview.

To access the menu: Press the 🗐 key.

#### Example:

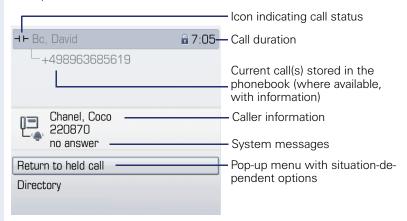

#### Icons for frequent call states

| lcon | Explanation                                                |
|------|------------------------------------------------------------|
|      | The call is active.                                        |
|      | The call has been disconnected.                            |
| ⊣ ⊢  | You have placed the call on hold (e.g. consultation hold). |
| -    | Your call partner has placed the call on hold.             |
| •    | You are conducting a call via a secure connection.         |
| X    | You are conducting a call via an unsecured connection.     |

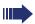

Detailed descriptions of the various functions can be found in the sections "Making calls – basic functions"  $\rightarrow$  page 45 and "Making calls – enhanced phone functions"  $\rightarrow$  page 56.

## **Phonebooks**

In addition to the personal phonebook, this application contains entries from other directory services such as an LDAP corporate directory and the company's internal phonebook.

To access the menu: Press the (m) key until the required tab is active.

#### Example:

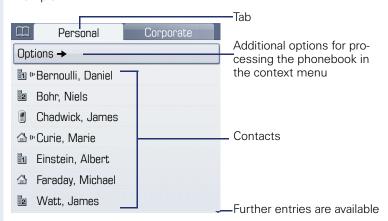

#### Phonebook icons

| lcon | Explanation                                              |
|------|----------------------------------------------------------|
| 1    | Primary business number                                  |
| 2    | Secondary business number                                |
|      | Mobile phone number                                      |
|      | Private phone number                                     |
| C    | The phone number is not saved in the personal phonebook. |

#### Search contacts

When in the phonebook or directory list view, press the keypad key that corresponds to the first letter of your search term.

A field opens for you to enter the search term:

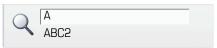

Enter your search term using the keypad  $\rightarrow$  page 25.

The cursor jumps to the first entry in the list that matches the character you entered in the search field.

## Personal phonebook

The "Personal" tab contains your personal phonebook. You can store up to 1000 contacts in this phonebook. The entries are sorted in alphabetical order in the phonebook list and displayed with the icon for the specified default phone number.

There are two ways of creating new contacts:

- Via the phonebook list context menu → page 98
- Accept entry from LDAP search → page 104

#### **Contact details**

The type of data displayed for a call in the telephony interface → page 34 is dependent on the information you have stored for the contact in your personal phonebook.

A contact consists of the entry in the "First name" or "Last name" fields and at least one phone number  $\rightarrow$  page 98.

In addition, you can store non-telephony-specific data (e.g. address, function, etc.) for each entry.

You can store several phone numbers for each contact. In this case, however, you should define a preferred number  $\rightarrow$  page 98.

Classify your contacts into groups → page 102.

Store a picture of the contact  $\rightarrow$  page 99.

#### **Managing contacts**

All saved contacts are listed in alphabetical order in the "Personal" tab.

You can use the "Options" context menu to

- create new contacts → page 98
- define contact display format → page 101
- sort contacts into groups → page 102
- delete the entire phonebook list → page 101

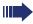

To manage your contact data professionally and to synchronize your data with the Outlook e-mail program, we recommend using OpenStage Manager 

page 17.

#### Using contacts

The following functions are available via the context menu of a selected contact:

- Calling a contact → page 60
- Editing a contact → page 100
- Deleting a contact → page 101

# LDAP directory

If you have access to an LDAP directory (contact the responsible service personnel), you can search contacts in a company-wide directory.

Both a simple and an advanced search function are available for this in the "Corporate" tab. You can transfer any entries found to your local phonebook.

#### Searching for a contact

Searching for an entry → page 104

#### Using a contact

- Call contact → page 62
- Importing an entry into the personal phonebook → page 104

# System phonebook

The "System" tab contains the central speed-dial directory, which is configured and maintained by your service personnel. This directory contains all internal phone numbers and speed-dial numbers that were assigned a name.

- Dialing from the system phonebook → page 62
- Dialing with system speed-dial numbers → page 63

#### Call lists

All calls and numbers dialed on your phone are logged in chronological order in call lists.

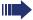

Callers with suppressed numbers cannot be saved in the call lists.

The following call lists are displayed individually on separate tabs:

- "Missed" tab: missed calls
- "Received" tab: answered calls
- "Dialled" tab: dialed numbers

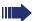

Callers with suppressed numbers cannot be saved in the call lists.

When new entries are added to the call lists, a message appears

- (→ page 30) on the idle display and the LED of the mode key (+)
- (→ page 20) lights up white.

To access the menu: Press the ( key until the required tab is active.

# Managing call lists

Each call list may contain up to 30 entries. Once this limit is reached, the oldest entry in the log is deleted.

Multiple calls from the same number are only listed once. The number of call attempts is logged in the "Details" context menu.

Example: "Missed" tab

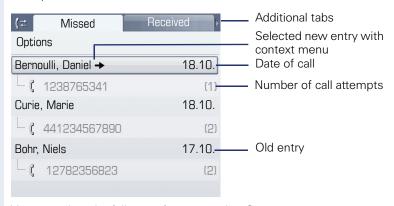

You can select the following function in the "Options" context menu:

Delete all → page 106

Example: "Dialled" tab

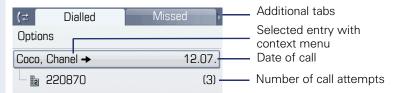

The following functions are available via the context menu of a selected entry:

- Dial → page 60
- Details → page 106
- Delete → page 106
- Transfer entry to personal phonebook → page 107

# **Entry details**

Up to ten call attempts/calls can be stored under "Details" for each entry.

Example: entry in the "Missed" tab

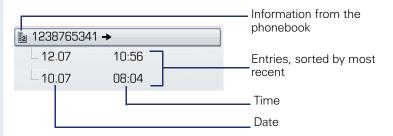

Example: entry in the "Dialled" tab

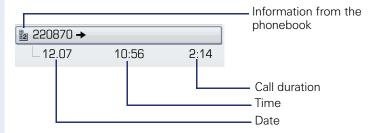

In this view, the context menu contains the following entry:

Dial → page 60

If a caller is already entered as a contact in the local phonebook, the stored data is displayed.

### Mailbox

Depending on the type and configuration of your communications platform (contact the relevant service personnel), messages from services such as HiPath Xpressions are displayed in this application in addition to messages received.

The following messages are displayed individually on separate tabs:

- "Messages" tab: Messages
- "Voice Mail" tab: Voicemail

# Messages

You can send short text messages to individual internal stations or groups.

In idle mode (→ page 29) the following signals alert you to the presence of new messages:

- \omega \text{key LED illuminates}
- Display → page 30.

#### Example:

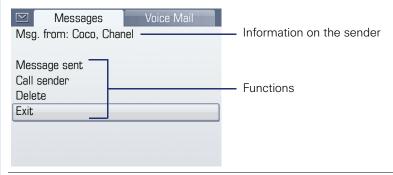

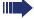

For a description of how to edit the entries  $\rightarrow$  page 122.

### Voicemail

If your telephone is connected to a voicemail system (such as Entry Voice Mail), the Mailbox key will also light up to alert you to any messages that have arrived.

An appropriate message also appears on the display (for instance, in Entry Voice Mail: "<x> new messages").

To play back your voicemail, follow the instructions on the display.

### Menu

This menu includes a configuration area for users and administrators, as well as an area for any available applications (contact service personnel).

To access the menu: Press the 🚖 key.

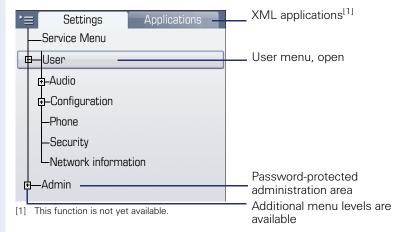

# Settings - Service Menu

Open the Program/Service menu in your communication system and use the comprehensive functions it offers.

To access the menu: Press the 🖨 key until the "Settings" tab is active.

Confirm the "Service Menu" entry by pressing .

An overview of the maximum functions available can be found at  $\rightarrow$  page 205.

# Settings - telephone user menu

Here you can configure settings for your OpenStage.

To access the menu: Press the 🚖 key until the "Settings" tab is active.

Select and confirm the "User" entry using the TouchGuide → page 21. If necessary, enter the user password → page 112.

The menu structure comprises several levels.

You can also configure some of the settings using the Web interface

(→ page 196) on your OpenStage.

Go to the page references peyt to the menu entries below to view.

Go to the page references next to the menu entries below to view descriptions of the corresponding parameters.

#### Audio

Optimize the volumes, audio settings and ring tones of your OpenStagefor your environment and according to your personal requirements.

#### **Volumes**

Adjust the settings on your telephone → page 166.

#### Settings

Adjust the settings on your telephone → page 167.

Make settings via the Web interface → page 196.

#### Configuration

#### Call forwarding

Set up call forwarding for your telephone.

Adjust the settings on your telephone → page 80.

Adjust the settings on your telephone → page 166

#### Context menu

Define whether context menus should close automatically, and define the display duration.

Adjust the settings on your telephone → page 179.

Make settings via the Web interface → page 196.

#### **Bluetooth**

Prepare your phone for Bluetooth operation.

Adjust the settings on your telephone → page 172.

Make settings via the Web interface → page 196.

#### **Phone**

Adjust the display design settings and program the sensor keys on your OpenStage.

Backup/Restore

Adjust the settings on your telephone → page 190.

Screensaver

Adjust the settings on your telephone → page 159.

Make settings via the Web interface → page 196.

Display

 $\bigcirc$  Adjust the settings on your telephone  $\rightarrow$  page 159.

■ Make settings via the Web interface → page 196.

### **Key programming**

Adjust the settings on your telephone → page 89.

#### Security

Protect your settings and data by assigning a password.

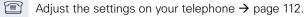

■ Make settings via the Web interface → page 196.

#### **Network information**

View status information for the network environment.

Wiewing settings on your telephone → page 181.

#### Reset user data

Delete all personal settings here  $\rightarrow$  page 182.

# Settings - administration

You can access the administration area via the "Admin" menu and by entering the administration password.

Refer to the administration manual for your phone for more detailed information on this topic.

# Applications<sup>[1]</sup>

In the "Applications" tab, you can start a number of practical XML applications. These XML applications must first be configured by your service personnel

# **Help function**

You can call up the "Help" function at any time, even during a call.

#### Calling up the "Help" function

Press ?. The "Help" function is activated.

# **Control and monitoring function**

A control or monitoring function can be activated on your phone for service purposes by remote maintenance.

#### **Control function**

Service personnel have the option to activate and deactivate features of the phone via remote maintenance. During maintenance the handset, microphone, loudspeaker and headset are deactivated. You are additionally informed on the display that the control function is active.

#### Monitoring function

In order to detect malfunctioning of a phone for example, the service personnel install a monitoring function. You can use your phone as normal during monitoring. However you will first be informed about the operation with a message on the display and prompted to allow monitoring.

If service personnel have activated a function on your phone, which continuously transmits operating data to a server, you will see the flashing icon & in the upper display line.

# **Basic functions**

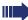

Please read the introductory chapters "Getting to know your OpenStage phone" → page 15 and "Applications available on your OpenStage phone" → page 33 carefully before performing any of the steps described here on your phone.

# Answering a call

Your OpenStage phone rings with the tone signal set when an incoming call is received. The call is also visually signaled on the call display.

- When you receive an internal call, your telephone rings once every four seconds (single-tone sequence).
- When you receive an external call, your telephone rings twice in rapid succession every four seconds (dual-tone sequence).
- When you receive a call from the entrance telephone, your telephone rings three times in rapid succession every four seconds (triple-tone sequence).
- If a call is waiting, you hear a short tone (beep) every six seconds.

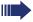

Your service personnel can adjust the ring cadence for external and internal calls for you. In other words, different ring cadences can be set for different internal callers.

If transmitted, calling party information (name, phone number) appears on the graphic display.

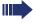

An incoming call will interrupt any ongoing telephone setting operations.

# Answering a call via the handset

The phone is ringing. The caller is displayed. Pay attention to the notes on voice encryption → page 111.

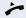

Lift the handset.

if nec. <del>←</del>

Set the call volume.

# Answering a call via the loudspeaker (speakerphone mode)

#### Suggestions for using speakerphone mode

- Tell the other party that speakerphone mode is active.
- Adjust the call volume while speakerphone mode is active.
- The ideal distance between the user and the phone in speakerphone mode is about 50 cm.

The phone is ringing. The caller is displayed. Pay attention to the notes on voice encryption → page 111.

Press the key shown. The LED lights up.

or

Answer

Confirm.

The speakerphone function is activated. Set the call volume.

#### **Ending a call**

Press the key shown. The LED goes out.

or ---

if nec. ←→

Press the key shown.

# Accepting a call via the headset

**Prerequisite:** A headset is connected.

Make sure your headset port is set up properly

→ page 168.

The phone rings. The key flashes.

Press the key shown.

if nec. Set the call volume.

# Switching to speakerphone mode

People present in the room can participate in your call.

**Prerequisite:** You are conducting a call via the handset.

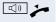

if nec. <del>←</del>

Hold down the key and replace the handset. Then release the key and proceed with your call. Set the call volume.

#### U.S. mode

If your communication system is set to US mode (contact your service personnel), you do not have to hold down the speaker key when replacing the handset when switching to speakerphone mode. Press the key shown.

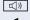

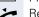

Replace the handset. Proceed with your call.

if nec. <del>←</del>

Set the call volume.

# Switching to the handset

Prerequisite: You are conducting a call in speakerphone mode.

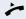

Lift the handset.

The LED key goes out.

# **Open listening**

People present in the room can silently monitor your call.

**Prerequisite:** You are conducting a call via the handset.

#### **Activating**

((D Press the key shown. The LED lights up.

#### **Deactivating**

(I) Press the lit key. The LED goes out.

# Making calls

# Off-hook dialing

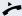

Lift the handset.

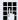

Internal calls: Enter the station number. External calls: Enter the external code and the station number.

Pay attention to the notes on voice encryption → page 111.

#### The called party does not answer or is busy

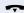

Replace the handset.

# **En-bloc dialing**

If "en-bloc dialing" (→ page 171) is activated, the connection to the entered number is only set up when you have confirmed "Dial".

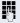

Internal: Enter the station number.

External calls: Enter the external code and the station number.

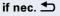

Delete existing characters.

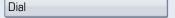

Confirm. The connection is set up.

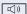

The speaker key lights up. The party you are calling answers via loudspeaker. You can use speakerphone mode.

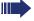

You can pick up the handset before or after dialing.

# On-hook dialing

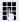

Internal calls: Enter the station number.

External calls: Enter the external code and the station number

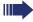

Your system may also be programmed so that you have to press the "internal" key before you dial an internal number.

To call an external party, you have to enter an external code before dialing the party's telephone number (Prime Line is not active; contact your service personnel).

Pay attention to the notes on voice encryption → page 111.

#### The other party answers with speaker:

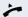

Lift the handset.

**or** On-hook dialing: Speakerphone mode.

#### The called party does not answer or is busy:

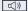

Press the key shown. The LED goes out.

# Dialing with the headset connected

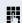

Prerequisite: The headset is connected.

Internal calls: Enter the station number.
External calls: Enter the external code and the station number.

The headset key lights up.

The connection is established as soon as your input is complete.

Pay attention to the notes on voice encryption → page 111.

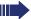

Make sure your headset port is set up properly 
→ page 168.

# Dialing with DDS keys

**Prerequisite:** You have saved a number on a sensor key → page 95.

Press the programmable repdial key.

If the required phone number is on a different level, first press the programmed sensor key "Layer X" to shift levels.

You can press the DDS key during a call and automatically initiate a callback → page 52.

Pay attention to the notes on voice encryption → page 111.

# **Ending a call**

Replace the handset.

Press the key shown.

Press the key shown.

•-/-•

or

# Rejecting a call

The phone is ringing. The caller is displayed.

Select and confirm the option shown.

The connection is cleared down. The caller receives the message "Currently not possible".

# Turning the microphone on and off

To prevent the other party from listening in while you consult with someone in your office, you can temporarily switch off the handset microphone or the handsfree microphone. You can also switch on the handsfree microphone to answer an announcement via the 

page 57 telephone speaker.

**Prerequisite:** A connection is set up, the microphone is activated.

₩ or Press the key shown. The LED lights up.

\%

Press the lit key. The LED goes out.

# Step by Step Calling a second party (consultation) You can call a second party while a call is in progress. The first party is placed on hold. if nec. Open the context menu → page 31. Consultation Confirm. Call the second party. Pay attention to the notes on voice encryption → page 111. Returning to the first party Confirm. Return to held call or Quit and return Select and confirm the option shown. Switching to the held party (alternating) Toggle/Connect Select and confirm the option shown. Pay attention to the notes on voice encryption → page 111. Initiating a three-party conference Conference Select and confirm the option shown. If voice encryption is not active or not available on a conference party's phone, the entire conference is unsecured. If necessary, more information about unsecured connections is available here: → page 111. Joining calling parties from a conference Select and confirm the option shown. Leave conference For more information on conferences, see → page 72.

# Step by Step Transferring a call If the person you are speaking to wants to talk to another colleague of yours, you can transfer the call that colleague. if nec. Open the context menu → page 31. Consultation Confirm. Enter the number of the party to which you want to transfer the call. Announce the call, if necessary. Replace the handset. or Select and confirm the option shown. Transfer

# Using callback

You can request a callback if the station called is busy or if nobody answers. This feature saves you from having to make repeated attempts to reach the user.

You receive a callback,

- When the other party is no longer busy,
- When the user who did not answer has conducted another call.

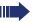

When configured (contact your service personnel), all callback requests are automatically deleted over night.

# Storing a callback

Prerequisite: You have reached a busy line or no one answers.

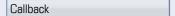

Confirm.

# Accepting a callback

Prerequisite: A callback was saved. Your telephone rings. "Callback: ..." appears on the display.

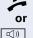

Lift the handset.

Press the key shown. The LED lights up.

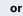

Answer

Confirm.

You hear a ring tone.

Pay attention to the notes on voice encryption → page 111.

# Step by Step Viewing and deleting a stored callback Open the idle menu → page 29. Select and confirm the option shown<sup>[1]</sup>. View callbacks Next callback Select and confirm to display additional entries. Deleting a displayed entry Delete Confirm. **Ending retrieval** Exit Select and confirm the option shown. or □()) Press the key shown. The LED goes out.

[1] "Differing display view in a HiPath 4000 environment" → page 193

# Step by Step **Enhanced phone functions Answering calls** Accepting calls via the Headset **Prerequisite:** You have connected a headset or are using a Bluetooth headset → page 187. Make sure your headset port is set up properly → page 168. Û The LED flashes when a call is received. Press the key shown. or Confirm. Answer if nec. ←→ Set the call volume. Pay attention to the notes on voice encryption → page 111. Ending a call Ü. Press the key shown. The LED goes out. or e-/p-e Press the key shown. The LED goes out. Answering a call for another phone You hear another telephone ring. Press the flashing key. or (<del>=</del>) Open the Program/Service menu → page 41. Calls → Select and confirm the option shown. Pickup - directed Select and confirm the option shown. Confirm. Answer or Į, If you know the number of the telephone that is ringing, enter it directly.

Pay attention to the notes on voice encryption → page 111.

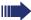

Accepting a call in a team → page 148.

# Using the speakerphone

A colleague addresses you directly over the speaker with a speaker call. You hear a tone before the announcement. The other party's name or station number appears on the screen.

You can conduct the call with the handset or in speakerphone mode.

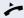

Lift the handset and answer the call.

or

Mute off

Press the "OK" key to confirm your selection and answer the call.

or

□())

Press the key and answer the call.

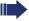

If "handsfree answerback" is enabled (see below), you do not need to switch on the microphone - you can answer directly. You can answer immediately in speakerphone mode.

If handsfree answerback is disabled (default setting), follow the procedure described above.

Placing a speaker call to a colleague → page 65.

#### **Enabling and disabling handsfree answerback**

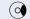

or

Open the idle menu → page 29.

Select and confirm the option shown

HF answerback off

HF answerback on

select and confirm the option shown.

# Answering calls from the entrance telephone and opening the door

If an entrance telephone has been programmed, you can use your telephone to speak to someone at the entrance telephone and to activate a door opener. If you have the proper authorization (contact your service personnel), you can activate the door opener, enabling visitors to open the door themselves by entering a 5-digit code (using a DTMF transmitter or the keypad installed).

#### Speaking to visitors via the entrance telephone

**Prerequisite:** Your telephone rings.

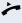

Lift the handset within 30 seconds. You are connected to the entrance telephone immediately.

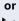

Lift the handset and answer the call.

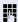

Dial the entrance telephone number.

# Opening the door from your telephone during a call from the entrance telephone

Confirm.

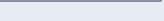

Open door

# Opening the door from your telephone without calling the entrance telephone

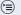

Open the Program/Service menu → page 41.

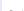

Select and confirm the option shown.

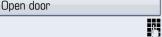

Dial the entrance telephone number.

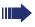

Special features must be taken into consideration if your telephone operates with HiPath 5000 (system networking via PC network) → page 158!

### Opening the door with a code (at the door)

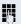

After ringing the bell, enter the five-digit code (using the keypad or a DTMF transmitter). Depending on how the door opener has been programmed, a doorbell call signal may or may not be forwarded.

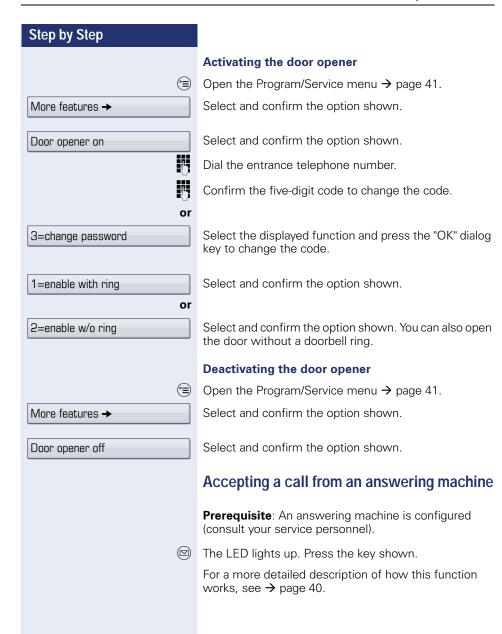

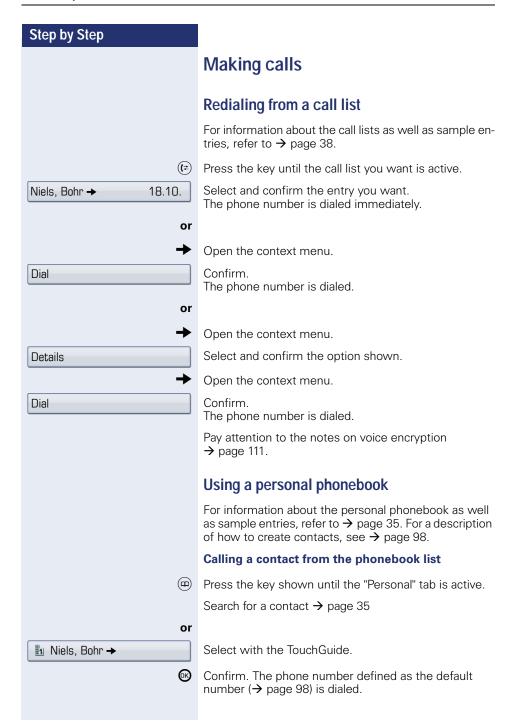

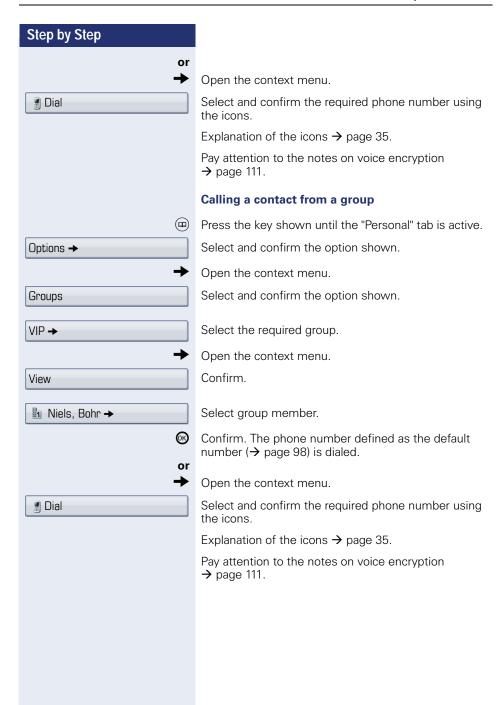

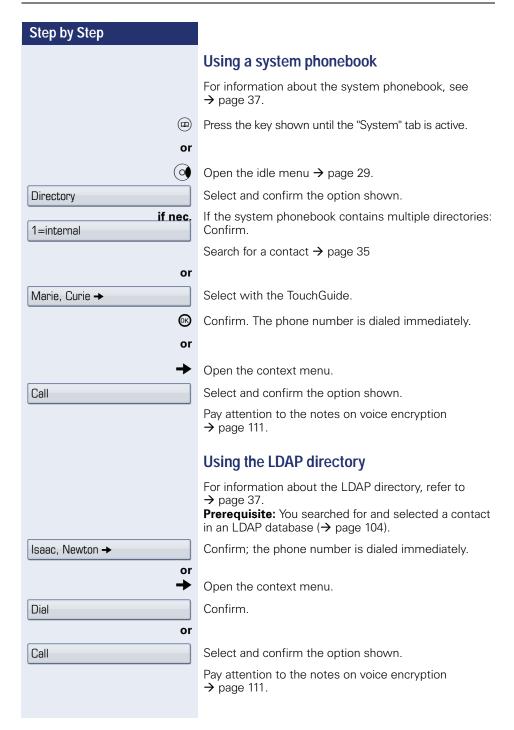

# Step by Step Making calls using system speed-dial numbers Prerequisite: You know the system speed-dial numbers (consult your service personnel). Open the Program/Service menu → page 41. Use speed dialing Select and confirm the option shown. 74 Enter a three-digit speed-dial number. Pay attention to the notes on voice encryption → page 111. if nec. Suffix-dialing 74 If necessary, you can suffix-dial additional digits (for example, the user's extension) at the end of the saved station number. If this feature is configured, a suffix is automatically dialed (for example, "0" for the exchange) if no entries are made within 4 or 5 seconds. Dialing with speed-dial keys **Prerequisite**: You have configured speed-dial keys → page 63. Open the Program/Service menu → page 41. Use speed dialing Select and confirm the option shown. |★☆| Press the key shown. Į, Press the required speed-dial key. Pay attention to the notes on voice encryption → page 111. Configure a speed-dial key You can program the keys \( \bar{\pi} + \right| \to \( \bar{\pi}\_{wxyz} \) with ten frequently used phone numbers. Open the Program/Service menu → page 41. Destinations → Confirm. Select and confirm the option shown<sup>[1]</sup>. Change Speed Dial **★**₽ Press the key shown. [1] "Differing display view in a HiPath 4000 environment" → page 193

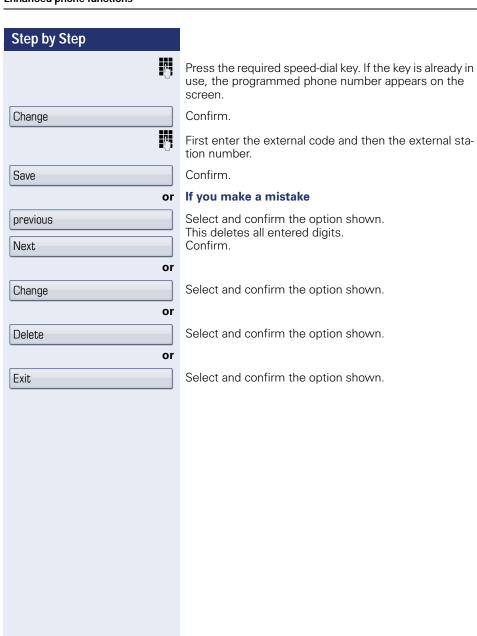

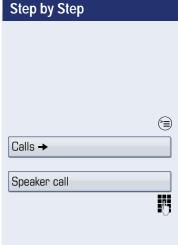

### Talking to your colleague with a speaker call

You can make a loudspeaker announcement through a loudspeaker if connected (ask your service personnel), or to an internal user with a system telephone without any action on their part.

Open the Program/Service menu → page 41.

Select and confirm the option shown.

Select and confirm the option shown.

Enter the station number.

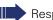

Responding to a speaker call  $\rightarrow$  page 57.

# Talking to your colleague with discreet calling

If this function has been configured (ask your service personnel), you can join an ongoing call conducted by an internal user at a system telephone with display. You can listen in unnoticed and speak to the internal user without being overheard by the other party (discreet calling).

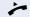

Lift the handset.

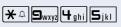

Enter the code.

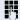

Enter your internal station number.

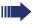

Your service personnel can protect your telephone against discreet calling.

# Automatic connection setup/hotline

If this function is configured (contact your service personnel), the system automatically sets up a connection to a preset internal or external destination.

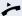

Lift the handset.

Depending on the setting, the connection is either set up **immediately** or only **after** a preset **period of time** (hotline after a timeout).

# Reserving a trunk

If configured (ask your service personnel), you can reserve an occupied trunk for yourself.

When the line is free, you receive a call and a note on the display.

Reserve trunk

**Prerequisite:** "Currently busy" appears on the display.

Confirm.

#### Reserved line is free

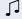

Your telephone rings. "Trunk is free" appears on the display.

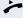

Lift the handset.

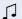

You will hear the dial tone.

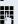

Enter the external phone number.

# Step by Step Assigning a station number (not for U.S.) If this function has been configured (contact your service personnel), you can selectively assign a specific number (DID number) to your telephone before making an external call. The assigned number then appears on the called party's display. Open the Program/Service menu → page 41. Calls → Select and confirm the option shown. Temporary MSN Select and confirm the option shown. ij Enter the DID number you wish to use. Enter the external phone number. Associated dialing/dialing aid If this function has been configured (contact your service personnel), you can use a dialing aid to dial numbers and set up calls for your telephone. The operating procedure depends on whether the dialing aid is connected to the $S_0$ bus or the a/b (T/R) port. You can also use your system telephone as a dialing aid for other telephones. Dialing aid on the $S_0$ bus: On the PC, select a destination and start dialing. The speaker on your telephone is switched on. Lift the handset when the other party answers. Dialing aid at the a/b (T/R) port: On the PC, select a destination and start dialing. "Lift the handset" appears on the PC screen. Lift the handset. Associated dialing from your telephone for another telephone Open the Program/Service menu → page 41. Associated dial Select and confirm the option shown. į, Enter the internal station number ("Dial for:"). Enter the number you wish to dial.

# During a call

# Using call waiting (second call)

You can be reached by a caller even if you are already conducting a call. The call waiting tone signals a second call.

You can ignore or accept the second call.

When you accept the waiting call, you can either end the first call or place it on hold and resume the call later

You can block the second call or the signal tone (→ page 69).

**Prerequisite:** You are conducting a call and hear the camp-on tone (approximately every six seconds).

#### Ending the first call and answering the second call

Replace the handset. Your telephone rings.

Pay attention to the notes on voice encryption → page 111.

Answer the second call. Lift the handset.

#### Placing the first call "on hold" and answering the second call

Select and confirm the option shown.

Pay attention to the notes on voice encryption → page 111.

You are immediately connected to the second caller. The first party is placed on hold.

#### Ending the second call and resuming the first one

Confirm.

Lift the handset.

or

Replace the handset. "Recall" appears on the display.

You are reconnected with the first party.

Call waiting

# Quit and return

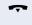

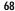

# Step by Step Preventing and allowing a second call (call waiting) If this function has been configured (ask your service personnel), you can prevent or allow a second call → page 68 from being signaled by automatic camp-on during an ongoing call. Open the Program/Service menu → page 41. Select and confirm the option shown<sup>[1]</sup>, Call wait.trm.off or select and confirm the option shown. Call wait.term.on Activating/deactivating the camp-on tone You can suppress the camp-on tone (every six seconds) for external calls. A one-time special dial tone then alerts you to the waiting call. Activating the call waiting tone (o) Open the idle menu → page 29. Select and confirm the option shown. Waiting tone on Deactivating the call waiting tone $(\circ)$ Open the idle menu > page 29. Waiting tone off Select and confirm the option shown.

[1] "Differing display view in a HiPath 4000 environment" → page 193

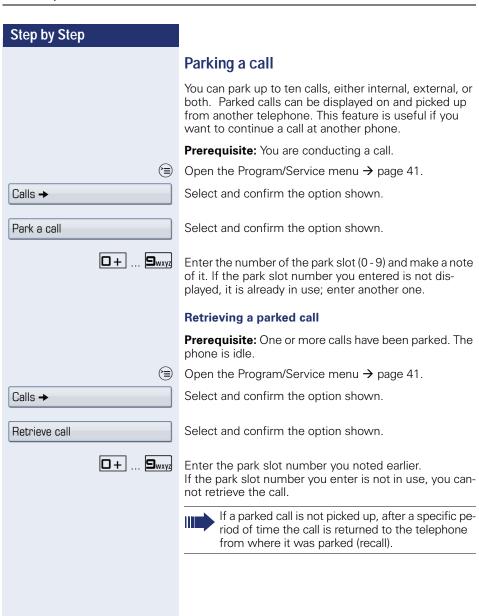

# Step by Step Placing an external call on hold If you have programmed a hold key on your phone → page 89, you can put external calls on hold. Then all other stations can accept the call on the assigned trunk. Press the "Hold" key. Held on line: 801 The message of the relevant trunk appears (e.g. 801) and note the trunk number. If available, the LED of the assigned trunk key flashes slowly. if nec. or ∽ Replace the handset or press the key shown. Depending on the configuration, this may be necessary so other members can also pick up the call on hold. Picking up a held call: Prerequisite: One or more calls are on hold. The phone is idle. Open the Program/Service menu → page 41. Retrieve line Select and confirm the option shown. or If the "Retrieve" key is available → page 89, press it. Enter the noted trunk number. or If there is a "Line:" key available for the relevant trunk, it flashes slowly. Press the key shown.

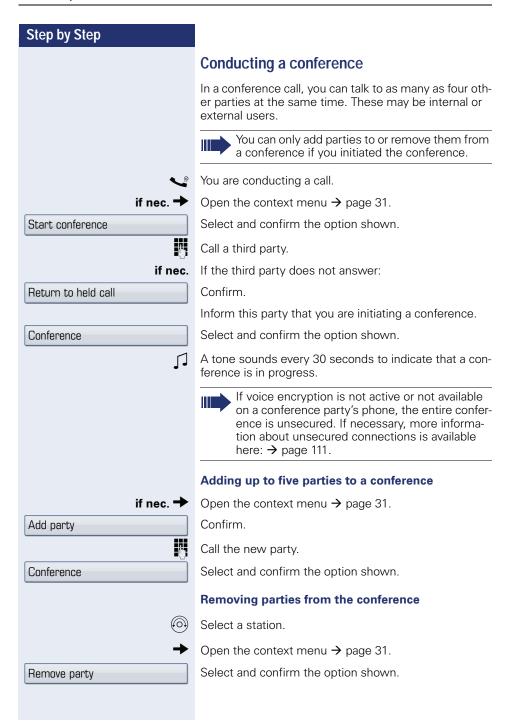

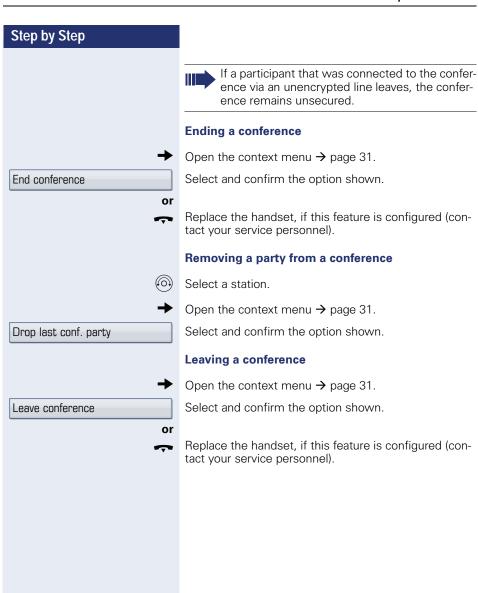

### **Enhanced phone functions** Step by Step Activating tone dialing/DTMF suffix-dialing You can transmit dual-tone multifrequency (DTMF) signals to control devices such as an answering machine or automatic information system. Open the Program/Service menu → page 41. Select and confirm the option shown. Calls → DTMF dialing Select and confirm the option shown. μ, You can use the keys $\Box$ + through $\Box$ wxyz, $\star$ and # to transmit DTMF signals. Ending the call also deactivates DTMF suffix dialing. Your system may be configured so that you can start DTMF suffix-dialing immediately after setting up a connection.

#### Recording a call

If configured (contact your service personnel), you can record an ongoing call.

**Prerequisite:** You are on a call, the "Recording" key is configured → page 89.

Press the "Recording" key. The LED lights up.

You and the other party hear an acoustic announcement, indicating that recording has started, and an acoustic signal is emitted approx. every 15 seconds during the entire recording session.

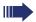

During recording, it is not possible to add further call parties.

#### Stopping recording

Press the illuminated "Recording" key. The LED goes out.

#### Listening to a recording

Playback of the recording depends on the voice recording system used (see the associated user guide).

## Step by Step Consultation (<del>=</del>) Calls -Speaker call or Transfer

### Transferring a call after a speaker call announcement in a group

If this function has been configured (contact your service personnel), you can use a speaker call (announcement, → page 148) to announce a call in progress to a group of users → page 65.

After a member of the group has accepted the call request, you can transfer the waiting party.

Prerequisite: You are conducting a call.

Confirm. The other party is placed on hold.

Open the Program/Service menu → page 41.

Select and confirm the option shown.

Select and confirm the option shown.

Enter the group's station number.

Announce the call.

When a member of the group accepts the call 
→ page 57, you are connected to this party.

Replace the handset.

Select and confirm the option shown.

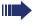

If the connection between the two other parties is not established within 45 seconds, the call from the first part returns to you (recall).

# Step by Step Calls → Trunk flash 5

#### Sending a trunk flash

To activate ISDN-type services and features through the network carrier's analog trunks or those of other communications platforms (such as "consultation hold"), you must send a signal to the trunks before dialing the service code or telephone number.

Prerequisite: You have set up an external connection.

Open the Program/Service menu → page 41.

Select and confirm the option shown.

Select and confirm the option shown.

Enter the service code and/or telephone number.

#### If you cannot reach a destination

#### Call waiting (camp-on)

**Prerequisite:** You have dialed an internal number and hear a busy signal. It is important that you reach the called party.

Wait (approx. 5 seconds) until "Camp-on" appears on the display and the busy tone is followed by the ring tone.

The called party can then respond  $\rightarrow$  page 68.

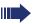

The called party can prevent automatic call waiting  $\rightarrow$  page 69.

If this feature is configured (contact your service personnel), you will hear the ring tone and the message "Camp-on" is immediately displayed.

#### Busy override – joining a call in progress

This function is only possible if configured by your service personnel.

**Prerequisite:** You have dialed an internal number and hear a busy signal. It is important that you reach the called party.

Select and confirm the option shown.

The called party and person to whom this party is talking hear an alerting tone every two seconds. If the called party has a system telephone with display, the following appears on the screen: "Override: (Number or name)".

You can now start talking.

#### Camp-on

#### Override

## Step by Step Night answer on

#### Using night answer

When night answer mode is active, for example during a lunch break or after office hours, all external calls are immediately forwarded to a specific internal telephone (night station). The night station can be defined by service personnel (standard night answer service) or by you (temporary night answer service).

#### **Activating**

Select and confirm the option shown.

\*=default

Press the "OK" dialog key to confirm ( standard night answer service)

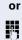

Enter the destination number (temporary night answer service).

Confirm

#### Save

#### **Deactivating**

Night answer off

Select and confirm the option shown.

Service personnel can also configure an "automatic night answer service". The automatic night answer service activates at specific times for your telephone depending on how it is programmed.

You can deactivate the automatic night answer service or replace it with a night answer service you configured.

#### Call forwarding

You can immediately forward internal or external calls to different internal or external telephones (destinations). (An external destination requires special configuration in the system.)

Select your preferred method:

- "Call forwarding key" → page 81
- "Activating call forwarding via the Program/Service menu" → page 84

You can program additional call forwarding instructions via the Program/Service menu, "Using system forwarding instructions" → page 86.

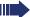

When call forwarding is active, a special dial tone sounds when you lift the handset.

If DID DTMF is active (contact your service personnel), you can also forward calls to this destination.

The call forwarding key → page 19 flashes if you are a call forwarding destination.

#### Active call forwarding indication

An active call forwarding instruction is indicated on the display when your phone is idle → page 29:

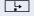

The LED lights up.

The call forwarding icon, the station number and, where applicable, the name of the forwarding destination are displayed on the first line below the status bar. The name of the party is used if stored in the phonebook.

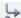

220870 Dalai Lama

If call forwarding is activated for internal or external calls, the number is preceded by the abbreviation "INT" or "EXT".

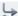

INT Dalai, Lama

#### Overview of call forwarding types

Different input masks are displayed depending on how you program call forwarding (call forwarding key → page 81 or Program/Service menu → page 84). The entries in the relevant menus correspond as explained in the following table:

| Call forwarding key                                            | Program/Service menu  |  |
|----------------------------------------------------------------|-----------------------|--|
| Variable: All calls                                            | 1=all calls           |  |
| All calls are forwarded, the saved phone number is deleted af- |                       |  |
| ter deactivation.                                              |                       |  |
| Variable: External calls                                       | 2=external calls only |  |
| Only external calls are forwarded.                             |                       |  |
| Variable: Internal calls                                       | 3=internal calls only |  |
| Only internal calls are forwarded.                             |                       |  |

#### Call forwarding key

**L** 

The call forwarding key offers a quick way to activate/deactivate call forwarding instructions → page 84 and open the "Forwarding" page where you can edit these instructions → page 81.

#### **Editing call forwarding instructions**

Press the call forwarding key to open the "Forwarding" page. It provides an overview of all call forwarding types → page 81.

You can select a call forwarding type here and set station numbers as forwarding destinations.

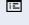

You can also configure this setting via the Web interface → page 196.

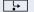

Press the key quickly. The LED lights up.

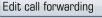

Select and confirm the option shown.

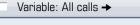

The "Forwarding" page opens.
Select a call forwarding type → page 81

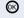

Confirm the option shown to enter a forwarding destination directly  $\rightarrow$  page 82.

or

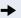

Enter the station number via a context menu > page 82.

The forwarding destination is automatically deleted when call forwarding is deactivated → page 85.

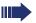

All changes made here take effect immediately after a short timeout.

#### **Editing forwarding destinations**

#### **Entering a station number directly**

**Prerequisite**: The cursor is in a station number input field.

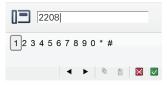

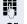

Enter the station number.

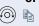

Select and confirm the option shown to insert the station number just copied → page 82.

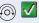

Select and confirm the option shown.

#### Entering a station number via a context menu

Prerequisite: You selected a call forwarding type → page 81.

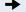

Open the context menu.

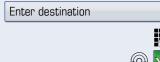

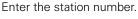

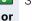

or

Select and confirm the option shown.

Select and confirm the option shown.

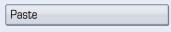

Select and confirm the option shown to insert the station number just copied → page 82.

220870

Select and confirm a forwarding destination in the list of favorites → page 83.

#### Copying a station number

Prerequisite: The cursor is in an input field that contains a station number:

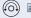

Select and confirm the option shown to copy the station number.

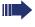

The station number copied remains in the clipboard until you copy another station number or you finish editing call forwarding.

#### Step by Step Saving a station number as a favorite for call forwarding You can save up to five station numbers as favorites. These station numbers then appear in the context menu when you are programming a call forwarding destination. If you use a station number for a contact that is already stored in the personal phonebook, the submenu for the call forwarding type selected shows the relevant name with the appropriate icon rather than the station number. Example: ✓ , Lama 🗓 Dalai, Lama 冟 You can also configure this setting via the Web interface → page 196. **-**Press the key shown. Select and confirm the option shown. Edit call forwarding The "Forwarding" page opens. Variable: All calls → Select a call forwarding instruction of your choice. Open the context menu. Edit favorites Select and confirm the option shown. The "Edit favorite numbers" page opens. Existing station numbers are displayed. Select and confirm the station number input field, e.g. "1". Enter the station number $\rightarrow$ page 82. Select the "Options" entry. Save & exit → Select and confirm the option shown.

Confirm the option shown in the context menu.

Save & exit.

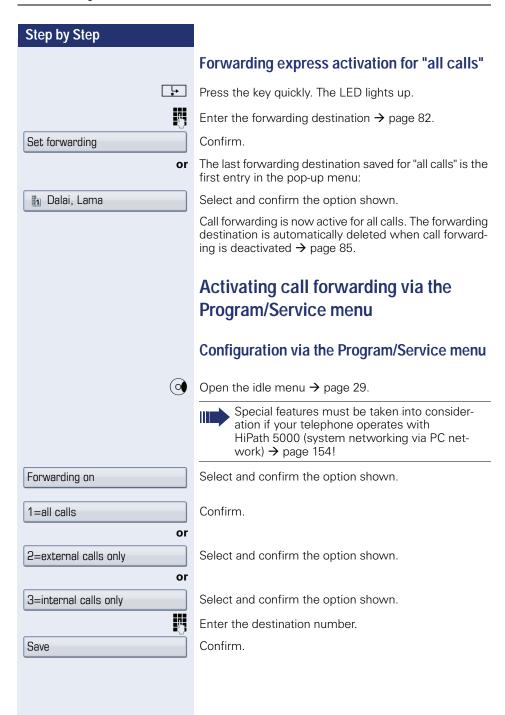

## **Step by Step Deactivating call forwarding** L. Press the lit key. The LED goes out. or (0) Open the idle menu → page 29. Forwarding off Select and confirm the option shown.

#### Step by Step Using system forwarding instructions Call forwarding no reply (CFNR) Calls that are not answered after three rings (=default, can be adjusted by service personnel) or that are received while another call is ongoing can be automatically forwarded to a specified telephone. Open the Program/Service menu → page 41. Destinations → Confirm. CFNR on Select and confirm the option shown. if nec. If a phone number is already entered: Confirm. Change μ, Enter the destination phone number. Enter the internal station number for internal desti-Enter the external code and the external station number for external destinations. Save Confirm. Deactivating call forwarding/deleting a destination: Open the Program/Service menu → page 41. Destinations → Confirm. CENR off Select and confirm the option shown. Delete Confirm the option shown to deactivate and delete the forwarding destination. or Select and confirm to deactivate but not delete the for-Exit warding destination. If CFNR is activated, "CFNR on" appears briefly on the display when you hang up.

#### Step by Step Call forwarding in the event of telephone failure (CFSS) If configured (consult your service personnel), you can define an internal or external call forwarding destination that activates in the event of telephone failure. Open the Program/Service menu → page 41. Destinations → Confirm. CFSS on Select and confirm the option shown. if nec. If a phone number is already entered: Confirm. Change ij Enter the destination number. Save Confirm. Deactivating call forwarding/deleting a destination Open the Program/Service menu → page 41. Destinations → Confirm. CFSS off Select and confirm the option shown. Delete Confirm the option shown to deactivate and delete the forwarding destination. or Select and confirm to deactivate but not delete the for-Exit warding destination.

#### Step by Step Call forwarding in the carrier network and forwarding multiple subscriber numbers (MSN) (not for U.S.) If this function has been configured (contact your service personnel), you can forward calls to your assigned multiple subscriber number (MSN) (DID number) directly within the carrier network. For example, you can forward your phone line to your home phone after business hours. Trunk FWD on Select and confirm the option shown. 1=immediate Select and confirm the call forwarding type required. or 2=on no answer or 3=on busy ij Enter your DID number. Enter the destination number (without the external code). Save Confirm. **Deactivating call forwarding** Trunk FWD off Select and confirm the option shown. Confirm the displayed call forwarding type. or or Pabe or Bdef Enter the activated call forwarding type. Enter your DID number.

#### Step by Step Programming sensor keys You can program frequently used functions, phone numbers or procedures on your OpenStage 60/60 G/ 80/80 G's sensor kevs. Configuring function keys See also $\rightarrow$ page 23. **Example: Programming the Shift key** Press and hold the required sensor key. Confirm Assign functionality or (<del>-</del> Open the Program/Service menu → page 41. Prog. feature key Select and confirm the option shown. Press the required sensor key. If the key is already in use, the programmed phone number appears on the screen. Confirm Assign functionality Confirm Change key A list of all available functions is displayed, see the overview → page 91. Select and confirm the option shown. More features → Confirm Shift Key if nec. Select and confirm the option shown. Save incomplete Some functions (e.g. with "Call forwarding") cannot be saved completely. This means that when later initiating the function by pressing the button, further inputs are required. Save Confirm

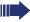

The programmed function is activated by briefly touching the key. For functions that can be switched on/off such as "Do not disturb", press once to switch the function on and press again to switch the function off. When the function is switched on, the LED lights up.

The label appears automatically and can be altered → page 96.

The LED displays show the status of the function  $\rightarrow$  page 23 and  $\rightarrow$  page 91.

#### Overview of functions

The functions are split into the following menus:

- Destinations
- Feature Settings
- PIN and Authorization
- Calls
- More features

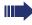

The available functions depend on your configuration. If a function is missing, contact your service personnel.

#### Saved function LED messages

Call forwarding, Forwarding - trunk, Forward Line, Night answer, Do not disturb, Telephone lock, Advisory message, Ringer cutoff, HF answerback on/off, Join/leave group, Caller ID suppression, Call wait.term., Waiting tone off, Ring Transfer, Recording, Door opener on/off, Control Relay (only for HiPath 3000), Ringing group on, Shift Key, UCD (Available on/off, Work on/off), Night answer on/off, MULAP Privacy Release:

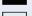

Saved function is not activated.

☐ Saved function is activated.

#### Callback:

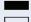

You have no entry for callback.

You have an entry for callback.

**Repdial key (Internal), Direct station select:** Party not on a call.

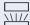

Party is on a call or has activated DND.

Flashing quickly - I'm being called, please accept. Flashing slowly - another party is being called and has not yet answered.

#### Call key, General call key, Trunk key, MULAP Key, Temporary MSN:

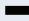

No call via corresponding trunk.

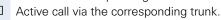

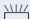

Flashing quickly - call on the relevant trunk, call pickup is possible by pressing the sensor key.

Flashing slowly - a call is placed on hold on the relevant trunk.

#### Trunk group key: At least one trunk is free. All lines in this trunk group are occupied. View call charges: No chargeable calls have been set up since the last check. Chargeable calls have been set up since the last check. Call forwarding, Forward Line: Flashing slowly - your line is a call forwarding destination. Fax details: No fax received or no message on the answering machine. Fax received or message on the answering machine. View number of calls: No waiting callers. Flashing quickly - callers waiting (certain number is exceeded). Flashing guickly - callers waiting (certain number is reached). Data I/O Service: No connection to an application. Active connection to an application.

Flashing slowly, connection to an application is temporarily interrupted.

#### The following functions programmed on keys do not have a LED function:

Repdial key, Procedure key, Trace call, Speed dial, Clear, Lock all phones, Send message, Directory (1=internal, 2=LDAP), Call waiting, Toggle/Connect, Conference, Speaker call, Retrieve line, Reserve trunk, Release trunk, Temporary Phone, Override, Park a call, Pickup-directed, Pickup - group, Account code, Show call charges, Page, Answer page, Timed reminder, Open door, DTMF dialing, Recall-key, Room monitor, Hold key, Consult internal, Consultation, Associated dial, Associated serv., Tel. data service, Mobile Login, Discreet Call.

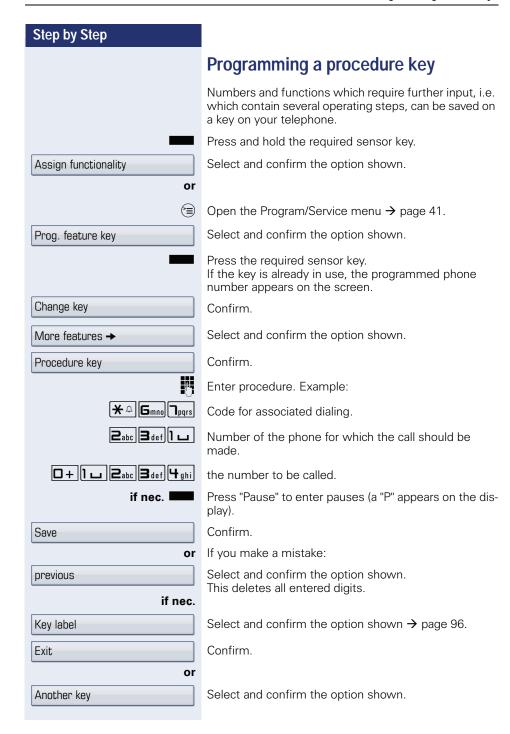

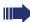

Select the stored procedure by clicking the sensor key.

Procedures with activatable/deactivatable functions are activated by pressing the sensor key once and deactivated by pressing it again.

You can press the procedure key during a call to automatically send the saved digits as DTMF signals → page 74.

#### Step by Step Configuring repdial keys You can also program internal and external station numbers on the second level. The LED function is not available for internal station numbers on the second level. To program the second level, you must program a "Shift" key → page 89. See also $\rightarrow$ page 23. Press and hold the required sensor key. Select and confirm the option shown. Assign functionality or (≡) Open the Program/Service menu → page 41. Select and confirm the option shown. Prog. feature key Press the required sensor key. If the key is already in use, the programmed phone number appears on the screen. if nec. Select and confirm to save the phone number on the Next layer second level. Change key Confirm Confirm Destinations -Repdial key Confirm Enter the station number. or Select and confirm the option shown. Speed dial Enter the speed-dial number (the speed-dial numbers correspond to the system phonebook $\rightarrow$ page 37). if nec. Key label Select and confirm the option shown $\rightarrow$ page 96. Confirm. Exit. or Select and confirm the option shown. Another key

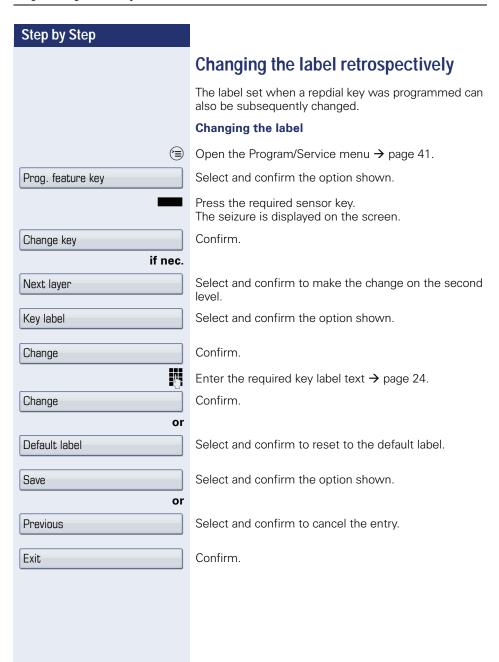

### Programming sensor keys **Step by Step Deleting sensor key programming** Hold down the required key. Select and confirm the option shown. Assign functionality if nec. Next layer Select and confirm the option shown to delete the entries on the second level. Select and confirm the option shown. Clear key Exit Select and confirm the option shown.

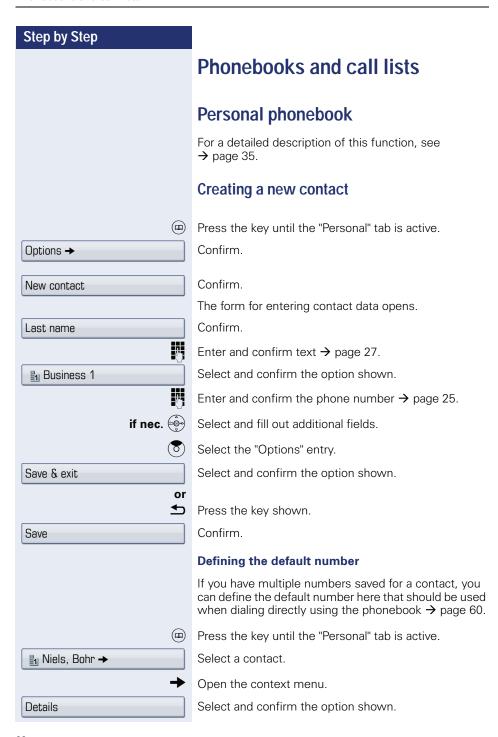

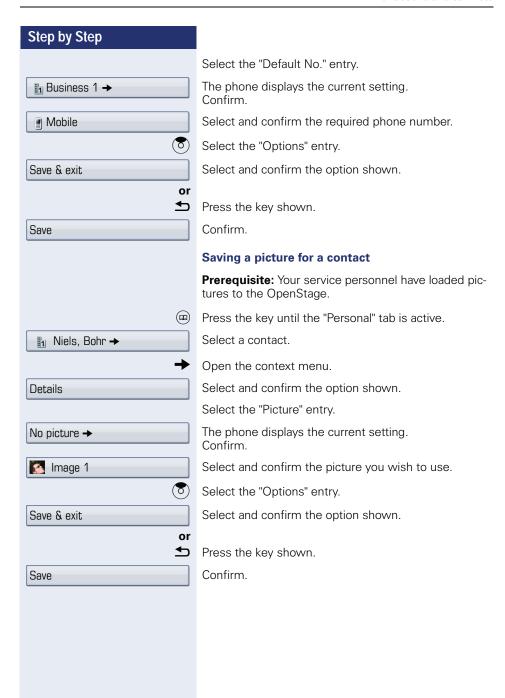

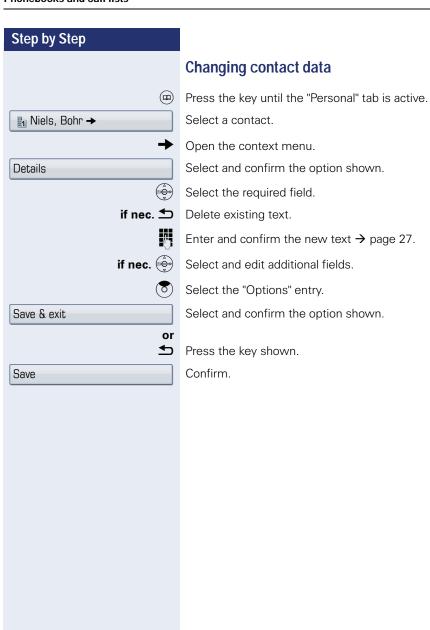

#### Step by Step Managing the phonebook Defining the contact display format Press the key until the "Personal" tab is active. Confirm Options → Select and confirm the option shown in the context Display menu. ( ) Select and confirm the display format. Example Option Miller, Peter Lastname, Firstname Peter Miller Firstname Lastname Miller, P Lastname. F P Miller F Lastname Press the key shown. The display format is changed immediately. **Deleting contacts from the phonebook** $(\mathbf{m})$ Press the key until the "Personal" tab is active. Select a contact. In Niels, Bohr → Open the context menu. Select and confirm the option shown. Delete Delete Confirm in the pop-up menu. The selected entry is deleted. **Deleting all phonebook entries** (m) Press the key until the "Personal" tab is active. Options → Confirm. Delete all Select and confirm the option shown in the context menu. Delete all entries Confirm in the pop-up menu. All entries are deleted.

#### Step by Step Managing groups Creating a group Press the key until the "Personal" tab is active. Confirm. Options → Groups Select and confirm the option shown in the context menu. Options → Confirm. Confirm the option shown in the context menu. New group Select the "Group name" entry. Confirm. Give the group a name $\rightarrow$ page 27. Select the "Options" entry. Select and confirm the option shown. Save & exit or ◆ Press the key shown. Confirm. Save The new group is stored. Adding a contact to a group (m) Press the key until the "Personal" tab is active. Select a contact. Niels, Bohr → Open the context menu. Details Select and confirm the option shown. Select the "Groups" entry. Confirm. No group → In the context menu, select and confirm a group. **VIP** (<del>8</del>) Select the "Options" entry. Save & exit Select and confirm the option shown.

| or            |                                                                                              |
|---------------|----------------------------------------------------------------------------------------------|
|               | Press the key shown.                                                                         |
| Save          | Confirm.                                                                                     |
| <u>@</u>      | Deleting a contact from a group  Press the key until the "Personal" tab is active.           |
| Niels, Bohr → | Select a contact.                                                                            |
| <b>→</b>      | Open the context menu.                                                                       |
| Details       | Select and confirm the option shown.                                                         |
|               | Select the "Groups" entry.                                                                   |
| VIP →         | Confirm.                                                                                     |
| No group      | Select and confirm the option shown in the context menu.                                     |
| 8             | Select the "Options" entry.                                                                  |
| Save & exit   | Select and confirm the option shown.                                                         |
| or<br>◆⊃      | Press the key shown.                                                                         |
| Save          | Confirm.                                                                                     |
| 5410          |                                                                                              |
| (m)           | <b>Deleting a group</b> Press the key until the "Personal" tab is active.                    |
| Options →     | Confirm.                                                                                     |
| Groups →      | Select and confirm the option shown in the context menu.                                     |
| VIP→          | Select and confirm a group.                                                                  |
| Delete        | Select and confirm the option shown.                                                         |
| Delete        | Confirm in the pop-up menu.                                                                  |
|               | The group is deleted and, if necessary, any assigner contacts remain saved in the phonebook. |

| Step by Step   |                                                                                                    |
|----------------|----------------------------------------------------------------------------------------------------|
|                | LDAP database                                                                                                    |
|                | Information about the LDAP directory can also be found on → page 37.                                                                                                    |
|                | Finding an LDAP entry                                                                                                    |
|                | Pay attention to the notes on voice encryption  → page 111.                                                                                                    |
| <u>@</u>       | Press the key shown until the "Corporate" tab is active.                                                                                                    |
| Options →      | Confirm.                                                                                                    |
| Find           | Confirm the option shown in the context menu.                                                                                                    |
|                | Scroll to the required search field (for example, "First name").<br>Confirm.                                                                                                    |
| <b>₩</b>       | Enter search text → page 27.                                                                                                    |
| 8              | Select the "Options" entry.                                                                                                    |
| Find           | Confirm.                                                                                                    |
| Find           | Confirm the option shown in the context menu.                                                                                                    |
|                | If several entries match your search criteria, all are displayed in alphabetical order.                                                                                                    |
|                | Viewing information about an LDAP entry                                                                                                    |
| Coco, Chanel → | Select an entry.                                                                                                    |
| <b>→</b>       | Open the context menu.                                                                                                    |
| Details        | Select and confirm the option shown in the context menu.                                                                                                    |
|                | All available information is displayed.                                                                                                    |
|                | Importing an LDAP entry into the local phonebook                                                                                                    |
| Coco, Chanel → | Select an entry.                                                                                                    |
| <b>→</b>       | Open the context menu.                                                                                                    |
| Save           | Select and confirm the option shown in the context menu. The entry is copied with all details into the personal phonebook. The "Contact created" message appears. The view changes to the personal phonebook. |

Κ

#### Quick search

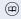

Press the key as often as required until the "Corporate" (LDAP) tab is active.

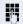

Enter the initial letter of the surname you need, e. g. "K".

A single-line search window appears at the lower edge of the display.

Do not enter any further characters. After a predefined period of time or after pressing the we key all available names with the corresponding initial letter are displayed. You can restrict the output by entering the second and other letters. The # key is used to switch between letters and numbers. The key is used to delete individual characters.

When entering extended characters you can control the search individually. For the selection of extended characters firstly press the \*\*\frac{\dagger\* \Dagger\* \Dagger\*}{\dagger} \text{ key.}

#### Rule list:

| Extended character | Description                                                                                                    |
|--------------------|----------------------------------------------------------------------------------------------------|
| #                  | Searches for the exact string before the extended character                                                                                                    |
| ,                  | You can enter first and last name se-<br>parately using a comma. A search is<br>carried out for the last name (possibly<br>using a wildcard) and the first first<br>name with the first character after the<br>comma. |
| *                  | Wildcard. This searches for the character entered and all possible subsequent characters                                                                                                    |

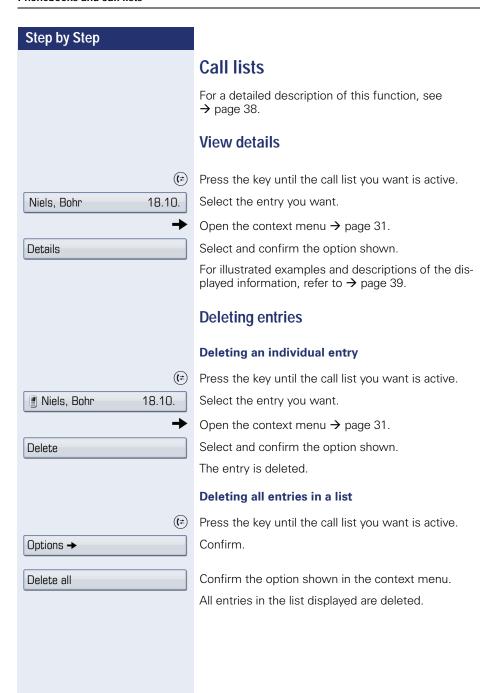

## Copying entries from the call logs into the personal phonebook

(=

Press the key until the call list you want is active.

Niels, Bohr18.10. 07:06am

Select the entry you want.

Copy as contact

Select and confirm the option shown in the context menu.

You have the following options for "Create contact":

- Saving and changing
- Saving without changing
- Exiting (without saving)

#### Saving and changing

Saving and changing

Select and confirm the option shown.

The mask to edit a contact in the personal phonebook opens → page 100. Fill out the relevant fields accordingly and save the new contact.

#### Saving without changing

Saving without changing

Select and confirm the option shown.

An entry is created and the message "Contact created" is displayed. If you open the phonebook, you will be prompted to update the directory. For this type of entries a group "Copied contacts" is created so that you can find them more easily.

## Displaying and assigning call charges

#### Displaying call charges (not for U.S.)

#### For the current call

Call charges are shown by default on the display when a call ends.

If you want to display call charges as they occur during a chargeable call, your service personnel must request this option from the network operator.

Call charge display must be requested from the network operator and configured by the relevant service personnel.

Depending on the setting, call charges are displayed during or after a call.

Depending on the network operator, free external calls are also displayed. The message "Free of Charge" appears on the screen either before or during the call. If the cost indication facility has not been installed, the display will show the dialed number and/or the length of the telephone call.

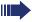

If a call is forwarded, call charges are assigned to the destination of the call transfer operation.

#### For all calls and for the last call

Connection charges for the last chargeable call made are displayed first. After five seconds, the accumulated connection charge (total) is displayed.

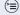

Open the Program/Service menu → page 41.

Select and confirm the option shown.

Show call charges

More features →

Select and confirm the option shown<sup>[1]</sup>.

# Step by Step (G) Print or Delete or Add I information or Exit.

# Displaying call charges for another telephone (not for U.S.)

If configured (contact your service personnel), you can also display and print out information on chargeable calls for other phones (such as a pay phone).

**Prerequisite:** You have programmed the function "Show call charges" on a key → page 89.

The LED lights up to indicate that a you have conducted a chargeable call since the last time you viewed the charges.

Press the "Call Charges" key. Chargeable calls are displayed.

Select a connection.

Select and confirm the option shown

select and confirm the option shown

select and confirm the option shown

select and confirm the option shown.

### Step by Step Dialing with call charge assignment You can assign external calls to certain projects. Prerequisite: Your service personnel have defined account codes for you. Open the Program/Service menu → page 41. Select and confirm the option shown. Calls → Account code Select and confirm the option shown. Enter the account code. if nec. #⊷ Press the key shown or #=Save Confirm. Must be configured (consult your service personnel): 74 Enter the external phone number. You can also enter the account code during a call.

### Privacy/security

# Voice encryption (only for HiPath 2000/ 3000/5000/OpenOffice EE)

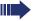

Please see also the explanations on  $\rightarrow$  page 13.

### Notes on voice encryption

### **Unencrypted connection warning**

Your service personnel can define at the communication system whether you are notified of unencrypted calls and how.

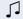

Warning tone.

### and/or

Display.

You will then receive a warning tone and/or a message on the display when you accept a call, accept a consultation call or are connected to a conference and the connection to a station is unencrypted.

### Notification of an encrypted connection

A closed padlock symbol appears next to the caller ID.

### Notification of an unencrypted connection

A struck-through padlock symbol appears next to the caller ID.

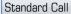

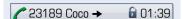

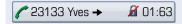

### Step by Step User password The user password protects access to the user menu → page 41. The preset password "000000" is a blank password, that is, the "User" menu is freely accessiïΞ You can also configure this setting via the Web interface → page 196. (<del>=</del>) Press the key shown until the "Settings" tab is active. User Confirm. 14 Enter and confirm the user password $\rightarrow$ page 25. Select and confirm the option shown. Security Select the "Set password" entry. \*\*\*\*\* Confirm. ₾ If applicable, delete the old password. Į, Enter a new password (at least six digits) and confirm vour entry. Select the "Confirm password" entry. \*\*\*\*\* Confirm. į, Re-enter and confirm the password. Select the "Phone lock" entry. Disabled → The phone displays the current setting. Confirm. Enabled Select and confirm the option shown in the context menu. (O) Select the "Options" entry. Save & exit. Select and confirm the option shown. or ᆂ Press the key shown. Confirm. Save

Ringer cutoff on

Ringer cutoff off

### Turning ringer cutoff on and off

If you do not wish to take calls, you can activate the ringer cutoff function. Calls are only identified by **one** ring signal, an indication on the display, and a key which has been programmed to flash (such as a trunk key).

### **Activating**

0

Open the idle menu → page 29.

Select and confirm the option shown.

#### **Deactivating**

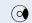

Open the idle menu → page 29.

Confirm.

### Deactivating the ring tone

You can deactivate your ring tone if you do not want to be disturbed by your phone ringing.

#### Deactivating

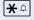

Press the key shown until the icon for the deactivated ringer appears on the display  $\rightarrow$  page 26.

#### **Activating**

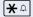

Press the key shown until the icon for the deactivated ringer disappears on the display.

### Step by Step Do not disturb If you do not wish to take calls, you can activate do not disturb. Internal callers hear the busy tone, external callers are connected to another phone, which you can specify (contact your service personnel). In multi-line telephones, "Do not disturb" can only be used for the primary line $\rightarrow$ page 139. Activating Open the idle menu > page 29. DND on Select and confirm the option shown. The DND icon appears on the status bar $\rightarrow$ page 26. **Deactivating** Open the idle menu > page 29. DND off Confirm. When you lift the handset, you will hear a special tone (continuous buzzina) reminding you that "Do not disturb" is activated. Authorized internal callers automatically override the DND feature after five seconds. Suppressing your phone number on the called party's phone You can prevent your station number or name from appearing on the displays of external parties you call. This setting remains active until you deactivate it. Activating $( \circ )$ Open the idle menu $\rightarrow$ page 29. Select and confirm the option shown. Suppress call ID Deactivating $(\circ)$ Open the idle menu > page 29. Restore caller ID Select and confirm the option shown. Your service personnel can activate/deactivate caller ID suppression for all phones.

### Monitoring a room

You can use a phone to monitor a room. This function must be enabled on the monitoring phone. When you call this phone, you can immediately hear what is happening in that room.

### Activating the telephone to be monitored

(<del>-</del>

Open the Program/Service menu → page 41.

Select and confirm the option shown.

You can either leave the telephone in speakerphone mode or lift the handset and leave it directed towards the noise source.

### Deactivating the telephone to be monitored

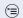

Press the lit key. The LED goes out.

or

Replace the handset.

### Monitoring the room

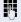

Enter the internal station number of the phone located in the room that you wish to monitor.

#### Room monitor

# Trace call: identifying anonymous callers (not for U.S.)

You can identify malicious external callers. You can record the caller's phone number during a call or up to 30 seconds after a call. In this case, you should not hang up.

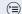

Open the Program/Service menu → page 41.

Select and confirm the option shown.

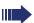

If the trace is successful, the transmitted data is stored by your network operator. Contact your service personnel.

Trace call

### Step by Step Locking the telephone to prevent unauthorized use You can prevent unauthorized parties from using your phone during your absence. Locking the phone (o) Open the idle menu → page 29. Lock phone Select and confirm the option shown. or |#⊷| Press the key shown. Enter code (telephone lock) → page 119. The padlock icon appears on the status bar $\rightarrow$ page 26. Unlocking the phone (0) Open the idle menu → page 29. Unlock phone Select and confirm the option shown. or |#-⊸| Press the key shown. Enter code (telephone lock) → page 119. When the phone is locked, a special dial tone sounds when the handset is lifted. Within the system, users can make calls as normal. Your phone can also be locked or unlocked by an authorized party → page 118.

# Step by Step Lock all phones \*=lock phone or #=unlock phone

# Locking another telephone to prevent unauthorized use

If configured (contact your service personnel), you can lock and unlock other telephones to prevent unauthorized access.

If a phone user locks his or her phone and forgets the personal lock code, you can use this function to unlock the phone.

Open the Program/Service menu → page 41.

Confirm

Enter the internal station number of the phone you wish to lock/unlock.

Confirm.

Select and confirm the option shown.

### Saving your PIN

Enter the lock code to use the functions

- for locking the phone → page 117
- for using another telephone like your own
   → page 125.

You can change this lock code on your own.

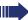

If you forget your code, contact your service personnel to have the default code restored.

The default code is "00000".

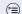

Open the Program/Service menu → page 41.

Select and confirm the option shown.

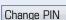

PIN and Authorization →

Select and confirm the option shown.

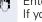

·

Enter the current five-digit PIN.
If you have not yet set a PIN, use "00000" the first time.

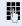

Enter the new PIN.

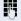

Re-enter the new PIN.

### Step by Step More functions/services Appointments function You can program your telephone to send you a timed reminder call. You must save the relevant time of the call for this. You can enter a single appointment that will take place in the next twenty four hours or you can enter a daily recurring appointment. Saving appointments (<del>=</del>) Open the Program/Service menu → page 41. Timed reminder on Select and confirm the option shown. Enter a 4-digit time such as 0905 for 9.05 (= 9.05 am) or 1430 for 14.30 (= 2.30 pm). possibly 2abc or 7pgrs If the selected language is "US English" → page 171, you can enter the code 2 for "am" or 7 for "pm" (standard = "am"). Confirm. one time only or Select and confirm the option shown. Daily Confirm. Save Deleting and checking a saved appointment Open the Program/Service menu → page 41. Timed reminder off Select and confirm the option shown. Confirm. Delete The reminder is deleted. or Fxit. Select and confirm the option shown. The reminder is not deleted.

### **Using timed reminders**

**Prerequisite:** You have saved a reminder  $\rightarrow$  page 120. The saved time arrives.

Reminder at 1200

The phone is ringing. The appointment time is displayed.

Press key twice.

7-

or

Lift the handset and replace it again.

If you do not answer the timed reminder, it is repeated five times and then deleted.

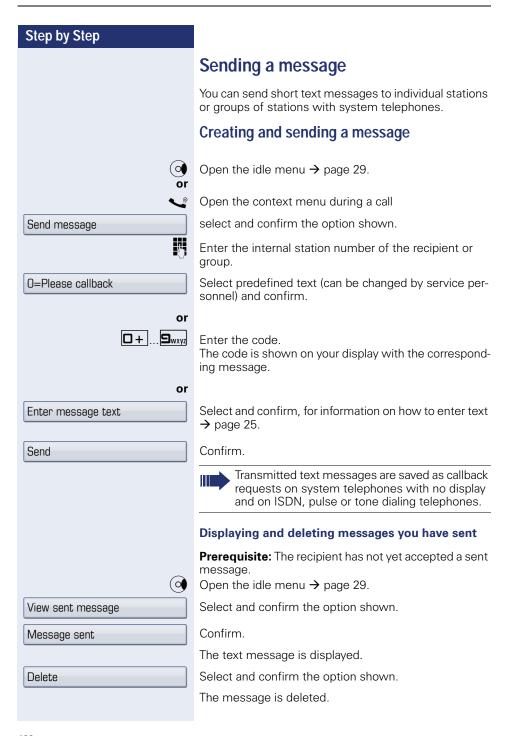

### Step by Step Viewing and editing incoming messages Pay attention to the notes on $\rightarrow$ page 40. $\bigcirc$ The LED lights up. Press the key shown. or Confirm. View messages The sender's caller ID appears on the display. Message sent Confirm. The text message appears on the display. Viewing the transmission time Time/date sent Confirm. Calling the sender Call sender Select and confirm the option shown. **Deleting messages** Select and confirm the option shown. Delete

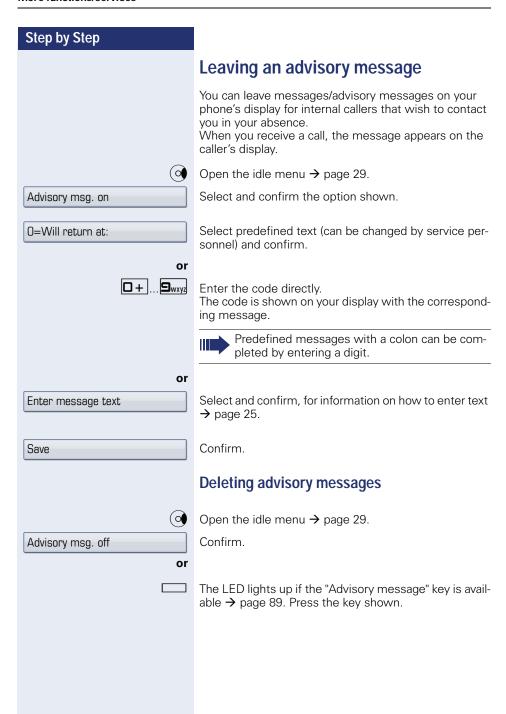

### Displaying the number of waiting calls/ overload display

You can show the number of external waiting calls on the display by pressing the "View number of calls" key → page 89.

Press the " Calls in Q" key.

If the number of waiting calls exceeds a preset limit while you are engaged in another call (overload), the LED on the key lights up. Contact your service personnel to find out the waiting call limit.

LED off: There are no waiting calls.

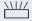

- LED is flashing slowly: The set limit has been reached.
- LED is flashing quickly: The limit has been exceeded (overload).

### Using another telephone like your own for a call

Other parties can temporarily use your phone like their own for an outgoing call.

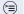

(≡) Open the Program/Service menu → page 41.

Select and confirm the option shown.

PIN and Authorization →

Temporary Phone

Select and confirm the option shown.

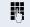

Enter the number of the other user.

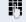

Enter the other user's lock code  $\rightarrow$  page 112.

if nec.

Change PIN

If the other user has not set a PIN, he or she is prompted to do so on his or her phone.

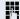

Enter the external phone number.

# Using a mobile connection at another phone

You can configure a mobile phone connection that was set up especially for you by your service personnel at a OpenStage prepared for this purpose in the system. The original "guest telephone" setting is deactivated. The mobile connection remains available until you log off on the "guest telephone".

Once you have logged on, most of the functions and features (phone number, key assignments, authorizations) of your mobile connection are available.

### Mobility variants

Three Mobility variants are available:

- Basic
- Data Privacy
- Data Mobility

Configuration is performed by the service personnel. In the case of OpenStage 60/80, data backup to a USB memory stick is generally recommended (see → page 188), in order to prevent possible loss of data.

#### **Basic**

When "logging onto" the "guest telephone", the following mobile connection settings are transferred:

- Kev assignments
- Authorizations
- Call forwarding

Waiting messages are also signaled (mailbox lamp or MWI).

The phonebook and the caller list for the "guest telephone" are displayed and can be used.

#### **Data Privacy**

When "logging onto" the "guest telephone", the following mobile connection settings are transferred:

- Key assignments
- Call forwarding
- Authorizations (other than user password)

Waiting messages are also signaled (mailbox lamp or MWI).

The user password is not transferred. For this reason, you must create a new password on the telephone if you wish to use OpenStage Manager, for example. An empty phonebook and an empty caller list are available. The phonebook and the caller list of the "guest telephone" are not displayed. You can load your own phonebook and caller list via the restore function from a USB memory stick (see → page 188). Data modified in the phonebook and caller list is lost on logoff. You should therefore repeat data backup to a USB memory stick before logging off.

### **Data Mobility**

When "logging onto" the "guest telephone", the following mobile connection settings are transferred:

- Key assignments
- Call forwarding
- Authorizations
- User password
- Phonebook
- Group designation
- Images (phonebook)
- Caller list
- Canonical settings

Waiting messages are also signaled (mailbox lamp or MWI).

The user password, the canonical settings, the group designation, caller list and images for the phonebook are saved to a DLS server for the "guest telephone". The data for the mobile connection is always saved to the DLS sever and regularly updated. The saved data for the mobile connection is then transferred from the DLS server to the "guest telephone". The transfer status is shown in the display or can be read from an icon in the status bar (see → page 26).

### Logging on to the "guest telephone"

Log the mobile connection on to the "guest telephone".

Prerequisite: A mobile connection with a separate phone number and a password has been configured for you (contact your service personnel). The key "Mobile Login" is configured on your OpenStage where required.

Press the "Mobile Login" key

or if a key is not configured,

Enter the code for "Mobile Login (log on)" (see → page 205).

The request "New number." is output.

Enter the "Mobile phone number". The request "Code for IP number **nnn** (e.g. 834) is output:

Enter the password, then

Press the key shown.

Confirm.

The logon procedure begins.

Your mobile phone number will appear, preceded by the mobility icon, on the status bar when you are correctly  $\log$  on  $\rightarrow$  page 26.

#### **Basic**

You can no longer see the original user settings for the "guest telephone", however you can now use your connection, with the exception of your personal phonebook and the call lists.

#### **Data Privacy**

You can no longer see the original user settings for the "guest telephone", however you can now use your connection, an empty phonebook and an empty caller list.

### **Data Mobility**

Your connection and your "Mobility phonebook and caller list" are now available. If you modify your phonebook for example, or its images, these are immediately updated on the server (see status bar → page 26). Changes to the caller list are not saved until logoff.

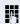

74

|#-

or

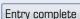

### Moving the connection to the next telephone

If you want to move your connection from the first "guest telephone" to a second "guest telephone", log onto the second "guest telephone" in the usual fashion (see → page 128). The following message appears on the first "guest telephone": "Saving data relating to previous user".

Where required, save current changes to the phonebook or caller list and settings beforehand to the USB memory stick (see → page 188).

### Logging off the "guest telephone"

If you no longer need your connection on the "guest telephone" or if you want to switch to another telephone, log off on the "guest telephone". Where required, save current changes to the phonebook or caller list to the USB memory stick (see  $\rightarrow$  page 188).

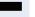

Press the "Mobile Login" key.

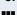

if a key is not configured,

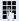

Enter the code for "Mobile Login (log off)" (see → page 205).

The logoff procedure begins.

The "guest telephone" is now available again with its original phone number, features and functions.

In the case of the "Data Mobility" variant, the caller list from the "guest telephone" is only now transferred to the DLS server. The "guest telephone" data is restored via the DLS server. It is now available again with its original phone number, features and functions. Any call forwarding instruction set can now be deleted.

If transfer of the caller list is interrupted, for example because the server is temporarily unavailable, you can cancel the procedure completely. A corresponding icon is shown in the status bar  $\rightarrow$  page 26. If the cause of the interruption cannot be resolved, you should cancel the procedure. In this case, an empty caller list is available.

### Fax details and message on answering machine

If a fax or answering machine is connected to your system and you have assigned the "Fax details" function to a programmable key  $\rightarrow$  page 89, the key lights up when a fax or a message has been received.

### **Deactivating signaling**

Press the flashing "Fax service" key. The LED goes out.

# Resetting services and functions (system-wide cancellation for a telephone)

A general reset procedure is available for initiated functions. The following functions are deleted, if enabled:

- Forwarding on
- Advisory msg. on
- Ringing group on
- Hunt group off
- Suppress call ID
- Call waiting tone off
- Do not disturb on
- Ringer cutoff on
- Received messages:
- View callbacks

○ Open the Program/Service menu → page 41.

Select and confirm the option shown.

Select and confirm the option shown.

Reset services

More features →

# Activating functions for another telephone

If configured (contact your service personnel), you can activate and deactivate the following functions for other phones (associated service):

- Do not disturb, code: \*97/#97 → page 114
- Call forwarding, code: \*11, \*12, \*13/#1 → page 84
- Lock and unlock phone, code \*66/#66 → page 117
- Ringing group, code \*81/#81 → page 148
- Leave an advisory message, code \*69/#69 → page 122
- Group call, code \*85/#85 → page 148
- Reset services and functions, code #0 → page 130
- Control relays, code \*90/#90 → page 137
- Night answer, code \*44/#44 → page 79
- Timed reminders, code \*46/#46 → page 120

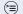

Open the Program/Service menu → page 41.

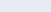

Associated serv.

Select and confirm the option shown.

Enter the internal station number of the phone where you wish to activate the function.

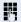

Enter code (for example, \*97 for "Do not disturb on").

For any additional input, follow the instructions on your display.

# Using system functions from outside DISA (direct inward system access)

If configured (contact your service personnel), you can use an external phone like an internal station to set up an outgoing external connection via the system. You can also activate or deactivate the following system functions:

- Reset services and functions, code #0 → page 130
- Call forwarding, code \*1/#1 → page 84
- Lock and unlock phone, code \*66/#66 → page 117
- Save your PIN, code \*93 → page 119
- Send a message, code \*68/#68 → page 122
- Leave an advisory message, code \*69/#69 → page 124
- Ringing group, code \*81/#81 → page 148
- Group call, code \*85/#85 → page 148
- Caller ID suppression, code \*86/#86 → page 114
- Camp-on tone, code \*87/#87 → page 69
- Open door, code \*61 → page 58
- Release door opener, code \*89/#89 → page 59
- Control relays, code \*90/#90 → page 137
- Do not disturb, code \*97/#97 → page 114
- Ringer cutoff, code \*98/#98 → page 113
- Dial using speed dial, code \*7 → page 63
- Associated service, code \*83 → page 131

**Prerequisite:** Your phone supports tone dialing (DTMF) or you can switch your phone to tone dialing. The phone is not connected to the system.

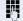

Establish a connection to the system. Enter the station number (contact your service personnel).

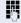

Wait for the continuous tone (if necessary, switch phone to tone dialing) and enter the internal number assigned to you and the corresponding PIN.

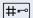

Enter the code (only required if programmed in the system).

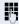

Wait for the dial tone and enter the code for example, \*97 for Do not disturb on. If necessary, make further entries; refer also to the user guide for dial pulse/DTMF phones.

or

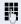

Dial the external number.

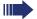

You can only perform one function/establish one outgoing connection at a time.

The connection is cleared as soon as the function is successfully activated.

In the case of an external call, the connection is cleared as soon as one of the call partners hangs up.

Keypad dialing

### Using functions in ISDN via code dialing (keypad dialing)

If authorized (contact your service personnel), you can access ISDN functions in some regions using codes.

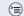

Open the Program/Service menu → page 41.

Select and confirm the option shown.

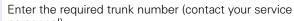

personnel).

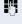

Entering a code for required ISDN function (contact your service personnel).

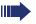

Contact your network provider to find out which ISDN functions can be code-operated in your country.

Siemens Enterprise Communications GmbH & Co. KG shall not be liable for damages/ costs which may be incurred by fraudulent activities or remote operation (such as toll fraud).

### Step by Step Controlling Connected Computer or Their Programs/Tel. Data Service If this function has been configured (contact your service personnel), you can control connected computers or programs running on them, such as hotel services or information systems, from your telephone. If this function has been configured (contact your service personnel), you can control connected computers or programs running on them, such as hotel services or information systems, from your telephone. You have set up a connection. Open the Program/Service menu → page 41. Tel. data service Confirm. For entering data, you are guided by the connected computer. However, depending on configuration (contact your service personnel), you must activate your entries in one of the following ways: Inputs in en-bloc mode **S**wxyz Enter data. |#--Complete entry. or Select and confirm the option shown. Entry complete Inputs in online mode The connected computer processes your entries directly. Complete entry. Enter data.

## Communicating with PC applications over a CSTA interface

If configured (contact your service personnel), you can use your phone to communicate with PC applications (CSTA = **C**omputer **S**upported **T**elecommunications **A**pplications). You send information to the application and receive information from the application, for example, via your phone display.

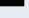

Press the "Data I/O" key, key programming → page 89.

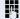

Enter the three-digit ID for the application you wish to control.

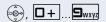

Use the TouchGuide and the keypad for communication with the application.

### Temporarily interrupting communication with the application

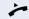

The phone is ringing. You answer the call.

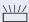

The LED on the "Data I/O" key flashes: Communication to the application is automatically interrupted.

### Resuming communication with the application

Press the flashing "Data I/O" key. The LED lights up.

### Ending communication with the application

Select and confirm the relevant CSTA message.

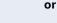

7-

Lift the handset and replace it again.

# Controlling relays (only for HiPath 3000)

If this function has been configured (contact your service personnel), you can use up to four relays to enable/ disable different devices (such as a door opener). Depending on how you program the relays, you can activate and deactivate them manually them or configure them to activate and deactivate automatically (after timeout).

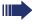

Special features must be taken into consideration if your telephone operates with HiPath 5000 (system networking via PC network) → page 157!

Control Relay On

Or

Control Relay Off

Select and confirm the option shown

select and confirm the option shown.

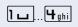

Enter the relay.

### Sensors (HiPath 33x0/35x0 only)

If configured (consult your service personnel), sensors are able to recognize signals, call your phone, and display an appropriate message on the screen.

### Radio paging (not for U.S.)

If radio paging equipment (PSE) is connected to your system (contact your service personnel), you can locate people via their pocket receivers.

Pocket receivers signal a call request to the person you want to page. This person can then answer the page at the nearest phone.

### **Paging persons**

To ensure that you can be found, you must have enabled a ringing group → page 148, call forwarding → page 80 or call forwarding-no answer to the internal station number of your PSE.

A call request is signaled automatically.

### Answering the page from the nearest telephone

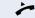

Lift the handset.

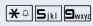

Enter the code.

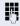

Enter own station number.

### Making calls in the team/ executive/secretary configuration

If configured (consult your service personnel), you belong to a team of subscribers with multiple lines (multi-line → page 14). Your phone features trunk keys (MULAP keys) → page 140.

### Lines

A distinction is made between primary and secondary lines. Each of these line types can be used on a private or shared basis  $\rightarrow$  page 139.

### **Primary line**

All multi-line telephones have a primary line. This line can be reached in the usual manner via your public phone number. Incoming calls are signaled on this line.

### Secondary line

The secondary line on your phone is used as a primary line by another subscriber. Your primary line, which is configured on another telephone, simultaneously functions as the secondary line on that telephone.

### Line utilization

#### **Private line**

A line that is used by a single telephone. This line cannot be used as a secondary line by another telephone.

#### **Shared line**

A line that is configured on multiple telephones. The line status (if configured) is displayed for all telephones that share this line. If, for example, a shared line is being used by a telephone, a status message indicating that this line is busy is displayed on all other telephones.

#### Direct call line

A line with a direct connection to another telephone.

You can see the status of the line from the LED.

### Line seizure

Line seizure must be configured (consult your service personnel). If automatic line seizure is configured, a trunk is automatically assigned when you lift the handset or press the trunk key.

### **Trunk keys**

The programmable sensor keys on multi-line phones function as trunk keys. Every sensor key programmed as a "Trunk key" (key label: Transfer Trk) corresponds to a trunk with the result that you can configure up to nine trunks in OpenStage 80/80 G and up to eight trunks in OpenStage 60/60 G.

As a team member, you can independently program the following functions on sensor keys  $\rightarrow$  page 89:

- Direct station select
- Join/leave group (not available on executive phone in an executive/ secretary team)
- Ring Transfer: On/Off (only in an executive/secretary team)

You can also program a sensor key with the function "Forward Line" (call forwarding) for each line.

### LED displays on trunk keys

| LED  |                         | Explanation                                                                                                    |
|------|-------------------------|----------------------------------------------------------------------------------------------------|
|      | Off                     | – The line is in idle mode.                                                                                     |
| \\\/ | Flashing <sup>[1]</sup> | <ul><li>Incoming call on the line.</li><li>Hold reminder is activated.</li><li>The line is on "Hold".</li></ul> |
|      | On                      | – The line is busy.                                                                                             |

<sup>[1]</sup> In this manual, flashing sensor keys are identified by this icon, regardless of the flashing interval. The flashing interval represents different statuses, which are described in detail in the corresponding sections of the manual.

### Answering calls with the trunk keys

Prerequisite: You can see an incoming call on a trunk.

if nec.  $\stackrel{\backslash\backslash|//}{\square}$ 

Press the trunk key that is flashing quickly (only if Prime Line → page 140 is not active).

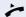

Lift the handset.

**or** Speakerphone mode.

### Dialing with trunk keys

if nec.

Select a line (only if Prime Line → page 140 is not active).

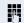

Enter the station number.

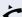

Lift the handset.

or Speakerphone mode.

### Placing a call on hold on a trunk key and retrieving the held call

**Prerequisite:** You are conducting a call via one of your group's trunks. The "Hold" key has been programmed on your telephone → page 89.

#### Hold

Press the "Hold" key.

#### if nec.

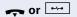

Replace the handset or press the key shown.

Depending on the configuration (contact your service personnel), this may be necessary so other team members can also pick up the call on hold.

### Retrieving the call

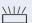

Press the trunk key flashing slowly.

### Making calls on multiple lines alternately

**Prerequisite:** You are conducting a call via one of your group's trunks. Another trunk key is flashing.

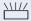

Press the flashing trunk key. The first call party is on hold on the other trunk.

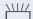

Press the trunk key flashing slowly. The second call party is on hold.

You can switch between lines as often as you wish. Press the trunk key flashing slowly each time.

### MULAP conference release

If configured (consult your service personnel), you can program a sensor key on your phone with the function "MULAP Privacy Release" → page 89. The default label is "Priv Release".

If you program this key, you do not have to use the menu to set up a conference. Your team partner only has to press the flashing trunk key associated with your trunk on his or her phone to immediately join the conference.

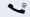

You are conducting a call.

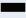

Press the "Priv Release" key. The LED lights up.

Up to three team members can now join the conference.

**Prerequisite:** The trunk on which you are speaking is configured on the other phone as a trunk key.

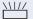

Press the flashing trunk key.

### Direct station selection key

Your phone features a programmable sensor key configured for direct station selection for every team member.

### Meaning of LED displays on DSS keys

| LED         |                         | Meaning of function key                                                 |
|-------------|-------------------------|-------------------------------------------------------------------------|
|             | Off                     | Team party not on a call.                                               |
| <u>\\\\</u> | Flashing <sup>[1]</sup> | <b>Quickly</b> : I am being called, please accept.                      |
|             |                         | <b>Slowly</b> : Another party is being called and has not yet answered. |
|             | On                      | Team party is on a call or has activated DND.                           |

<sup>[1]</sup> In this manual, flashing sensor keys are identified by this icon, regardless of the flashing interval. The flashing interval represents different statuses, which are described in detail in the corresponding sections of the manual.

### Using DSS keys to answer calls

**Prerequisite:** Your telephone rings or the DSS key flashes.

if nec. \\\\/

Press the flashing DSS key.

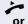

Lift the handset.

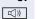

Press the key shown.

### Calling a team member directly

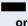

Press the DSS key.

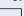

If the team member you wish to reach is engaged in another call, the DSS key on your telephone is lit. You can still make the call in this case.

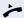

Lift the handset.

or Speakerphone mode.

### Transferring a call in progress

Press the DSS key and announce the call if necessary.

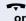

Replace the handset.

OI

Press the key shown.

### Accepting a call for another team member

\\\/

Press the flashing DSS key or trunk key.

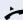

Lift the handset.

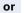

Speakerphone mode.

## Step by Step Forwarding calls on trunks You can immediately forward internal or external calls to different internal or external telephones (destinations). (External destinations require special configuration in the system). Activating call forwarding for one trunk activates the function for all trunk keys assigned to this trunk in your group. Open the Program/Service menu → page 41. Confirm. Destinations → Forward MULAP on Select and confirm the option shown. Press the required line key. or Enter the required trunk number. or If available. Press the "CFW MULAP" key. (You have programmed a key with the incomplete "CFW MULAP" function, excluding the call forwarding type and destination → page 89.) 1=all calls Confirm or 2=external calls only select and confirm the option shown or select and confirm the option shown. 3=internal calls only or or Zabo or Bdef Enter the code. Enter the destination phone number. Confirm. or If available. Press the "CFW MULAP" key. (You have programmed the "CFW MULAP" key with the call forwarding type and destination, $\rightarrow$ page 89.)

# Step by Step **Deactivating call forwarding** Open the Program/Service menu → page 41. Forward Line: Off Select and confirm the option shown. Press the required trunk key. or į, Enter the required trunk number. or If available. Press the "CFW MULAP" key. If you have activated call forwarding for a trunk, a special dial tone sounds when the line is seized. Understanding the LED displays on the sensor key for "CFW MULAP" The LED on the "CFW MULAP" key is off - call forwarding is not active for this trunk. The LED on the "CFW MULAP" key lights up - call forwarding is active for this trunk. The LED on the "CFW MULAP" key is flashing slowly, the trunk is the call forwarding destination.

## Step by Step Transferring calls directly to the executive phone Normally, all calls for the executive are audibly signaled only by the secretary phone. You can set audible signaling so calls are signaled only by the executive phone or by a second phone assigned to it. **Prerequisite:** On your phone there is a sensor key programmed with the function "Ring Transfer". The default label is "Ring xfer". This function is only available for the executive/ secretary configuration. **Activating** Press the "Ring xfer" key. The LED lights up. or (≡) Open the Program/Service menu → page 41. Ring Transfer: On Select and confirm the option shown. Press the required trunk key. or Į. Enter the required trunk number. Deactivating Press the "Ring xfer" key. The LED goes out. or (≒) Open the Program/Service menu → page 41. Select and confirm the option shown. Ring Transfer: Off Press the required trunk key. or Enter the required trunk number.

#### Step by Step

## Using team functions

If configured (consult your service personnel), your telephone is part of a team. The team consists of internal phones that are able to use certain functions.

## Activating/deactivating a group call

If configured (consult your service personnel), you belong to one or more groups of stations, which can be reached via hunt group or group call station numbers. Incoming calls are signaled one after the other (= hunt group) or simultaneously (= group call) on all phones in the group, until a group member answers the call. You can also belong to a team (including executive/secretary configurations) in which station numbers are programmed on trunk keys  $\rightarrow$  page 139.

Every group member can still be reached at his or her personal phone number.

You can activate and deactivate the audible signal for a hunt group, group call or individual trunks in a group (including executive/secretary).

If the LED on a programmed "Hunt group" key is illuminated → page 89, this means that the audible tone was activated for at least one group.

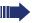

This function is not available for the executive phone in team/executive/secretary configurations.

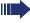

Special features must be taken into consideration if your telephone operates with HiPath 5000 (system networking via PC network) -> page 153!

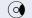

Open the idle menu → page 29.

Select and confirm the option shown<sup>[1]</sup>.

Join group

or

or

or

Select and confirm the option shown.

Press the "Hunt group" key.

[1] "Differing display view in a HiPath 4000 environment" → page 193

| Step by Step        | <br>                                                                                                    |
|---------------------|----------------------------------------------------------------------------------------------------|
|                     | You belong to multiple groups or to one group with trunk keys (including executive/secretary configuration).                                                                                     |
|                     | Open the idle menu → page 29.                                                                                                    |
| Leave group         | Select and confirm the option shown <sup>[1]</sup> ,                                                                                                    |
| Join group          | select and confirm the option shown.                                                                                                    |
| or $\square$        | Press the "Hunt group" key.                                                                                                    |
| 301 X Group name    | If an "X" appears between group/trunk number (such as 301) and group name, the audible tone is active for this group or trunk.                                                                   |
| 301 Group name      | No "X" means that the audible tone is deactivated.                                                                                                    |
| Next                | Confirm. The next group/trunk number is displayed with a group name.                                                                                                    |
| Leave group         | Select and confirm the option shown <sup>[1]</sup> . The audible tone for the group/trunk displayed is deactivated.                                                                              |
| Join group          | Select and confirm the option shown <sup>[1]</sup> . The audible tone for the group/trunk displayed is activated.                                                                                |
| #=Leave all groups  | Select and confirm the option shown <sup>[1]</sup> . The audible tone for all groups and trunks is deactivated.                                                                                  |
| *=Rejoin all groups | Select and confirm the option shown <sup>[1]</sup> . The audible tone for all groups and trunks is activated.                                                                                    |
|                     | If you have activated the audible tone for another group/trunk or deactivated the audible tone for all groups/trunks you belong to, you will hear a special dial tone when you lift the handset. |
|                     | [1] "Differing display view in a HiPath 4000 environment" $\rightarrow$ page 193                                                                                                    |

# Step by Step Pickup - group

## Accepting a call for another member of your team

You can use your own telephone to accept calls for other telephones in your team, even while engaged in an ongoing call. To do this, contact your service personnel to find out if a pickup group has been configured.

Prerequisite: Your telephone rings briefly. "Call for:" appears on the upper display line with the station number/ name of the originator; the station number/name of the caller appears on the lower line.

Select and confirm the option shown.

## Ringing group

You can have calls for your telephone signaled audibly at up to five other internal phones. The phone that answers the call first receives the call.

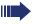

Special features must be taken into consideration if your telephone operates with HiPath 5000 (system networking via PC network) → page 156!

#### Saving, displaying, and deleting telephones for the ringing group

Open the Program/Service menu → page 41.

Select and confirm the option shown.

Confirm.

Follow the display prompts (enter the internal station number).

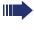

If your phone belongs to a ringing group, your display will show the station number or the name of the originator on the upper line and that of the caller on the lower line.

Removing all telephones in a call ringing group

Open the idle menu → page 29.

Select and confirm the option shown.

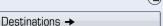

Ringing group on

Ringing group off

## Step by Step **Uniform Call Distribution (UCD)** If configured (consult your service personnel), you may belong to a group of stations (agents), to which calls are distributed. An incoming call is always assigned to the agent idle the longest. Logging on and off at the beginning and end of your shift Open the Program/Service menu → page 41. Destinations → Confirm. UCD → Select and confirm the option shown. Confirm Log on or Log off select and confirm the option shown. μ, To log on, enter your identification number ("Agent:"). Contact your service personnel to find out what it is. Logging on and off during your shift (≡) Open the Program/Service menu → page 41. Confirm Destinations → UCD → Select and confirm the option shown. Not available Confirm or Available select and confirm the option shown.

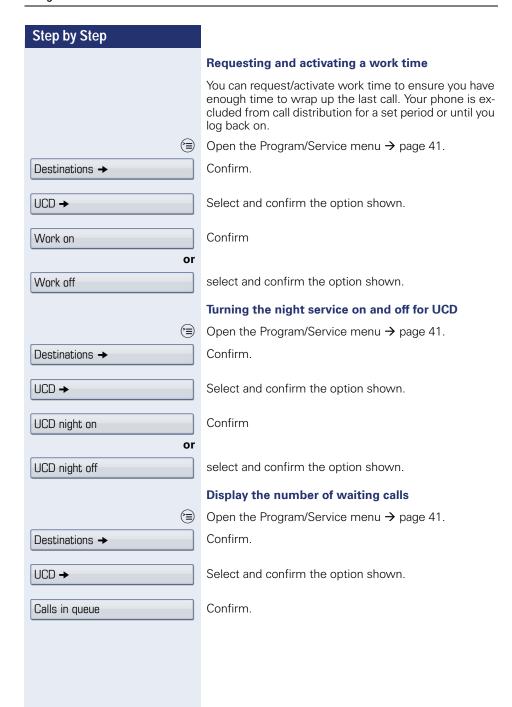

#### Step by Step

DISA intern

Join group

## Special functions in the LAN

If your telephone is operating in a HiPath 5000 environment, multiple HiPath 2000/HiPath 3000/

HiPath OpenOffice EE systems are interconnected via a LAN (Local Area Network, such as a proprietary PC network). You are conducting a call via the LAN (PC network).

In this instance, you must note certain particularities for some functions. These are described in this section.

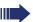

HiPath OpenOffice ME can not be operated in a HiPath 5000 environment

## Leaving hunt group/group call

Prerequisite: You are part of a hunt group/group call → page 148 in another HiPath 2000/HiPath 3000/HiPath OpenOffice EE.

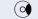

Open the idle menu → page 29.

Select and confirm the option shown.

Enter the (DISA) station number of the other HiPath 2000/HiPath 3000/HiPath OpenOffice EE.

Enter the (DISA) station number of your phone.

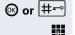

Confirm your entry.

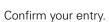

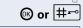

Confirm

Leave group

or

select and confirm the option shown.

You belong to multiple groups associated with another HiPath 2000/HiPath 3000/HiPath OpenOffice EE

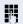

Enter group number for "directed joining/leaving".

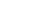

153

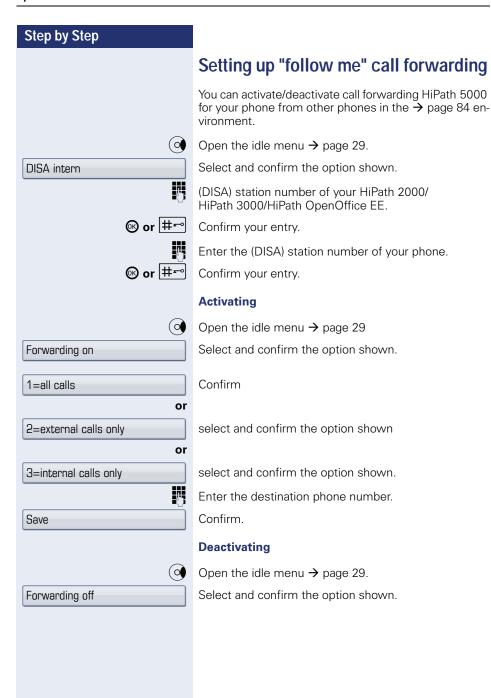

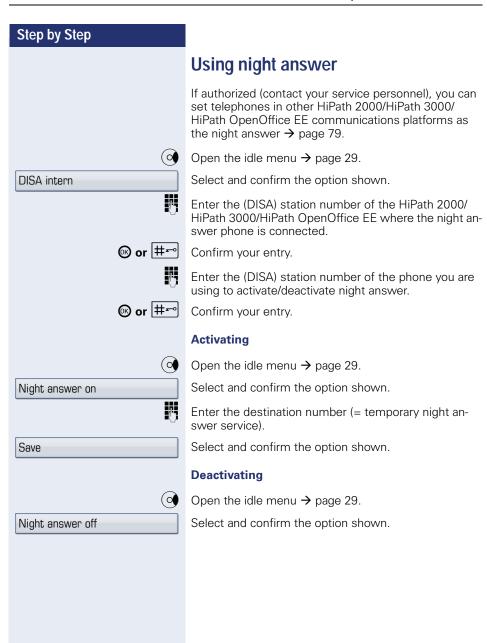

## Step by Step Ringing group You can have calls for your telephone signaled audibly at external telephones or at telephones in other HiPath 2000/HiPath 3000/HiPath OpenOffice EE communications platforms → page 148. Saving, displaying, and deleting telephones for the ringing group Open the Program/Service menu → page 41. Confirm. Destinations → Select and confirm the option shown. Ringing group on Confirm Add to ringing group or Add another station select and confirm the option shown or Display/remove select and confirm, then follow the operating instructions. 7.4 Enter the station number. Confirm. Entry complete Save Confirm. Exit Select and confirm the option shown. Removing all telephones in a call ringing group Open the idle menu > page 29. Select and confirm the option shown. Ringing group off

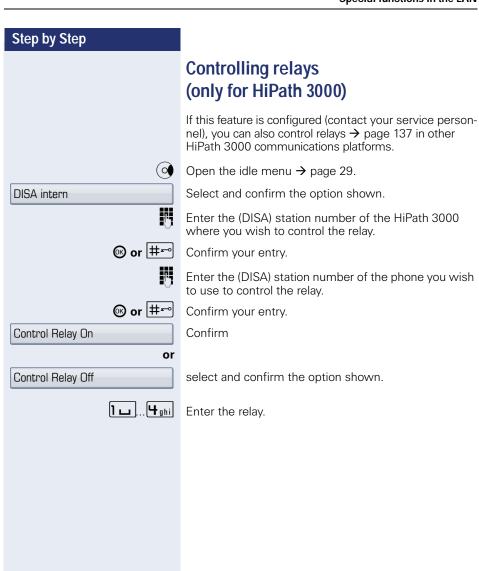

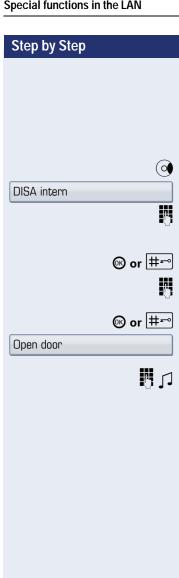

## Opening a door

If configured (contact your service personnel), you can also activate the door opener → page 58 in other HiPath 2000/HiPath 3000/HiPath OpenOffice EE communications platforms.

Open the idle menu  $\rightarrow$  page 29.

Select and confirm the option shown.

Enter the (DISA) station number of the HiPath 2000/ HiPath 3000/HiPath OpenOffice EE where you wish to control the relay.

Confirm your entry.

Enter the (DISA) station number of the phone you wish to use to control the relay.

Confirm your entry.

Select and confirm the option shown.

Dial the entrance telephone number.

## Step by Step Individual phone configuration Adjusting display settings Adjusting the display to a comfortable reading angle You can swivel the display unit. Adjust the display unit so that you can clearly read the screen. Screensaver Activate a screensaver for the telephone idle state. ïΞ You can also configure this setting via the Web interface → page 196. **Activating the screensaver** Prerequisite: Your service personnel have loaded pictures to the OpenStage. Press the key shown until the "Settings" tab is active. Confirm. User if nec. Enter and confirm the user password. Select and confirm the option shown. Phone Screensaver Select and confirm the option shown. Select the "Enabled" entry. No → The phone displays the current setting. Confirm. Yes Select and confirm the option shown in the context menu. (O) Select the "Options" entry. Save & exit Select and confirm the option shown. or ◆ Press the key shown. Confirm. Save

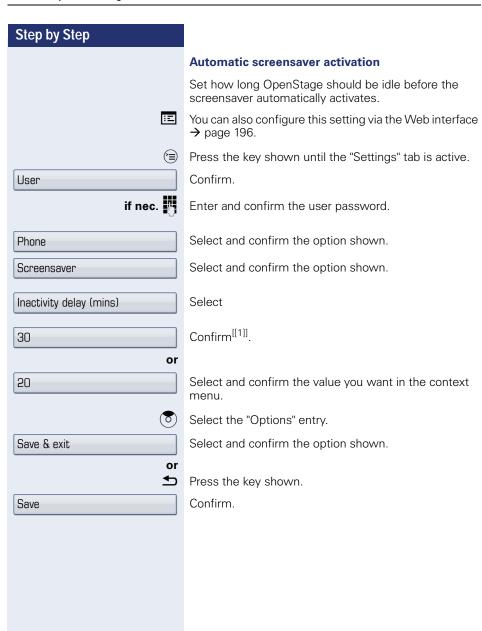

[1] The phone displays the current setting.

## Step by Step Screensaver fade-in time Set the speed at which the screensaver images change here (5 - 60 seconds). Press the key shown until the "Settings" tab is active. User Confirm. if nec. Enter and confirm the user password. Phone Select and confirm the option shown. Screensaver Select and confirm the option shown. Select the "Transition delay (secs)" entry. 10 → The phone displays the current setting. Confirm. 15 Select and confirm the value you want in the context menu. (o) Select the "Options" entry. Save & exit Select and confirm the option shown. or ᆂ Press the key shown. Confirm. Save

## Step by Step Color scheme Select your preferred appearance for the menu display here. For sample display themes, see → page 26. ≔ You can also configure this setting via the Web interface → page 196. Press the key shown until the "Settings" tab is active. Confirm. User if nec. Enter and confirm the user password. Phone Select and confirm the option shown. Select and confirm the option shown. Display Select the "Set skin" entry. The phone displays the current setting. Crystal Sea → Confirm. Select and confirm the option shown in the context Warm Grey menu. (<del>0</del>) Select the "Options" entry. Save & exit. Select and confirm the option shown. or ᆂ Press the key shown. Save Confirm.

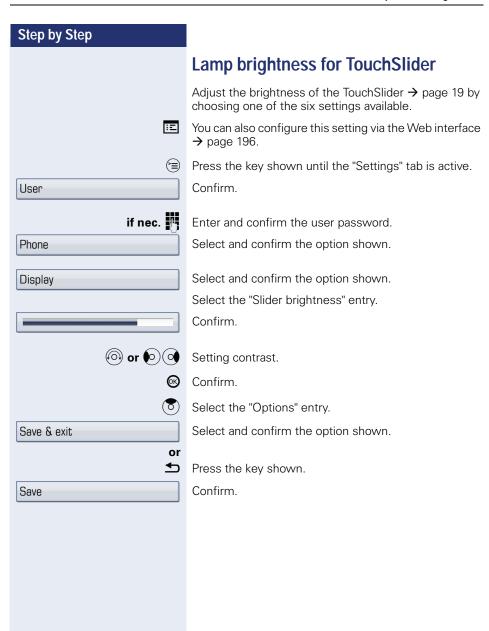

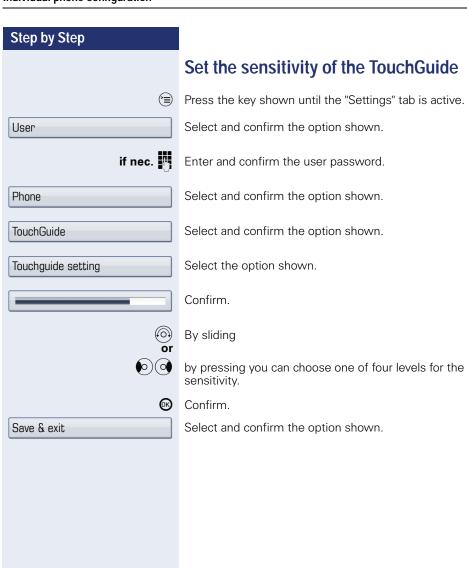

## Step by Step Contrast for the **OpenStage Key Module** If you have connected an OpenStage Key Module, you can adjust the key label contrast to suit your ambient lighting. ïΞ You can also configure this setting via the Web interface → page 196. Press the key shown until the "Settings" tab is active. Confirm. User if nec. Enter and confirm the user password. Phone Select and confirm the option shown. Select and confirm the option shown. Display Select the "Sidecar contrast" entry. Confirm. (a) or (b) (c) Setting contrast. Confirm. (O) Select the "Options" entry. Save & exit. Select and confirm the option shown. or **◆** Press the key shown. Save Confirm

#### Step by Step

## Adjusting audio settings

Optimize the audio settings on your OpenStage for your environment and according to your personal requirements.

#### **Volumes**

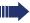

Use the TouchSlider to adjust the current volume settings → page 19.

You can preset different volumes for the following microphones and signals in eight levels:

- Loudspeaker
- Ringer
- Handset
- Headset
- Handsfree
- Rollover
- Warning tone

Press the key shown until the "Settings" tab is active.

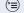

Confirm.

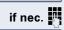

Enter and confirm the user password.

Select and confirm the option shown.

Select and confirm the option shown.

Select the entry you want (e.g. "Ringer").

Confirm

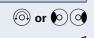

Set volume.

While setting the volume, you will hear corresponding audio feedback.

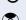

Confirm.

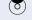

Select the "Options" entry.

Save & exit

or

Select and confirm the option shown.

**₽** 

Press the key shown.

Save

Confirm.

User

Audio

Volumes

## Step by Step Room character Configuring the appropriate acoustic settings for your environment: Normal **Echoing** Muffled 冟 You can also configure this setting via the Web interface → page 196. Press the key shown until the "Settings" tab is active. User Confirm. if nec. Enter and confirm the user password. Audio Select and confirm the option shown. Select and confirm the option shown. Settings Select the "Room character" entry. Normal → The phone displays the current setting. Confirm **Echoing** Select and confirm the required setting (e.g. "Echoing"). (o) Select the "Options" entry. Save & exit. Select and confirm the option shown. or Press the key shown. Save Confirm.

## Step by Step Setting headset port use Here you set whether you are using a wired or cordless DECT headset. ïΞ You can also configure this setting via the Web interface → page 196. Press the key shown until the "Settings" tab is active. Confirm. User if nec. Enter and confirm the user password. Audin Select and confirm the option shown. Settings Select and confirm the option shown. Select Headset port From the following setting<sup>[1]</sup> select and confirm the op-Wired headset. tion shown in the context menu. Wired headset Wireless headset Conference phone (o) Select the "Options" entry. Save & exit. Select and confirm the option shown. or **◆** Press the key shown. Save Confirm.

[1] The phone displays the current setting.

#### Step by Step Ringtone Select your preferred ringtone from the available audio files. To upload your own files in ".mp3" or ".wav" format, please contact your service personnel. 冟 You can also configure this setting via the Web interface → page 196. Press the key shown until the "Settings" tab is active. User Confirm. if nec. Enter and confirm the user password. Audio Select and confirm the option shown. Settings Select and confirm the option shown. Select the "Ringer file" entry. The phone displays the current setting. Cam.xxx Confirm. Sqm.xxx Select and confirm the required file in the context menu. You will immediately hear the associated ringer melody. Confirm the selected ringtone file. (o) Select the "Options" entry. Save & exit. Select and confirm the option shown. or Press the key shown. Save Confirm Select your preferred ringtone from the available audio files. To upload your own files in ".mp3" or ".wav" format, please contact your service personnel. 冟 You can also configure this setting via the Web interface → page 196. Press the key shown until the "Settings" tab is active. User Confirm.

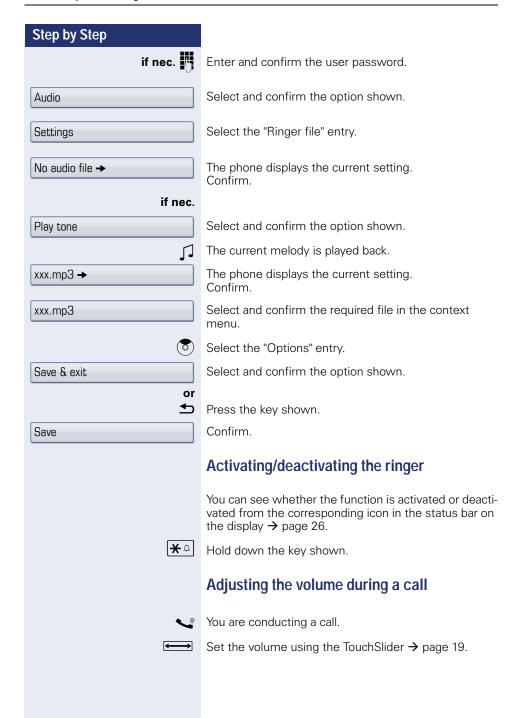

| Step by Step    |                                                                                                    |
|-----------------|----------------------------------------------------------------------------------------------------|
|                 | En-bloc dialing                                                                                                    |
|                 | If "en-bloc dialing" is activated, you can delete characters with the return key and re-enter them when entering a number. The connection is only set up when you have confirmed "Dial". |
| E               | You can also configure this setting via the Web interface → page 195.                                                                                                    |
|                 | Press the key shown until the "Settings" tab is active.                                                                                                    |
| User            | Confirm.                                                                                                    |
| if nec.         | Enter and confirm the user password.                                                                                                    |
| Configuration   | Select and confirm the option shown.                                                                                                    |
| Outgoing calls  | Select and confirm the option shown.                                                                                                    |
|                 | Select the "en-bloc dialing" entry.                                                                                                    |
| Deactivated →   | The current setting is shown on the display.                                                                                                    |
| Activated →     | Select and confirm the option shown in the context menu.                                                                                                    |
| Save & exit     | Select and confirm the option shown.                                                                                                    |
| or 🛨            | Press the key shown.                                                                                                    |
| Save            | Confirm.                                                                                                    |
|                 | Language for system functions                                                                                                    |
|                 | Open the Program/Service menu → page 41.                                                                                                    |
| More features → | Select and confirm the option shown.                                                                                                    |
| Select language | Confirm.                                                                                                    |
| Spanish         | Select the language you wish to use (such as "Spanish") and press the "OK" dialog key to confirm.                                                                                        |
|                 |                                                                                                    |

## **Step by Step**

## **Configuring Bluetooth**

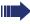

Bluetooth is only available on OpenStage 60/60 G/80/80 G when the function is activated by your service personnel.

You can use the following description to prepare your OpenStage 60/60 G/80/80 G for Bluetooth connection with another Bluetooth device.

For a brief explanation of function and key terms, see → page 184.

For sample applications, see  $\rightarrow$  page 185.

### **Bluetooth settings**

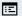

You can also configure this setting via the Web interface → page 196.

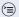

Press the key shown until the "Settings" tab is active.

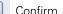

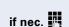

Enter and confirm the user password.

Configuration

Select and confirm the option shown.

Bluetooth

User

Select and confirm the option shown.

Configuration

Select and confirm the option shown.

The "Bluetooth settings" page opens.

#### **Activating/deactivating Bluetooth**

**Prerequisite**: The "Bluetooth settings" page opens → page 172.

Select the "Active" entry.

No →

The phone displays the current setting. Confirm.

Yes

Confirm the option shown in the context menu.

#### Step by Step Discoverability Set whether your OpenStage should be discoverable for other Bluetooth devices. For more information, see $\rightarrow$ page 184. **Prerequisite**: The "Bluetooth settings" page opens → page 172. Select the "Discoverable" entry. No → The phone displays the current setting. Confirm Yes Confirm the option shown in the context menu. Bluetooth name Here you can determine which name your OpenStage should use to register at other Bluetooth devices. By factory default, the Bluetooth name is: Open-Stage [MAC address of your telephone]. **Prerequisite**: The "Bluetooth settings" page opens → page 172. Select the "Phone name" entry. OpenStage (08:0... The phone displays the current setting. Confirm. if nec. 🛨 Delete preconfigured setting. Specify and confirm the required name. Linking Select how the linking should be implemented here. For more information, see $\rightarrow$ page 184. **Prerequisite**: The "Bluetooth settings" page opens → page 172. Select the "Pairing mode" entry. The phone displays the current setting. No → Confirm. Νo Select and confirm the option shown in the context menu or **Prompt** select and confirm the option shown

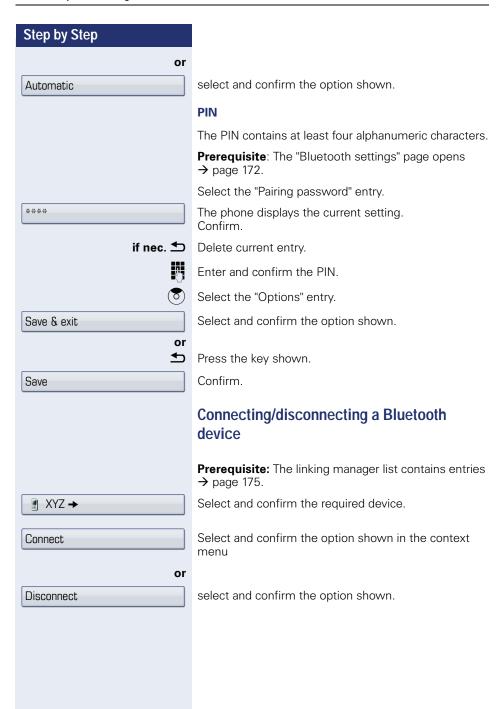

#### Step by Step

#### Managing Bluetooth devices

#### Linking manager list

Once you have scanned the area for Bluetooth-enabled devices, you can link your OpenStage to another device → page 184. Once linked, these devices are added to the list.

#### Black list

Once you have scanned the area for Bluetooth-enabled devices, you can add Bluetooth-enabled devices that you do not wish to connect to your OpenStage to this list.

You cannot establish connections via Bluetooth with devices in this list, until they have been deleted from the list.

#### Create list/scan area

Press the key shown until the "Settings" tab is active.

User Select and confirm the option shown.

if nec.

Enter and confirm the user password.

Select and confirm the option shown.

Bluetooth

Configuration

Select and confirm the option shown.

Paired devices

Select and confirm the option shown.

or

Blacklist.

Select and confirm the option shown.

Options →

Confirm

Add device

Select and confirm the option shown in the context menu.

The search starts automatically.

You receive a list of all Bluetooth devices in the area.

Select and confirm the required device. ■ XYZ →

## Step by Step Only for the linking manager list Enter and confirm the agreed PIN → page 174. If the linking request is confirmed on the corresponding Bluetooth device and the password entered, the link is performed and the device is permanently entered in the list. Open the list Prerequisite: The linking manager list or the black list contains entries → page 175. Press the key shown until the "Settings" tab is active. User Select and confirm the option shown. if nec. Enter and confirm the user password. Select and confirm the option shown. Configuration Bluetooth Select and confirm the option shown. Paired devices Select and confirm the option shown. or Blacklist. Select and confirm the option shown. Delete all entries from the list. Confirm. Options -Delete all Select and confirm the option shown in the context menu. Confirm. Delete

# Step by Step Changing an entry name A Bluetooth device is entered in the list with the name set in the device. This is often the device type. You can change this name. Open the required list → page 176. ■ XYZ → Select and confirm the required device. Select and confirm the option shown in the context Rename menu. if nec. 🛨 Delete preconfigured setting. Enter and confirm the new name. Deleting a specific entry from a list Open the required list $\rightarrow$ page 176. Select and confirm the required device. ■ XYZ → Delete Select and confirm the option shown in the context menu. Delete Confirm.

## Step by Step Tone and indication with an unsecured voice connection The pop-up menu which indicates an unsecured voice connection can be switched on and off with this option (→ page 111). **Prerequisite:** The service personnel has activated the notification about unencrypted connections for this phone. Press the key shown until the "Settings" tab is active. User Confirm. if nec. Enter and confirm the user password. Configuration Select and confirm the option shown. Connected calls Select and confirm the option shown. Select and confirm the option shown. Secure call alert Yes Select and confirm the option shown in the context menu. Select the "Options" entry. Save & exit. Select and confirm the option shown. or **◆** Press the key shown. Save Confirm.

## Step by Step Context menu Here you can define whether context menus → page 31 should close automatically, and define the display duration. Closing automatically ïΞ You can also configure this setting via the Web interface → page 196. Press the key shown until the "Settings" tab is active. User Confirm. if nec. Enter and confirm the user password. Select and confirm the option shown. Configuration Select and confirm the option shown. Context menu Select the "Auto hide allowed" entry. The phone displays the current setting. No → Confirm Select and confirm the option shown in the context Yes menu. (O) Select the "Options" entry. Save & exit Select and confirm the option shown. or **5** Press the key shown. Save Confirm.

## Step by Step Setting the automatic display duration Here you can define how long context menus should remain open. ïΞ You can also configure this setting via the Web interface → page 196. Press the key shown until the "Settings" tab is active. Confirm. User if nec. Enter and confirm the user password. Configuration Select and confirm the option shown. Select and confirm the option shown. Context menu Select the "Auto hide time" entry. 10 → The phone displays the current setting. Confirm 20 Select and confirm the value you want in the context menu. (<del>o</del>) Select the "Options" entry. Save & exit. Select and confirm the option shown. or **◆** Press the key shown. Save Confirm.

# Displaying network information

Here you will find the information you need to access the Web interface → page 194.

You will also find real-time information on network activity which could be important for debugging by the administrator.

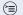

Press the key shown until the "Settings" tab is active.

Confirm.

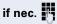

Enter and confirm the user password.

Select and confirm the option shown.

"IP address" entry:

IP address or name of the phone<sup>[1]</sup>. 192.168.1.15

"Phone Web Page" entry:

Address for accessing the Web interface<sup>[1]</sup>. https://192.168.1.15

"Domain" entry:

Phone domain in the network environment<sup>[1]</sup>.

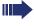

Information about additional parameters can be obtained from your service personnel or the administration manual.

Network information

User

hipath.com

[1] The displayed information is an example.

# Resetting user data

The following user-specific settings changed via the phone menu or the Web interface can be reset to factory settings.

- Display settings
- Screensaver

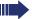

Personal images for the screensaver are delete and deleted default images are restored (administration e.g. using the OpenStage Manager).

- Audio settings
  - Volumes
  - Settings

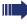

Personal ringtone files are deleted and deleted default ringtone files are restored (administration e.g. using the OpenStage Manager).

- Configuration
  - Context menu
- Bluetooth
  - Configuration and Listen
- Phonebook
  - All entries are deleted
- Call lists
  - All entries are deleted

**Attention:** All listed data are reset without a warning tone. If necessary back up your date on a USB memory stick (→ page 188).

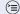

Press the key shown until the "Settings" tab is active.

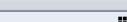

Confirm.

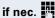

Enter and confirm the user password.

Reset

Select and confirm the option shown.

All data

Select and confirm the option shown in the context menu. The user data listed above is reset to factory settings.

User

# **Phone test**

To check the functionality of your phone, you can open the device test. One after another the LEDs of the function keys, the display and the ringtone are tested.

**Prerequisite:** The phone is in idle mode → page 29.

(<del>=</del>)

Open the Program/Service menu → page 41.

Select and confirm the option shown.

# **Bluetooth**

Bluetooth is an open standard for high-performance technology and allows wireless communication between PCs, PDAs, mobile telephones, etc.

In contrast to infrared connections, Bluetooth does not require a visual contact for communication purposes and can be used over distances of up to 10 meters.

To exchange data between Bluetooth-enabled devices, the devices need to undergo a once-off discovery procedure.

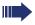

For information on how to configure OpenStage for connection to a Bluetooth device  $\rightarrow$  page 172.

# **Discoverability**

When first enabling a connection to a Bluetooth device, this function must be switched on → page 173.

The OpenStage is discoverable for other Bluetooth devices by default.

To prevent unauthorized access, we recommend deactivating discoverability once you have enabled the connection to a new Bluetooth device.

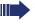

A connection is established for devices that are already connected even if the "Discoverable" function is deactivated

# Linking

Linking is the process used by two Bluetooth-enabled devices to "see" one another and to "recognize" that they can exchange data. It is therefore used for checking the access authorization of a Bluetooth device in a Bluetooth network. To do this, a 128 Bit linking key is created for subsequent identification.

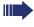

Linking is only performed the first time contact is established between a Bluetooth device and your OpenStage. If the Bluetooth device is successfully linked, no further access authorization checks are necessary. Instead, each subsequent check uses the previously created connection key.

# **Transferring contacts**

The Bluetooth function on your OpenStage allows you to transfer contacts in **vCard format** (file extension: .vcf) from other Bluetooth devices to your OpenStage and save them in the phonebook. You can also send phonebook entries as vCards to other Bluetooth-enabled devices.

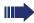

Due to the diverse range of PCs, mobile telephones and PDA devices currently available, we are unable to provide universal instructions on how to transfer vCard files in this manual.

The instructions for data transfer via Bluetooth provided in the relevant manufacturer documentation should be observed.

# Receiving a vCard

Prerequisite: The Bluetooth connection is configured between your OpenStage and one other device → page 172. A vCard file is saved on the other device.

Launch the data transfer wizard for Bluetooth and follow the instructions.

Once the vCARD is transferred, a message confirming the successful transfer is displayed on your OpenStage.

Accept

Confirm.

OK

Confirm.

The data is added automatically to the phonebook → page 98.

# Step by Step Sending a vCard Prerequisite: The Bluetooth connection is configured between your OpenStage and one other device → page 172. A vCard file is saved on the OpenStage. In the phonebook (→ page 98), select the entry you wish to send. $(\mathbf{m})$ Press the key until the "Personal" tab is active. ■ Niels, Bohr → Select a phonebook entry. → Open the context menu. Select and confirm the option shown. Send The "Send vCard via Bluetooth" page is displayed. Sending to a linked device Paired devices → Select and confirm the option shown. Select and confirm the option shown in the context ■ XYZ → menu for device. Sending to an unconnected device Select and confirm the option shown. Options → Select and confirm the option shown in the context Search menu. A search is started and detected devices listed. Select and confirm the relevant device in the list. ■ XYZ → The vCard is sent. Perform the necessary steps on the destination device to save the vCard data. Detected devices are then deleted from the list.

# Using a Bluetooth headset

You can use any commercial Bluetooth headset with your OpenStage 60/60 G/80/80 G.

Prepare your Bluetooth headset for connection with your OpenStage by following the instructions in the relevant user manual

Proceed as following to prepare your OpenStage:

- Activate the Bluetooth function → page 172.
- Enter the headset in the linking list<sup>[1]</sup> → page 175.
- Establish the Bluetooth connection → page 174.

# Testing a Bluetooth headset

**Prerequisite**: OpenStage and the Bluetooth headset are connected (see procedure above).

Press the key shown.

You hear the on-hook signal.

Enter the station number.

The connection is established as soon as your input is complete.

if nec. Set the call volume.

Make sure your headset port is set up properly

→ page 168.

[1] only necessary the first time

# Data backup to USB memory stick

You can save your OpenStage 60/60 G/80/80 G user settings and personal phonebook entries as files on a USB memory stick and download (restore) all or, where applicable, selected data to your or another OpenStage 60/60 G/80/80 G.

Every backup is given a separate name and is password-protected. Setting the password encrypts the content of the backup. Data can only be restored after entering the password set.

### **Backup scope**

- Entries and referenced data (e.g. image) from the personal phonebook → page 36
- Call list entries → page 38
- User menu settings → page 41
- Screensavers → page 159
- Photos
- Ringtones
- Call forwarding instructions with default destinations → page 80

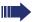

The settings must be enabled for your phone.

### Connecting a USB memory stick

Use a USB extension cable to connect the USB memory stick to the USB master port on the underside of the phone → page 16. The following message appears briefly.

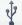

New USB detected

The phone returns to idle mode after a few seconds and you can start to back up/restore your data → page 189, → page 190.

The following steps are only necessary if you respond to the pop-up menu before the automatic timeout.

Backup/Restore

Confirm.

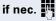

Enter and confirm the user password.

You can remove the USB memory stick by simply pulling it out.

|                       | 1                                                                                                    |
|-----------------------|----------------------------------------------------------------------------------------------------|
| Step by Step          |                                                                                                    |
|                       | Saving user data                                                                                                    |
|                       | <b>Prerequisite:</b> The USB memory stick is correctly plugged in → page 188.                                                                 |
|                       | Press the key shown until the "Settings" tab is active.                                                                                       |
| User                  | Confirm.                                                                                                    |
| if nec. 🦷             | Enter and confirm the user password.                                                                                                    |
| Phone                 | Select and confirm the option shown.                                                                                                    |
| Backup/Restore        | Select and confirm the option shown.                                                                                                    |
|                       | Creating a new backup                                                                                                    |
| Options →             | Confirm.                                                                                                    |
| New                   | Select and confirm the option shown in the context menu.                                                                                      |
|                       | Select and confirm the entry "Backup name".                                                                                                   |
| <b>U</b>              | Enter and confirm a name for the backup.                                                                                                    |
| or                    | Replacing an existing backup                                                                                                    |
| 17.08.07 14:42 3770 → | Select and confirm the required phone number.                                                                                                 |
| Replace               | Select and confirm the option shown in the context menu.                                                                                      |
|                       | Select and confirm the entry "Backup password".                                                                                               |
| •                     | Enter a password.                                                                                                    |
|                       | Select and confirm the entry "Confirm password".                                                                                              |
|                       | Re-enter the password.                                                                                                    |
| Start backup →        | Select and confirm the option shown.                                                                                                    |
|                       | You can follow the transfer status on the display. A confirmation message appears in a pop-up window when the transfer operation is complete. |
|                       |                                                                                                    |

# Step by Step Restoring user data Selecting a backup **Prerequisite:** The USB memory stick is correctly plugged in → page 188 and you have created at least one data backup → page 189. Press the key shown until the "Settings" tab is active. User Confirm. if nec. Enter and confirm the user password. Phone Select and confirm the option shown. Select and confirm the option shown. Backup/Restore 17.08.07 14:42 3770 **→** Select and confirm the backup you want. Restoring all user data This operation overwrites all current user settings → page 188 - irrespective of the status set → page 191 - with the selected backup. This can result in the loss of settings made since the last backup. **Prerequisite:** You have selected a backup and opened the context menu → page 190. Confirm the option shown in the context menu. Restore The "Restore {1}:" page is displayed. $\bigcirc$ Select and confirm the entry "Backup password". M Enter the password set during the backup. Restore all → Select and confirm the option shown to start the data transfer.

# Restore Ignore → Restore →

### Restoring selected user data

This operation only overwrites data in "Restore" status with the selected backup.

**Prerequisite:** You have selected a backup and opened the context menu → page 190.

Confirm the option shown in the context menu.

The "Restore {1}:" page is displayed.

Select an entry, such as "Phone book":

The phone displays the current setting. Confirm.

Select and confirm the option shown in the context menu to replace the phonebook data with the data backup.

Set or check the status for all other options:

- -"Call logs" (for call lists)
- -"Menu data" (for the user menu, incl. call forwarding)
- -"Screensaver images"
- -"All clip images"
- -"All ringer tones"
- -"All midlet data"[1]

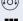

Select and confirm the entry "Backup password".

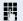

Enter the password set during the backup.

Restore selected →

Select and confirm the option shown to start the data transfer.

You can follow the transfer status on the display. A confirmation message appears in a pop-up window when the transfer operation is complete.

[1] No midlets available yet.

# Step by Step Checking backups Check which backups are stored on the USB memory stick. Prerequisite: You have selected a backup and opened the context menu → page 190. Select and confirm the option shown in the context Full ID menu. The available information is indicated in a pop-up message. **Deleting backups** You can delete invalid or old backups on your USB memory stick. Prerequisite: You have selected a backup and opened the context menu → page 190. Delete Select and confirm the option shown in the context menu. A security prompt is displayed: Confirm. Delete Backup deletion is the responsibility of the user and is therefore not password-protected.

# Differing display view in a HiPath 4000 environment

Depending on the system configuration, some functions may not always be offered in the display as described in this document.

In addition, display texts may differ from those described in this document according to the system configuration.

The following table provides an overview:

| HiPath 2000/<br>HiPath 3000/<br>HiPath OpenOffice<br>display | HiPath 4000 display         | Description |  |
|--------------------------------------------------------------|-----------------------------|-------------|--|
| In/Out of hunt group                                         | All hunt groups on/off      | → page 148  |  |
| Call wait.term.?                                             | Camp-on termination?        | → page 69   |  |
| Call wait.term.off?                                          | Camp-on deact.?             | → page 69   |  |
| Join/leave group                                             | Hunt group on/off?          | → page 148  |  |
| Change Speed Dial                                            | Speed dial?                 | → page 63   |  |
| View callbacks                                               | Show callback destinations? | → page 55   |  |

# Web interface

You can configure a number of settings for your phone via the Web interface. Communication is via a secure HTTPS connection.

# **User Pages**

All entries in the Web interface user menu can also be found in your phone's user menu  $\rightarrow$  page 41.

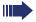

Before you make changes via the Web interface, please study the button functions  $\rightarrow$  page 195. If necessary, go to the page references next to the menu entries on  $\rightarrow$  page 196 to view descriptions of the corresponding parameters.

# **Administrator Pages**

This area lets you configure settings for administering your phone and the network environment. Access to the Administrator Pages is protected by the admin password. For more information, contact your service personnel or refer to the administration manual.

# **Configuring settings on the User Pages**

# Calling up the Web interface

Open a Web browser on a LAN-based PC and enter the address provided in the "Phone Web Page" entry in the "Network information"→ page 181 menu

Example: https://192.168.1.22/ or https://[name of the phone]

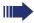

You will be prompted to configure a user password the first time you call up the Web interface → page 112. You must log on with this password in future every time you want to open the User Pages.

Example: Home page with expanded user menu:

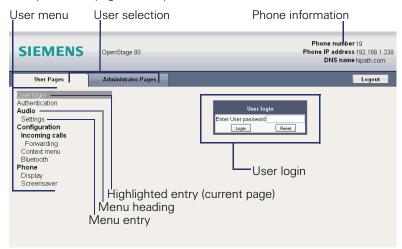

- 1. Click a menu heading to display the individual menu entries. Click the menu heading again to close the menu.
- 2. Click a menu entry to open the corresponding Web page.
- 3. Make the desired changes.
- 4. Click the corresponding button → page 195 to save or discard your changes.

### **Button functions**

- "Login": Log on to the phone after you have entered the user password
- "Submit": Apply changes
- "Reset": Reset original values
- "Refresh": Update values (for example, under "Bluetooth" "Last connected device")
- "Logout": Log off the phone

### Overview of the Web interface user menu

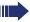

Before you make changes via the Web interface, please study the button functions → page 195. If necessary, go to the page references next to the menu entries below to view descriptions of the corresponding parameters.

User login (☐) → page 112 Authentication (☐) → page 112

### **Audio**

- Settings
  - Ring file → page 169
  - Room Character ( → page 167
  - Headset port → page 168

### Configuration

- Outgoing calls
  - Block dialing → page 171
- Incoming calls
  - Forwarding 
     → page 80
    - Forwarding Favorites → page 83
- Context menu
  - Auto hide time (sec.) 
     → page 180
- Bluetooth
  - Bluetooth device address<sup>[1]</sup>
  - Phone name → page 173
  - Status<sup>[1]</sup>

  - Pairing mode (☐) → page 173

  - Last connected device<sup>[1]</sup>
    - Device address
    - Device name
    - Device class

### **Phone**

- Display
  - Levels
  - Miscellaneous
- Screensaver

  - Start (minutes)
- [1] Information read only

# Step by Step Fixing problems Responding to error messages on the screen Possible cause: Invalid entry Station number is incorrect. Possible reaction: Enter correct station number. Possible cause: Not authorized Locked function selected. Possible reaction: Apply to service personnel for authorization for relevant function. Currently not possible Possible cause: Dialed a non-existent station number. Called phone is unplugged. Possible reaction: Enter correct station number. Call this station again later. Possible cause: Invalid station number Dialed your own station number. Possible reaction: Enter correct station number.

# Possible reaction:

external station numbers.

Possible cause:

The system currently has no free space for

Key memory is full

Try again later.

Key affects other layer

### Possible cause 1:

If "Clear other layer" appears on the menu: you tried to program a function or internal station number with LED on a key that is already programmed on the second layer (for example, external station number).

### Possible reaction:

Confirm "Clear other layer" to save the station number/function.

### Possible cause 2:

If "Clear LED support" appears on the menu: you tried to program a station number without LED display or an external station number on a key that already is already programmed with an internal phone number with LED display.

### Possible reaction:

Confirm "Clear LED support" to save the station number. The existing internal station number remains on the other layer without LED display.

# Contact partner in the case of problems

Contact your service personnel if a fault persists for more than five minutes, for example.

# **Troubleshooting**

### Pressed key does not respond:

Check if the key is stuck.

### Telephone does not ring:

Check whether the "Do not disturb" function is activated on your telephone ("Do not disturb" appears on the screen → page 26). If so, deactivate it.

### You cannot dial an external number:

Check whether you telephone is locked ("Not authorized" appears on the screen). If the phone is locked, enter your PIN to unlock it → page 117.

### To correct any other problems:

First contact the relevant service personnel. If the service personnel are unable to correct the problem, they must contact Customer Service.

# Caring for your telephone

- Never allow the telephone to come into contact with coloring, oily or aggressive agents.
- Always use a damp or antistatic cloth to clean the telephone. Never use a dry cloth.
- If the telephone is very dirty, clean it with a diluted neutral cleaner containing surfactants, such as a dish detergent. Afterwards remove all traces of the cleaner with a damp cloth (using water only).
- Never use aggressive or alcohol-based cleansers on plastic parts. The use of scouring agents is also forbidden

# Index

| A                            |          |
|------------------------------|----------|
| Agents                       | 151      |
| Answering machine            | 130      |
| Application tab              |          |
| Applications                 | 33       |
| activating an application    |          |
| opening the context menu     |          |
| selecting an application tab |          |
| selecting an entry           |          |
| Audio controls               |          |
| Automatic line seizure       | 49       |
|                              |          |
| В                            |          |
| Basic                        | 128      |
| Bluetooth                    | 172, 184 |
| Busy                         |          |
| forwarding calls             | 81       |
|                              |          |
| C                            |          |
| Call                         |          |
| accepting                    | 45       |
| accepting, group             | 150      |
| distributing                 |          |
| ending                       | 50       |
| forwarding                   | 84       |
| forwarding in a team         | 145      |
| holding                      | 71       |
| in a team with trunk keys    | 141      |
| incoming                     | 45       |
| parking                      | 70       |
| pickup, directed             | 56       |
| retrieving from park         |          |
| transferring                 | 53, 144  |
| Call charges                 |          |
| for another telephone        | 108      |
| for your telephone           | 108      |

| 108         |
|-------------|
|             |
| . 84        |
| . 88        |
| . 8′        |
| .8          |
|             |
| . 84        |
| . 84        |
|             |
| . 8!        |
| 104         |
|             |
| 107         |
| 170         |
|             |
| . 68        |
| . 69        |
| . 69        |
| . 69        |
|             |
| . 69        |
| . 69        |
| . 69        |
| . 54        |
| . 52        |
| 151         |
| 2           |
|             |
| 108         |
| 108         |
| 134         |
| . 52        |
| . 16        |
| . 52        |
|             |
| 101         |
| . 29<br>137 |
|             |
|             |

| D                                         | Forwarding MSN in CO                                                                                                    | 88    |
|-------------------------------------------|----------------------------------------------------------------------------------------------------|-------|
| Data Mobility 127, 128, 129               | Forwarding type                                                                                                    | 81    |
| Data Privacy127                           | Free keys                                                                                                    |       |
| Debugging181                              | programming                                                                                                    | 89    |
| Details, fax                              | Function keys1!                                                                                                    | 5, 19 |
| Dial keypad15                             | Functions                                                                                                    |       |
| Dialing                                   | using from the outside                                                                                                    | . 132 |
| internal/external calls48                 |                                                                                                    |       |
| on-hook dialing49                         | G                                                                                                    |       |
| with DDS keys50                           | -                                                                                                    |       |
| with speed dialing63                      | General information                                                                                                    |       |
| Dialing aid                               | Graphic display                                                                                                    |       |
| S0 bus                                    | call lists38                                                                                                    |       |
| Direct inward system access (DISA) 132    | icon indicating call status                                                                                                    |       |
| Direct station select91                   | messages                                                                                                    |       |
| DISA                                      | phonebook icons                                                                                                    | 35    |
| Display angle                             | Graphic display settings                                                                                                    |       |
| Display design162                         | idle mode for graphic display                                                                                                    |       |
| Display icons                             | Group call                                                                                                    | . 148 |
| application tab32                         |                                                                                                    |       |
| call status34                             | Н                                                                                                    |       |
| message icons30                           |                                                                                                    |       |
| phonebook entries35                       | Handsfree answerback                                                                                                    |       |
| status bar                                | Headset49                                                                                                    | . ,   |
| Display settings                          | Help function                                                                                                    | 43    |
|                                           | HiPath 5000                                                                                                    |       |
| idle mode for display160 Display view for | opening a door                                                                                                    |       |
| HiPath 4000 environment193                | relays                                                                                                    |       |
|                                           | Hold                                                                                                    |       |
| Displaying network information            | Hotline delayed                                                                                                    |       |
| Distributing calls                        | Hunt group                                                                                                    | . 148 |
| Do not disturb114                         |                                                                                                    |       |
|                                           | T. Control of the Control of the Con |       |
| F                                         | lcons                                                                                                    | 210   |
| Favorite for call forwarding, setting 83  | application tab                                                                                                    |       |
| Fax details                               | call status                                                                                                    |       |
| Fixed call forwarding81                   | message icons                                                                                                    |       |
| Forwarding                                | phonebook entries                                                                                                    |       |
| MSN in CO88                               | status bar                                                                                                    |       |
| multiple subscriber number (MSN) 88       | Important information                                                                                                    |       |
| Forwarding all calls81                    | Important information                                                                                                    | 3     |
| Forwarding destination82                  | active call forwarding                                                                                                    | 00    |
| Forwarding external calls81               |                                                                                                    |       |
| Forwarding external calls                 | IP telephony                                                                                                    |       |
| 1 Or VVaraling Internal Calls             | IP-Address, WBM URL                                                                                                    | . 181 |

### Index

| K                                         | 0                              |         |
|-------------------------------------------|--------------------------------|---------|
| Key modules18                             | Open listening                 | 47      |
| Keypad25                                  | OpenStage Key Module           |         |
| Keypad dialing134                         | Operating instructions         |         |
| Keys                                      | Overload                       | 125     |
| programming89                             |                                |         |
| saving incomplete89                       | Р                              |         |
| _                                         | Parking a call                 | 70      |
| L                                         | Personal identification number | 119     |
| LAN telephony 153                         | Phone number directories       | 98      |
| LDAP104                                   | Phone settings                 | 159     |
| quick search105                           | Phonebook                      | 35      |
| LED                                       | LDAP                           | 37, 104 |
| trunk keys140                             | local phonebook                | 36      |
| LED display                               | changing contact data          | 100     |
| direct station selection keys23           | group administration           | 102     |
| function keys23                           | new contact                    | 98      |
| LED displays, understanding91             | saving a picture               | 99      |
| direct station selection key143           | voice recognition              | 103     |
| forward line146                           | system phonebook               |         |
| Line seizure, automatic49                 | Pickup (call)                  | 56, 150 |
| Line utilization                          | PIN                            |         |
| Lists (for phone numbers and contacts) 98 | for a telephone                |         |
| Location of the telephone3                | PIN, saving                    | 119     |
| Locking/unlocking117                      | Placing a call on hold         |         |
|                                           | in the team                    |         |
| M                                         | Pop-up menu                    |         |
| Menu "User"41                             | Pop-up window                  |         |
| Mobile phone number,                      | Primary line                   |         |
| guest telephone126                        | Privacy                        |         |
| Mobility                                  | Private line                   |         |
| Mobility variants                         | Programmable sensor keys       | 23      |
| Mode keys 15, 20                          | Programming a sensor key       | 00      |
| MULAP keys, trunk keys                    | with a function                |         |
| Multi-line telephone                      | Programming free keys          | 89      |
| Multiple subscriber number (MSN)          |                                |         |
| forwarding88                              | Q                              |         |
|                                           | Quick search                   |         |
|                                           | LDAP                           | 105     |
| N                                         |                                |         |
| No reply                                  |                                |         |
| forwarding calls81                        |                                |         |
| Number                                    |                                |         |
| saving95                                  |                                |         |

| R                                                      | T                                        |
|--------------------------------------------------------|------------------------------------------|
| Recall76                                               | Tel. data service135                     |
| Receiving volume170                                    | Telephone                                |
| Relays137                                              | locking117                               |
| Ring transfer                                          | locking/unlocking117                     |
| in an executive/secretary team 147                     | Telephone maintenance199                 |
| Ringer cutoff113                                       | Text input (via the display keyboard) 27 |
| Ringer off 113                                         | Theme162                                 |
| Ringing group150                                       | Three-party conference52                 |
|                                                        | Timed reminder120                        |
| c                                                      | Timed reminder, answering121             |
| S                                                      | Toggle/Connect52                         |
| Safety precautions2                                    | TouchGuide15, 21                         |
| Screensaver                                            | TouchSlider19                            |
| Search contacts35                                      | Trace call116                            |
| Second call                                            | Transfer (call)53, 144                   |
| accepting                                              | Troubleshooting199                       |
| Secondary line                                         | Trunk keys140                            |
| Secure Call                                            |                                          |
| connection status111                                   | U                                        |
| notification                                           | _                                        |
| Secure connection                                      | UCD                                      |
| Security                                               | Unencrypted call                         |
| Sensors                                                | Unsecured connection                     |
| ·                                                      | USB memory stick                         |
| Settings         159           Shared line         139 | backup scope                             |
| Single-line telephone                                  | connecting188                            |
| Speakerphone distance3                                 | deleting backups192                      |
| Speakerphone mode46, 47                                | removing188                              |
| Special dial tone                                      | USB stick                                |
| Speed-dialing                                          | User data                                |
| dialing63                                              | restoring190                             |
| suffix-dialing63                                       | restoring all data190                    |
| system63                                               | restoring selected data191               |
| Station number for call forwarding 82                  | saving                                   |
| Status icons                                           | User interface                           |
| Suffix-dialing                                         | OpenStage 60/60 G/80/80 G15              |
| automatic63                                            | User menu                                |
| System speed-dialing                                   | User password112                         |
| , , , , , , , , , , , , , , , , , , , ,                | User support12                           |
|                                                        | Using Ethernet switches17                |
|                                                        | Using network ports more efficiently 17  |
|                                                        | - '                                      |

### Index

| V                        |      |
|--------------------------|------|
| Variable call forwarding | . 81 |
| Voice encryption13,      | 111  |
| connection status        | 111  |
| notification             | 111  |
|                          |      |
| W                        |      |
| Waiting calls            | 125  |

# Overview of functions and codes

The following table lists all available functions, as shown on the display. If configured (contact your service personnel), functions can be activated interactively (select + confirm), via the Program/Service menu (select + confirm or enter a code) or with function keys.

| Functions<br>(=display)                  | Interac-<br>tively | Via the Program/Service menu → page 41 |              | With<br>a key |
|------------------------------------------|--------------------|----------------------------------------|--------------|---------------|
|                                          |                    | (A)                                    | Code         |               |
| Account code                             |                    | ✓                                      | <b>*</b> 60  | Χ             |
| Advisory msg. on                         | ✓                  | ✓                                      | <b>*</b> 69  | Х             |
| Advisory msg. off                        | ✓                  | ✓                                      | #69          | Χ             |
| Associated dial                          |                    | ✓                                      | <b>*</b> 67  | Х             |
| Associated serv.                         |                    | ✓                                      | <b>*</b> 83  | Χ             |
| Call waiting                             | ✓                  | ✓                                      | <b>*</b> 55  | Χ             |
| Waiting tone off                         | ✓                  | ✓                                      | <b>*</b> 87  | Χ             |
| Waiting tone on                          | ✓                  | ✓                                      | #87          | Χ             |
| Call wait.term.on                        |                    | ✓                                      | *490         | Χ             |
| Call wait.trm.off                        |                    | ✓                                      | #490         | Χ             |
| Callback                                 | ✓                  | ✓                                      | <b>*</b> 58  | Χ             |
| View callbacks/Delete                    | ✓                  | ✓                                      | #58          |               |
| Conference                               | ✓                  | ✓                                      | *3           | Χ             |
| Start conference                         | ✓                  |                                        |              |               |
| Add party                                | ✓                  |                                        |              |               |
| End conference                           | ✓                  | ✓                                      | #3           |               |
| Remove party                             | ✓                  | ✓                                      |              |               |
| Drop last conf. party                    |                    |                                        | <b>*</b> 491 |               |
| Consultation                             | ✓                  |                                        |              | X             |
| Return to held call                      | ✓                  | ✓                                      | <b>*</b> 0   |               |
| Quit and return                          | ✓                  | ✓                                      | <b>*</b> 0   |               |
| Transfer/Accept call                     | ✓                  |                                        |              |               |
| Control Relay On (only for HiPath 3000)  |                    | ✓                                      | <b>*</b> 90  | Χ             |
| Control Relay Off (only for HiPath 3000) |                    | ✓                                      | #90          | Χ             |

| Functions<br>(=display) | Interac-<br>tively | Via the Program/Service menu → page 41 |              | With<br>a key |
|-------------------------|--------------------|----------------------------------------|--------------|---------------|
|                         | (A)                | (A)                                    | Code         |               |
| Data I/O Service        |                    |                                        | <b>*</b> 494 | Χ             |
| Directory               |                    |                                        |              |               |
| 1=internal              | ✓                  |                                        | <b>*</b> 54  | Χ             |
| 2=LDAP                  | ✓                  |                                        | <b>*</b> 54  | Χ             |
| DISA                    |                    |                                        |              |               |
| DISA intern             | ✓                  | ✓                                      | <b>*</b> 47  | Χ             |
| Discreet Call           |                    |                                        | <b>*</b> 945 |               |
| DND on                  | ✓                  | ✓                                      | <b>*</b> 97  | Χ             |
| DND off                 | ✓                  | ✓                                      | #97          | Χ             |
| Door opener on          |                    | ✓                                      | <b>*</b> 89  | Х             |
| Door opener off         |                    | ✓                                      | #89          | Χ             |
| DTMF dialing            |                    | ✓                                      | <b>*</b> 53  | Х             |
| Forwarding on           | ✓                  | ✓                                      | <b>*</b> 1   | Χ             |
| 1=all calls             | ✓                  | ✓                                      | <b>*</b> 11  | Χ             |
| 2=external calls only   | ✓                  | ✓                                      | <b>*</b> 12  | Χ             |
| 3=internal calls only   | ✓                  | ✓                                      | <b>*</b> 13  | Χ             |
| Forwarding off          | ✓                  | ✓                                      | #1           | Χ             |
| CFNR on                 |                    | ✓                                      | <b>*</b> 495 | Χ             |
| CFNR off                |                    | ✓                                      | #495         | Χ             |
| Trunk FWD on            | ✓                  | ✓                                      | <b>*</b> 64  | Χ             |
| Trunk FWD off           | ✓                  | ✓                                      | #64          | Χ             |
| Forward Line: On        |                    | ✓                                      | <b>*</b> 501 | Χ             |
| Forward Line: Off       |                    | ✓                                      | #501         | Χ             |
| Headset                 |                    |                                        |              | Χ             |
| Answer (a call)         | ✓                  |                                        |              |               |
| HF answerback on        | ✓                  | ✓                                      | <b>*</b> 96  | Χ             |
| HF answerback off       | ✓                  | ✓                                      | #96          | Χ             |
| Hotline                 |                    |                                        |              |               |

| Functions<br>(=display)    | Interac-<br>tively                             | Via the Program/Service menu → page 41 |              | With<br>a key |
|----------------------------|------------------------------------------------|----------------------------------------|--------------|---------------|
|                            | (a) (b) (c) (c) (c) (c) (c) (c) (c) (c) (c) (c | (A)                                    | Code         |               |
| Join group                 | ✓                                              | ✓                                      | <b>*</b> 85  | Χ             |
| Leave group                | ✓                                              | ✓                                      | #85          | Χ             |
| In hunt group              | <b>✓</b>                                       | <b>✓</b>                               | *85*         | Χ             |
| Out of hunt group          | <b>✓</b>                                       | <b>✓</b>                               | #85#         | X             |
| Keypad dialing             |                                                | <b>√</b>                               | *503         |               |
| Lock all phones            |                                                | ✓                                      | *943         | Χ             |
| Lock phone                 | ✓                                              | ✓                                      | <b>*</b> 66  | Χ             |
| Unlock phone               | <b>✓</b>                                       | <b>✓</b>                               | #66          | X             |
| Change PIN                 |                                                | <b>√</b>                               | <b>*</b> 93  |               |
| Mobile Login               |                                                |                                        |              | <b>√</b>      |
| Mute on                    |                                                |                                        | <b>*</b> 52  | X             |
| Mute off                   |                                                |                                        | #52          | X             |
| Night answer on            | <b>✓</b>                                       | <b>√</b>                               | *44          | Χ             |
| Night answer off           | <b>✓</b>                                       | <b>√</b>                               | #44          | Χ             |
| Open door                  |                                                | <b>√</b>                               | <b>*</b> 61  | Χ             |
| Override                   | ✓                                              | ✓                                      | <b>*</b> 62  | Χ             |
| Page                       |                                                |                                        |              |               |
| Answer page (not for U.S.) |                                                | ✓                                      | <b>*</b> 59  |               |
| Park a call                |                                                | ✓                                      | <b>*</b> 56  | Χ             |
| Retrieve call              |                                                | ✓                                      | #56          |               |
| Phone test                 |                                                | ✓                                      | <b>*</b> 940 |               |
| Pickup - directed          |                                                | ✓                                      | <b>*</b> 59  | Χ             |
| Pickup - group             | ✓                                              | ✓                                      | <b>*</b> 57  | X             |
| Accept call                | <b>✓</b>                                       |                                        |              |               |
| Prog. feature key          |                                                | <b>√</b>                               | <b>*</b> 91  | X             |
| Recording                  |                                                |                                        |              | Χ             |
| Redial                     | ✓                                              |                                        |              |               |
| Reject calls               | ✓                                              |                                        |              |               |
| Release                    |                                                |                                        |              | Χ             |
| Reserve trunk              | ✓                                              |                                        |              | Χ             |
| Reset services             |                                                | ✓                                      | #0           | Χ             |

| Functions<br>(=display)                          | Interac-<br>tively | Via the Program/Service menu → page 41 |              | With<br>a key |
|--------------------------------------------------|--------------------|----------------------------------------|--------------|---------------|
|                                                  | (A)                | (A)                                    | Code         |               |
| Retrieve line                                    |                    | ✓                                      | <b>*</b> 63  | Χ             |
| Ring Transfer: On                                |                    | ✓                                      | *502         | Х             |
| Ring Transfer: Off                               |                    | ✓                                      | #502         | X             |
| Ringer cutoff on                                 | ✓                  | ✓                                      | <b>*</b> 98  | Χ             |
| Ringer cutoff off                                | ✓                  | ✓                                      | #98          | Χ             |
| Ringing group on                                 |                    | ✓                                      | <b>*</b> 81  | Χ             |
| Ringing group off                                |                    | ✓                                      | #81          | Χ             |
| Room monitor                                     |                    | ✓                                      | *88          | X             |
| Select language                                  |                    | ✓                                      | <b>*</b> 48  |               |
| Send message                                     | ✓                  | ✓                                      | <b>*</b> 68  | X             |
| View sent message                                | ✓                  | ✓                                      | #68          | Χ             |
| View messages                                    | ✓                  | ✓                                      | #68          | X             |
| Mailbox                                          |                    |                                        |              | X             |
| Shift Key                                        |                    |                                        |              | Х             |
| Show call charges (own telephone)                |                    | <b>√</b>                               | <b>*</b> 65  | Х             |
| View call charges (other party's tele-<br>phone) |                    | ,                                      |              | Χ             |
| Speaker call                                     |                    | ✓                                      | <b>*</b> 80  | Χ             |
| Suppress call ID                                 | ✓                  | ✓                                      | <b>*</b> 86  | Х             |
| Restore caller ID                                | ✓                  | ✓                                      | #86          | Χ             |
| Tel. data service                                |                    | ✓                                      | <b>*</b> 42  |               |
| Temporary MSN (not for U.S.)                     | ✓                  | ✓                                      | <b>*</b> 41  | Х             |
| Temporary Phone                                  |                    | ✓                                      | <b>*</b> 508 | Χ             |
| Timed reminder on                                |                    | ✓                                      | <b>*</b> 46  | Χ             |
| Timed reminder off                               |                    | ✓                                      | #46          | Χ             |
| Toggle/Connect                                   | ✓                  | ✓                                      | *2           | Χ             |
| Trace call                                       |                    | ✓                                      | *84          | Χ             |
| Transfer                                         | ✓                  |                                        |              |               |
| Trunk flash                                      |                    | ✓                                      | <b>*</b> 51  | Χ             |

| Functions<br>(=display)        | Interac-<br>tively | Via the Program/Service menu → page 41 |              | With<br>a key |
|--------------------------------|--------------------|----------------------------------------|--------------|---------------|
|                                | (A)                | (A)                                    | Code         |               |
| UCD                            |                    |                                        |              |               |
| Log on                         |                    | ✓                                      | <b>*</b> 401 | X             |
| Log off                        |                    | ✓                                      | #401         | X             |
| Available                      |                    | ✓                                      | <b>*</b> 402 | X             |
| Not available                  |                    | ✓                                      | #402         | X             |
| Work on                        |                    | ✓                                      | *403         | X             |
| Work off                       |                    | ✓                                      | #403         | X             |
| UCD night on                   |                    | ✓                                      | *404         | X             |
| UCD night off                  |                    | ✓                                      | #404         | X             |
| Calls in queue                 |                    | ✓                                      | *405         | Χ             |
| Use speed dialing              |                    | ✓                                      | <b>*</b> 7   | Χ             |
| Change Speed Dial (individual) |                    | ✓                                      | <b>*</b> 92  | Χ             |

# **Display icons**

| Application tab |                                                           |  |
|-----------------|-----------------------------------------------------------|--|
|                 | Telephony interface → page 34                             |  |
|                 | Phonebooks → page 35                                      |  |
| (≈              | Call lists → page 38                                      |  |
|                 | Messages → page 40                                        |  |
| ⋛               | Menu → page 41                                            |  |
|                 | Help function → page 43                                   |  |
| Status bar      |                                                           |  |
| ×               | The ringtone is deactivated → page 113                    |  |
| ×               | Operating data is sent to the server → page 44            |  |
| •               | The "Do not disturb" function is activated → page 114     |  |
| 0               | The phone lock is activated → page 117                    |  |
| *               | The Bluetooth function is activated → page 172            |  |
| S               | A mobility user is logged on to the phone → page 126      |  |
|                 | Save the user data when logged off → page 129             |  |
| G               | The data for the new user is retrieved→ page 128          |  |
| S               | Saving user changes → page 128                            |  |
| S               | Error during transfer via DLS server → page 128           |  |
| ß               | Transfer of caller list is aborted → page 129             |  |
| Messages        |                                                           |  |
|                 | You have received one or more new messages                |  |
| (≄              | One or more new entries have been added to the call lists |  |
| ÷               | Call forwarding is active                                 |  |
| Conr            | Connection status                                         |  |
|                 | The call is active                                        |  |
|                 | The call has been disconnected                            |  |
| ⊣ ⊢             | You have placed the call on hold (e.g. consultation hold) |  |
| <b>-</b>        | Your call partner has placed the call on hold             |  |
| 1               | You are conducting a call via a secure connection         |  |
| X               | You are conducting a call via an unsecured connection     |  |
|                 |                                                           |  |

| Phor | Phonebook entries                                       |  |  |
|------|---------------------------------------------------------|--|--|
| 1    | Primary business number                                 |  |  |
| 2    | Secondary business number                               |  |  |
|      | Mobile phone number                                     |  |  |
|      | Private phone number                                    |  |  |
| Ç    | The phone number is not saved in the personal phonebook |  |  |

# Communication for the open minded

Siemens Enterprise Communications www.siemens.com/open

Copyright © Siemens Enterprise Communications GmbH & Co. KG Hofmannstr. 51 80200 München Deutschland

Siemens Enterprise Communications GmbH & Co. KG is a Trademark Licensee of Siemens AG

Reference No: A31003-S2000-U109-7-7619

The information provided in this document contains merely general descriptions or characteristics of performance which in case of actual use do not always apply as described or which may change as a result of further development of the products.

An obligation to provide the respective characteristics shall only exist if expressly agreed in the terms of contract. Availability and technical specifications are subject to change without notice. OpenScape, OpenScape and HiPath are registered trademarks of Siemens Enterprise Communications GmbH & Co. KG. All other company, brand, product and service names are trademarks or registered trademarks of their respective holders.